# **OPERATOR'S<br>MANUAL**

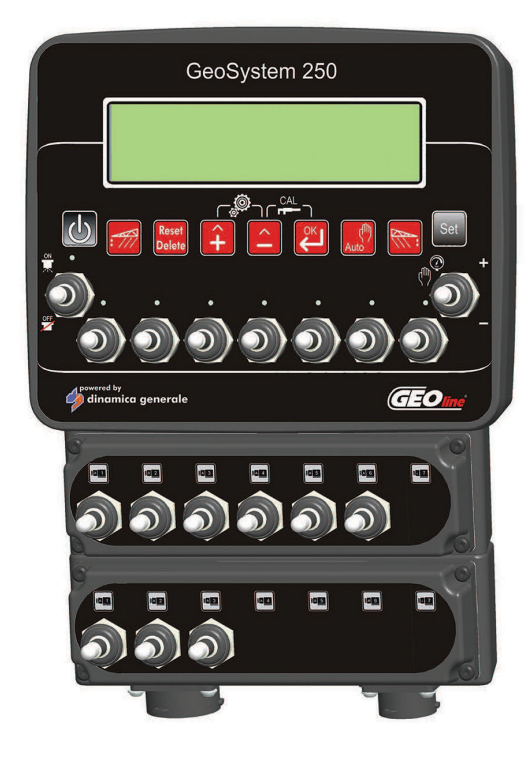

# GeoSystem 250 Crop Sprayer

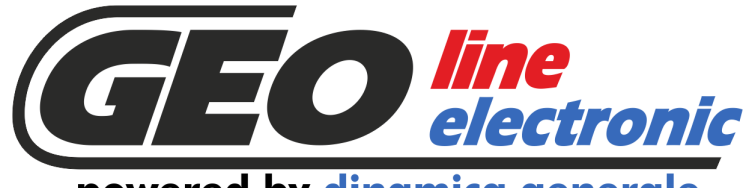

powered by dinamica generale

**ENG** All rights reserved. The reproduction of this manual, either totally or partially, in any form whatsoever, whether on paper or through computer processes, is strictly prohibited. GEOline Electronic S.r.l. and the team involved in the preparation of this manual will not be held responsible for any problem arisen as a result of improper use of this manual, as they guarantee that the information contained in it has been subjected to careful inspection. The products are continuously checked and improved. For this reason GEOline Electronic S.r.I. reserves the right to modify the information contained in this manual without prior notice.

GEOline Electronic S.r.I. Team

Tutti i diritti riservati. La riproduzione di questo manuale, totale o parziale, in qualsiasi forma, sia su supporto cartaceo o elet-**ITA** tronico, è severamente proibito.

GEOline Electronic e il team coinvolti nella preparazione di questo manuale non possono essere ritenuti responsabili per qualsiasi problema sorto a causa di uso improprio di questo manuale, pur garantendo che le informazioni in esso contenute sono state sottoposte ad un'attenta ispezione. I prodotti sono continuamente controllati e migliorati, per questo motivo GEOline Electronic S.r.l. si riserva il diritto di modificare le informazioni contenute in questo manuale senza preavviso.

GEOline Electronic S.r.l. Team

FRA Tous droits réservés. La reproduction de ce manuel, totale ou partielle, sous toute forme, sur papier ou électroniquement est strictement interdite.

GEOline Electronic S.r.l. et l'équipe impliquée dans la préparation de ce manuel ne sera pas jugé responsable d'aucun problème nait en raison de l'utilisation inexacte de ce manuel, en tant qu'eux garantissent que les informations contenues ont été soumises à soigneux inspection. Les produits sont vérifiés et améliorés sans interruption. Pour cette raison GEOline Electronic S.r.l. se réserve le droite de modifier l'information contenue en ce manuel sans préavis.

GEOline Electronic S.r.l. Team

DEU Alle Rechte sind reserviert. Die Wiedergabe dieser Gebrauchsanweisung ist entweder vollständig oder nur ein Teil, in irgendeiner Form, (auf Papier oder elektronisch) streng verboten.

GEOline Electronic S.r.l. und die Leute, die beschäftigt mit der Produktion dieser Gebrauchsanweisung waren, werden dafür nicht verantwortlich gehalten für irgendwelche Probleme, die als ein Ergebnis von falscher Verwendung dieser Gebrauchsanweisung entstehen könnten, da sie garantieren, daß die darin enthaltenen Informationen vorsichtig kontrolliert wurden. Die Produkte sind ununterbrochen überprüft und verbessert. Aus diesem Grund hält GEOline Electronic S.r.l. sich das Recht vor, die in dieser Gebrauchsanweisung enthaltenen Informationen ohne vorausgehende Benachrichtigung zu modifizieren. GEOline Electronic S.r.l. Team

**ESP** Todos los derechos reservados. La reproducción de este manual, en todo o en parte, en cualquier forma, ya sea en papel o electrónica, está estrictamente prohibido.

GEOline Electronic S.r.l. y el equipo involucrado en la preparación de este manual no puede ser considerado responsable de los problemas que surgieron a causa del uso indebido de este manual, mientras que garantizar que la información contenida en él fueron sometidos a una inspección cuidadosa. Los productos son objeto de control permanente y mejorado, que es la razón por GEOline Electronic S.r.l. reserva el derecho a modificar la información contenida en este manual sin previo aviso. GEOline Electronic S.r.l. Team

RUS Все права защищены. Воспроизведение данного руководства, полностью или частично, в какой бы то ни было форме, на бумаге или через электронные источники, строго запрещено. GEOline Electronic S.r.l. и её коллектив, вовлеченные в разработку данного руководства, не несут ответственности за возникшие проблемы в результате ненадлежащего использования данного руководства, так как они гарантируют, что информация, содержащаяся руководстве, подверглась тщательной проверке. Любые предложения по улучшению руководства будут восприняты с благодарностью. Продукты постоянно тестируются и совершенствуются.

Поэтому GEOline Electronic S.r.l. сохраняет за собой право изменять, содержащуюся в данном руководстве информацию, без предварительного уведомления.

Коллектив GEOline Electronic S.r.l.

CHS 所有权利保留。本手册中, 完全或部分以任何形式, 无论是在纸上或通过计算机处理, 严禁转载。GEOline ElectronicS.r.l. 不会举行和参与编写本手册的团队作为本手册的使用不当而产生的任何问题负责, 因为他们保 证其所 载的资料一直受到仔细检查。然而,任何关于可能改进的建议, 将不胜感激。产品不断检查和完善。出于这个原因 GEOline Electronic S.r.l. 储备 有权修改本手册, 恕不另行通知所载资料.

# *1 СОДЕРЖАНИЕ*

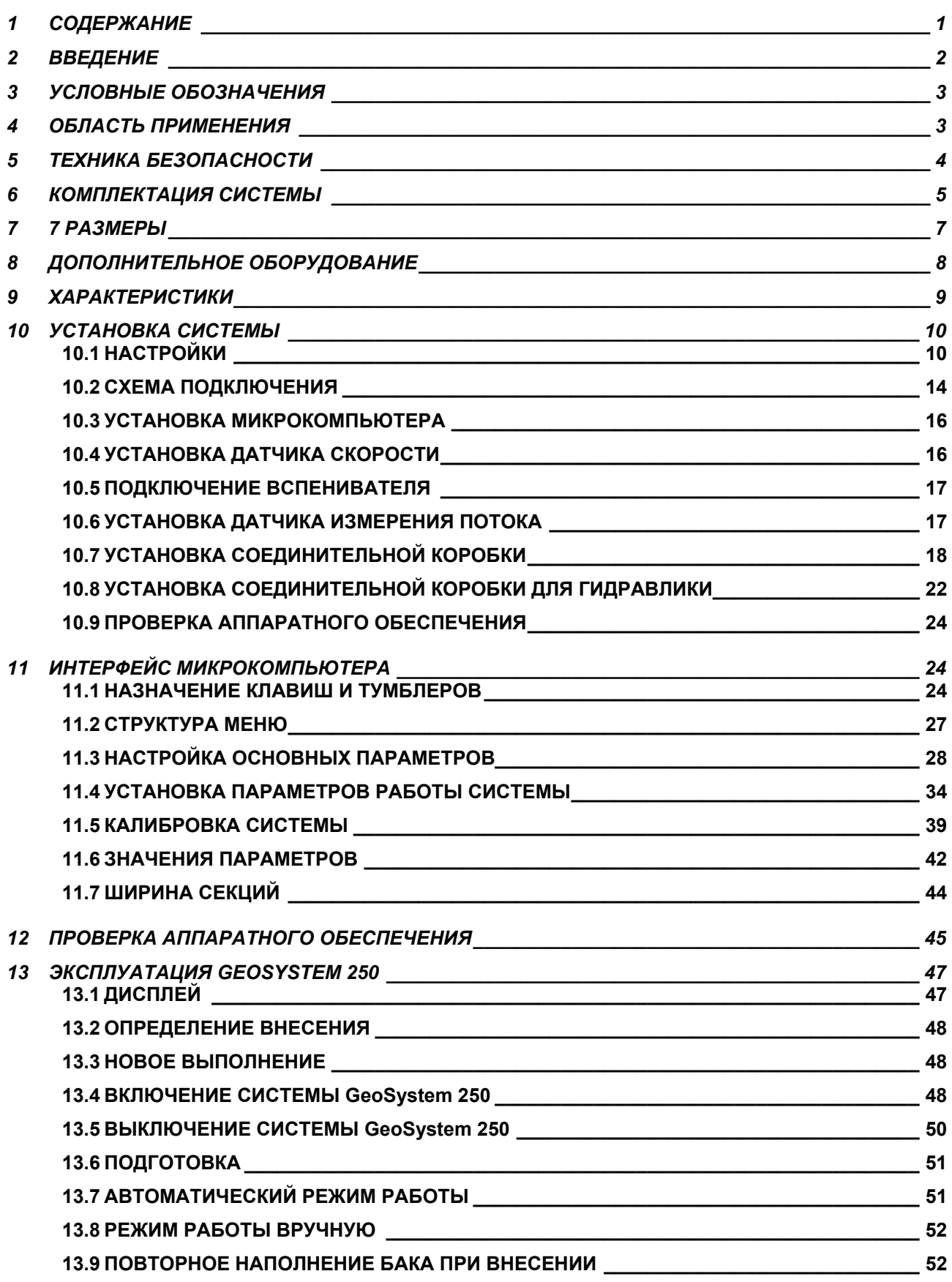

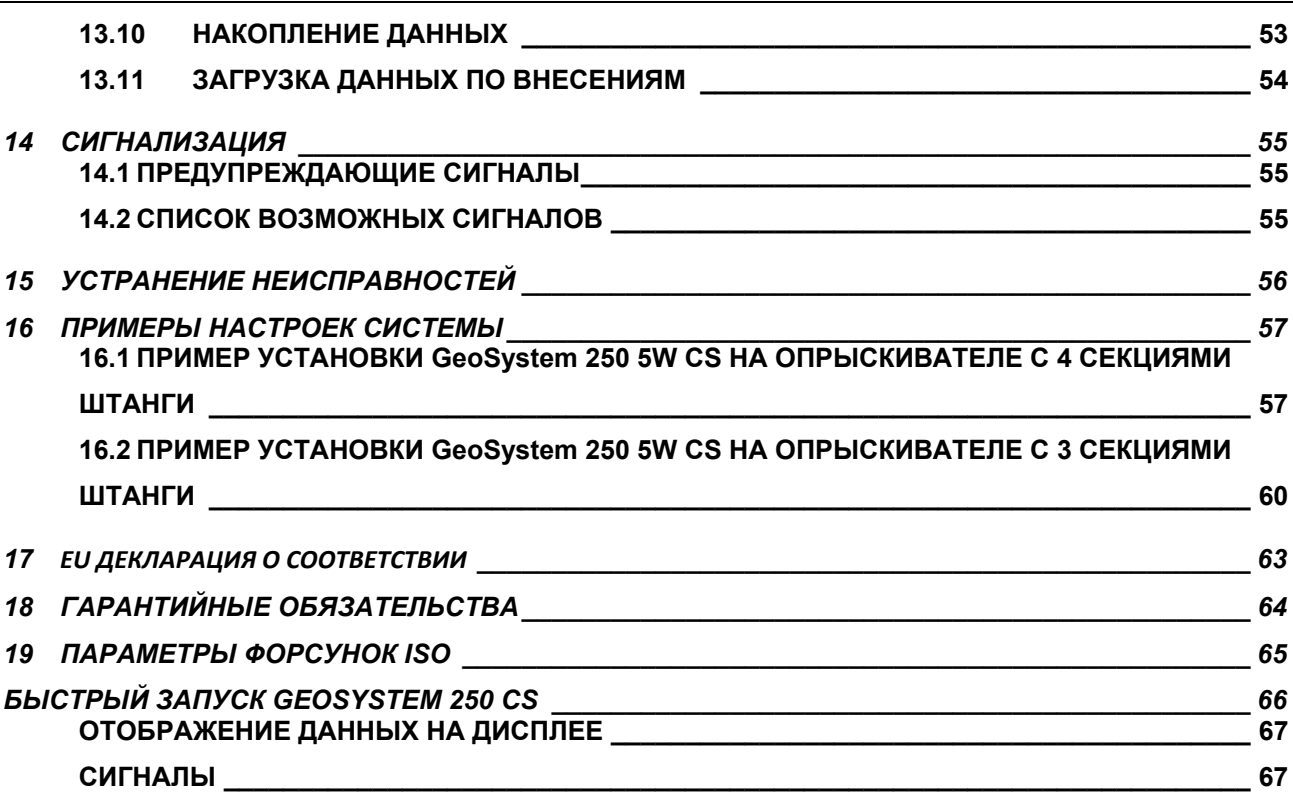

# *2 ВВЕДЕНИЕ*

**Уважаемый пользователь,** 

 **Вы выбрали продукцию GEOline electronic, ведущей компании в области разработки и производства Электронные системы для сельского хозяйства. Год за годом качество, надежность, инновации данных систем получают признание на международном рынке. Это основные составляющие нашей работы и, в соответствии с ними мы предлагаем Вам новый, высокоточный и профессиональный продукт, который на многие годы облегчит Вашу работу. Целью данного руководства пользователя является наиболее быстро и эффективно ознакомить Вас со всеми особенностями данной системы. Также GEOline electronic обеспечила Вас основной информацией о продукте: настройки, использование дополнительных аксессуаров, поиск и устранение неполадок, правила безопасности при работе, все это обеспечит Вам полную поддержку со стороны компании все время работы системы. Теперь нам остается только пожелать Вам успешной работы!** 

**Команда GEOline electronic** 

# *3 УСЛОВНЫЕ ОБОЗНАЧЕНИЯ*

**Для удобства пользователя данное руководство содержит некоторые условные обозначения, которые призваны выделить наиболее важные и значимые инструкции для корректной работы системы. Пожалуйста, обратите внимание на следующие символы:** 

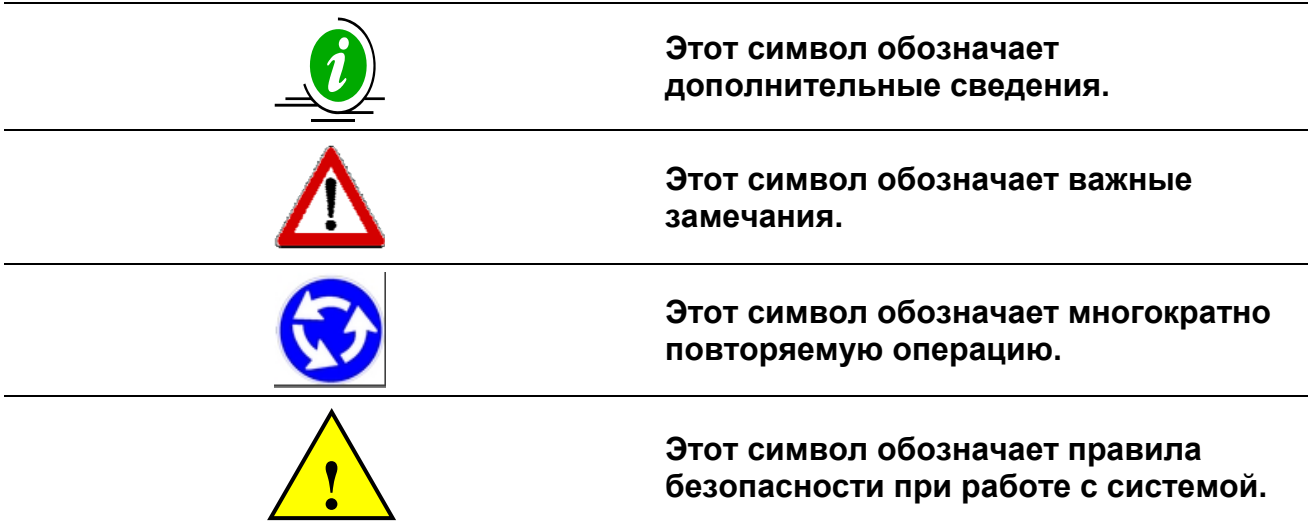

# *4 ОБЛАСТЬ ПРИМЕНЕНИЯ*

Системы для контроля работы различных видов сельскохозяйственных опрыскивателей.

Точное управление рабочими параметрами системы, устанавливаемой на опрыскивателе, повышает эффективность распыления, снижает расход жидких удобрений.

# *5 ТЕХНИКА БЕЗОПАСНОСТИ*

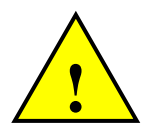

Энергообеспечение должно идти напрямую от аккумулятора или регулируемого устройства питания.

Источник питания должен быть защищен 10А предохранителем. *В противном случае GEOline electronic не несет ответственности за повреждение весового микрокомпьютера.* 

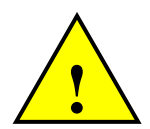

Отключите кабель питания микрокомпьютера при зарядке аккумулятора. *В противном случае GEOline electronic не несет ответственности за повреждение весового микрокомпьютера.* 

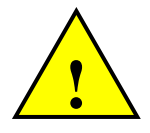

Отсоедините питание микрокомпьютера и изолируйте установленное оборудование перед выполнением сварочных работ. *В противном случае GEOline electronic не несет ответственности за повреждение весового микрокомпьютера.* 

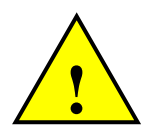

Для правильного функционирования системы, следите, пожалуйста, за тем, чтобы напряжение аккумулятора было всегда выше 10,5 Вольт.

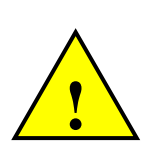

Данный символ на продукте или его упаковке указывает на то утилизация данного продукта вместе с бытовыми отходами запрещена. Вы несёте ответственность за утилизацию данного оборудования в местах специально предназначенных для ликвидации электрического и электронного оборудования. Чтобы определить нахождение подобных мест обратитесь в местное правительственное учреждение, организацию, которая обеспечивает вывоз отходов или в компанию, где был приобретён продукт.

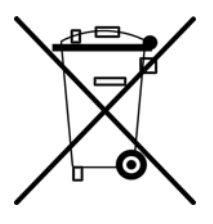

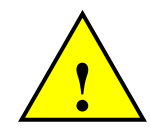

Прежде чем очистить кормосмесительное оборудование струями воды под высоким давлением, защитите оборудование от возможного попадания воды. Также позаботьтесь о том, чтобы весовой индикатор, тензодатчики, соединительная коробка, звуковая сирена, кабели или другие составляющие не подвергались воздействию прямых струй воды.

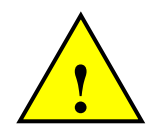

В случае если оборудование необходимо почистить используйте мягкую, влажную, неволокнистую ткань. Использование спрея, растворителей, абразивных материалов, или других подобных предметов, которые могут повредить весовой индикатор, запрещено.

# *6 КОМПЛЕКТАЦИЯ СИСТЕМЫ*

#### **8410043 - Комплект GeoSystem 250 CS 3W**

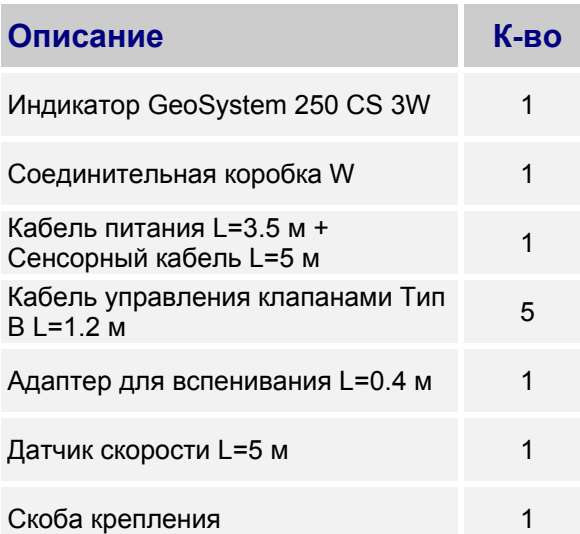

#### **8410045 - Комплект GeoSystem 250 CS 5W**

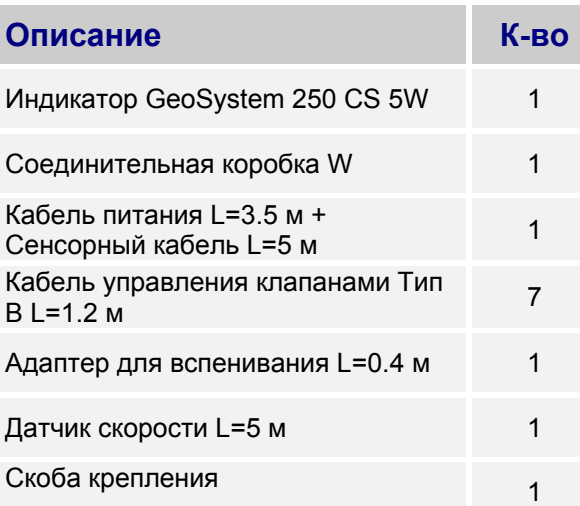

#### **8410060 - Комплект GeoSystem 250 CS 7W**

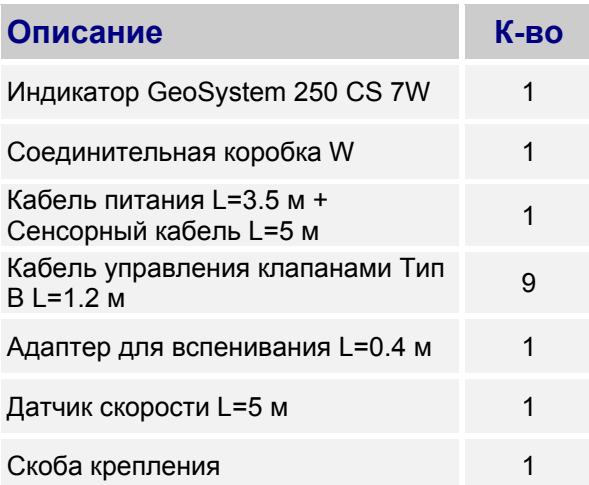

#### **8410044 – Комплект Kit GeoSystem 250 CS 4W**

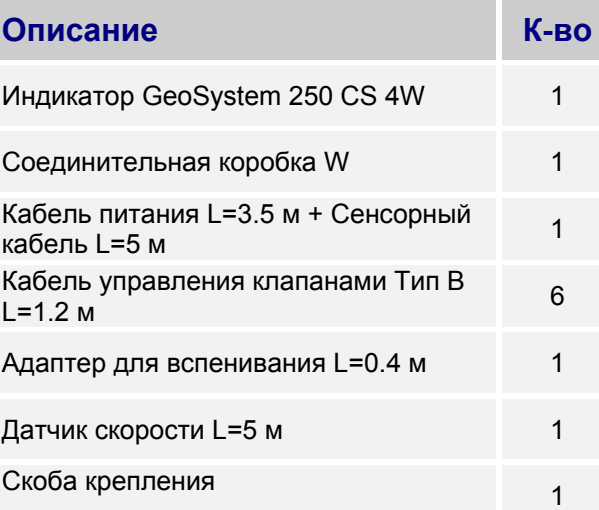

#### **8410063 - Комплект GeoSystem 250 CS 5W + 2H**

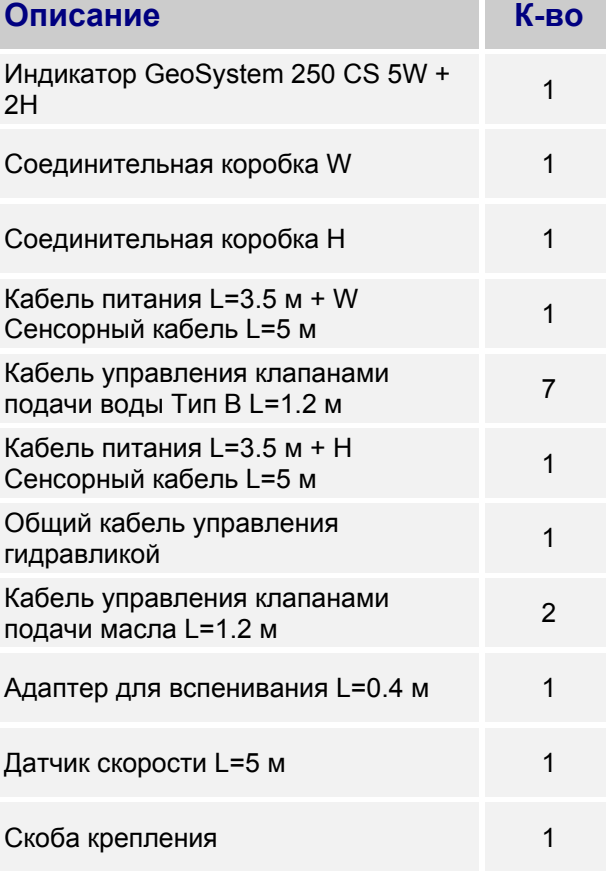

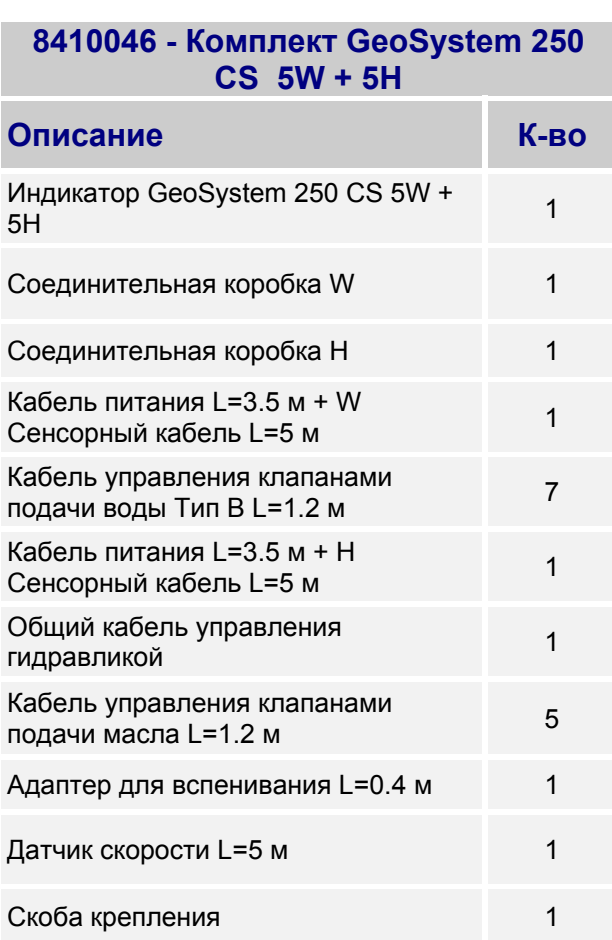

#### **8410064 - Комплект GeoSystem 250 CS 7W + 2H**

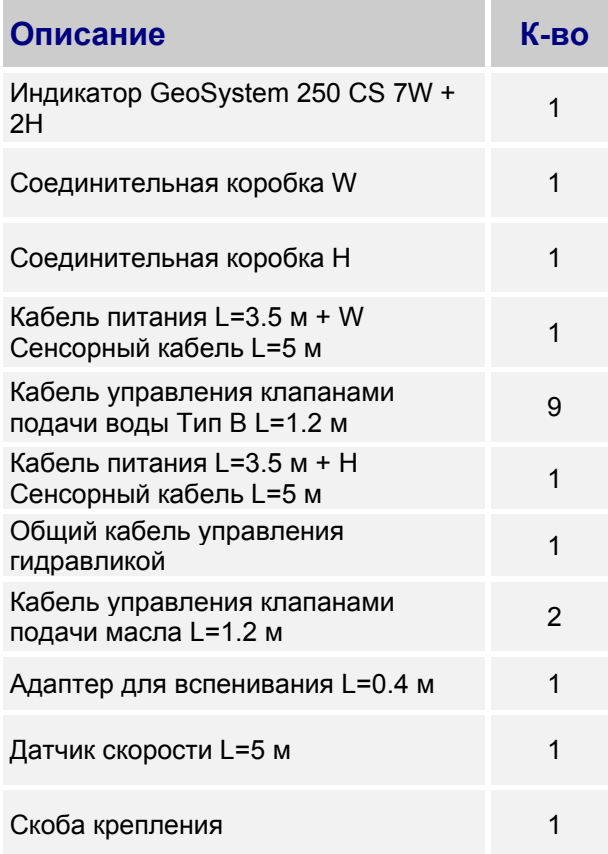

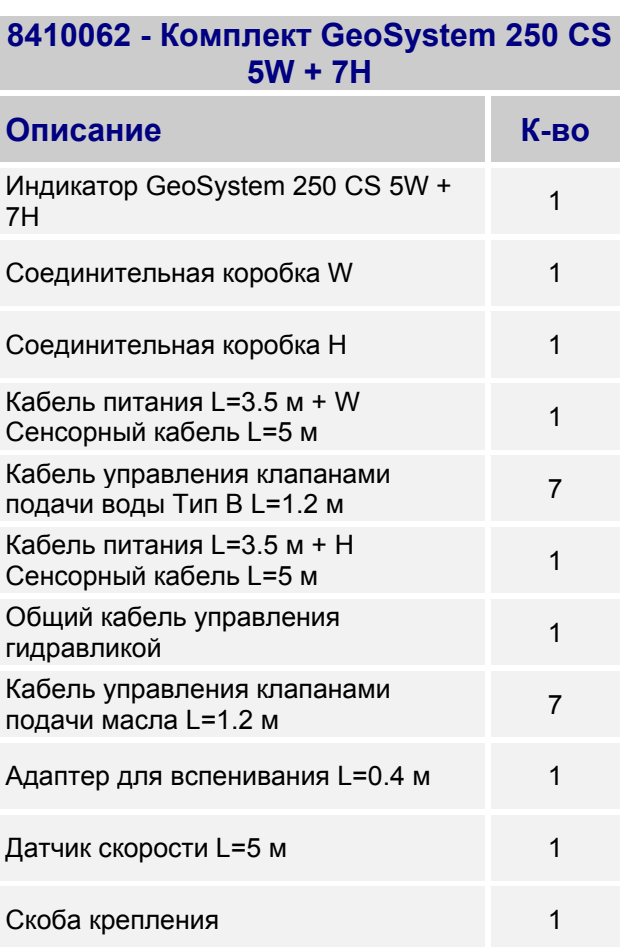

#### **8410061 - Комплект GeoSystem 250 CS 7W + 7H**

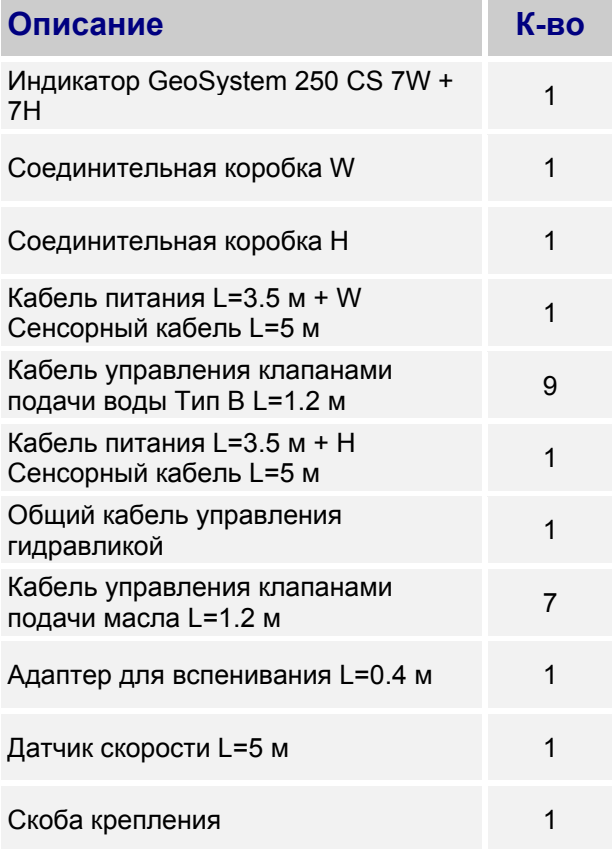

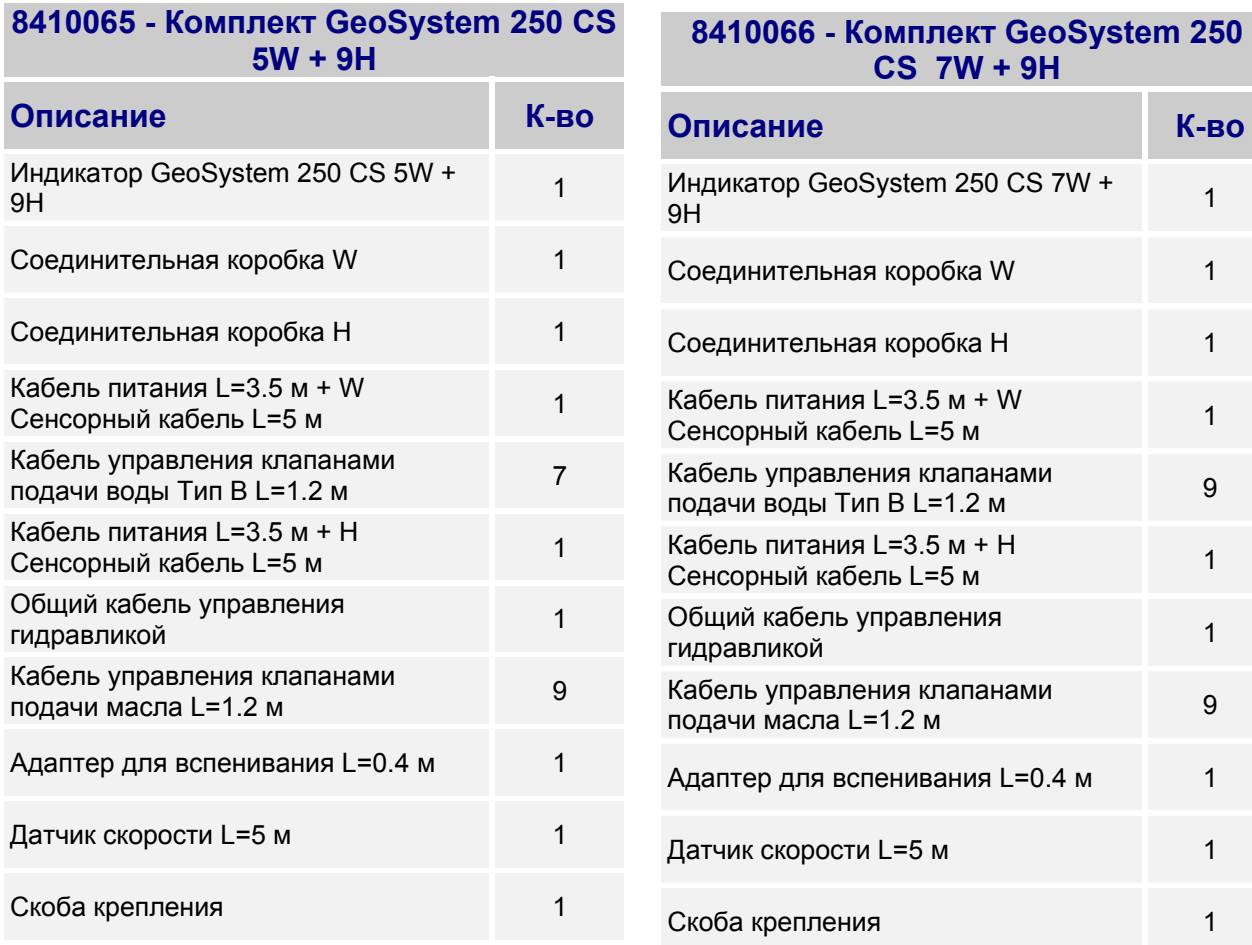

 **- 7**

# *7 РАЗМЕРЫ*

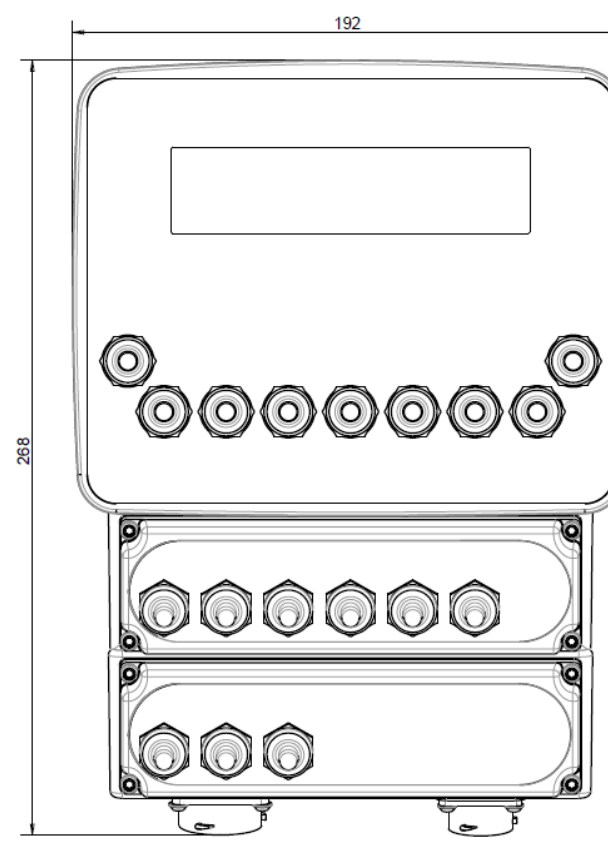

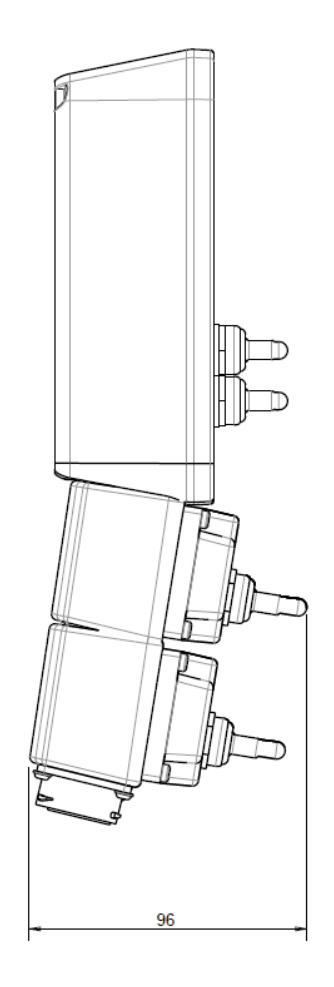

**Рисунок 1 – Линейные размеры индикатора**

# *8 ДОПОЛНИТЕЛЬНОЕ ОБОРУДОВАНИЕ*

К системе GeoSystem 250 можно подключить следующее дополнительное оборудование:

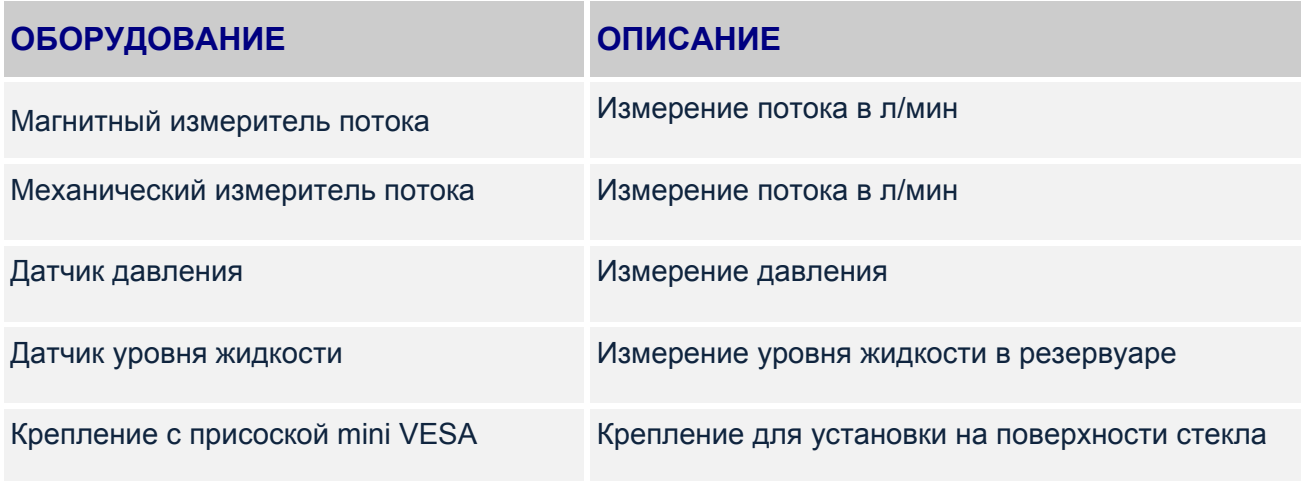

#### **Таблица 2 – Дополнительное оборудование**

# *9 ХАРАКТЕРИСТИКИ*

| Размеры<br>микрокомпьютера(мм):                 | 192 х 163 х 55 (без крепления)                                                  |
|-------------------------------------------------|---------------------------------------------------------------------------------|
| Вес индикатора (г): ~1000                       |                                                                                 |
| Материал корпуса<br>микрокомпьютера:            | РА76 IGF 30 % цвет RAL 9005                                                     |
| Степень защищенности: IP 67                     |                                                                                 |
| Размеры блока управления<br>(MM):               | 167 x 69 x 72                                                                   |
| Вес блока управления (г): ~1100                 |                                                                                 |
| Материал корпуса блока<br>управления:           | РА76 IGF 30 % цвет RAL 9005                                                     |
| Уровень защищенности<br>блока управления:       | <b>IP 67</b>                                                                    |
| Размеры соединительной<br>коробки (мм):         | 210 x 130 x 45                                                                  |
| Вес соединительной<br>коробки (г):              | $-1100$                                                                         |
| Корпус соединительной<br>коробки:               | РА76 IGF 30 % полипропилен                                                      |
| Крепление соединительной<br>коробки:            | Нержавеющая сталь AISI 304                                                      |
| Уровень защищенности<br>соединительной коробки: | <b>IP 67</b>                                                                    |
| Диапазон рабочих<br>температур:                 | $-20/1 + 65 °C$                                                                 |
| Электропитание:                                 | 9,5 - 32 Vd.c. (сигнал "РАЗРЯДКА БАТАРЕИ" < 9,5<br>Vdc)                         |
| Дисплей:                                        | Символьный дисплей 16 символов х 2 строки<br>размеры 123 х 30.4 мм с подсветкой |
| Видимость дисплея: > 2 м                        |                                                                                 |
|                                                 | Кабель 18 х 0.75 черный                                                         |
|                                                 | Типы кабелей: Кабель 12 х 0.75 черный                                           |
|                                                 | Кабель 2 х 2.5 черный                                                           |

**Таблица 3 - Характеристики**

# *10 УСТАНОВКА СИСТЕМЫ*

## *10.1 НАСТРОЙКИ*

#### *10.1.1 Микрокомпьютер GeoSystem 250 Weeding на 3/4/5/7 секций*

На передней панели располагаются переключатели для управления секциями штанги опрыскивателя, включения подачи жидкости и регулировки потока жидкости. Для регулировки процесса опрыскивания разработаны ручной и автоматический режим.

Оператор задает показатель нормы опрыскивания (л/га) и индикатор регулирует объем подаваемой на опрыскивание жидкости в зависимости от количества включенных секций штанги и скорости движения опрыскивателя.

В ручном режиме оператор может изменять количество вносимой жидкости при помощи регулятора на передней панели.

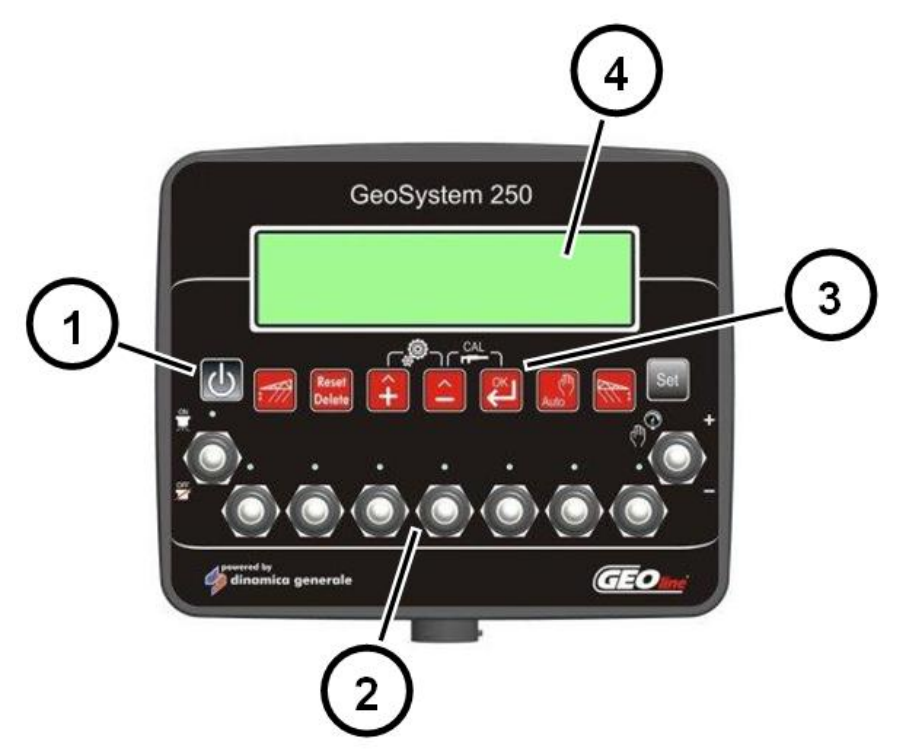

**Рис. 2 – Микрокомпьютер с тумблерами управления гидравликой**

- **1. Клавиша ВКЛ / ВЫКЛ**
- **2. Набор двухпозиционных тумблеров (ВКЛ-ВЫКЛ) для контроля главного клапана и клапанов секций (3 или 4 или 5 клапанов). 1 трехпозиционный тумблер (ВКЛ-ВЫКЛ-ВКЛ) для регулировки подачи жидкости**
- **3. Функциональные клавиши**
- **4. Символьный дисплей с подсветкой (2 ряда, 16 символов)**

Система поставляется с готовой скобой крепления. Также возможна установка системы крепления MED для установки дополнительного оборудования. Крепление выдерживает максимальную нагрузку 2.5 кг.

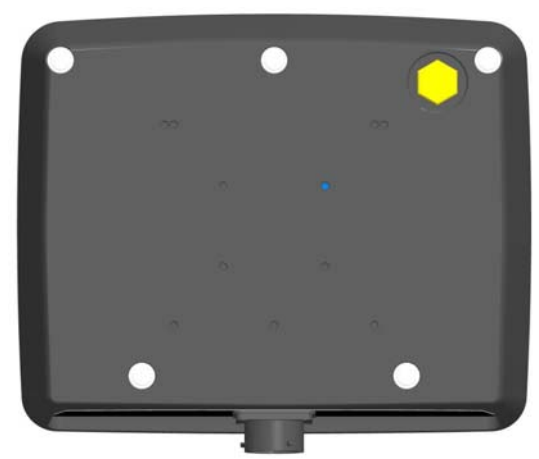

**Рис. 3 – Задняя панель микрокомпьютера**

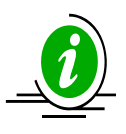

Зона размещения наклейки с заводским кодом и серийным номером модели.

#### *10.1.2 Раскладка тумблеров*

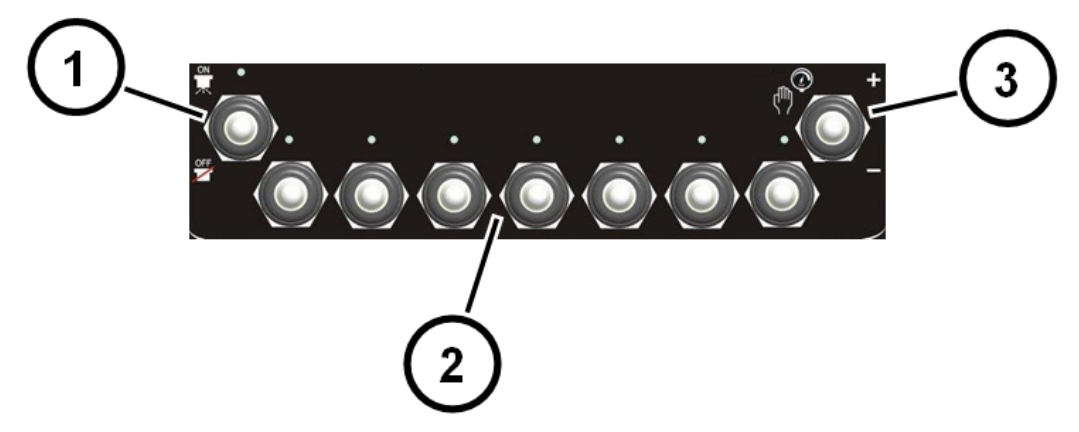

**Рис. 4 – Раскладка тумблеров**

- **1. Включение главного клапана**
- **2. Управление клапанов секций**
- **3. Регулировка подачи жидкости**

#### *10.1.3 Микрокомпьютер GeoSystem 250 Weeding с управлением гидравликой*

Данная версия имеет все функции предыдущей модели, в ней также добавлено управление гидравликой опрыскивателя.

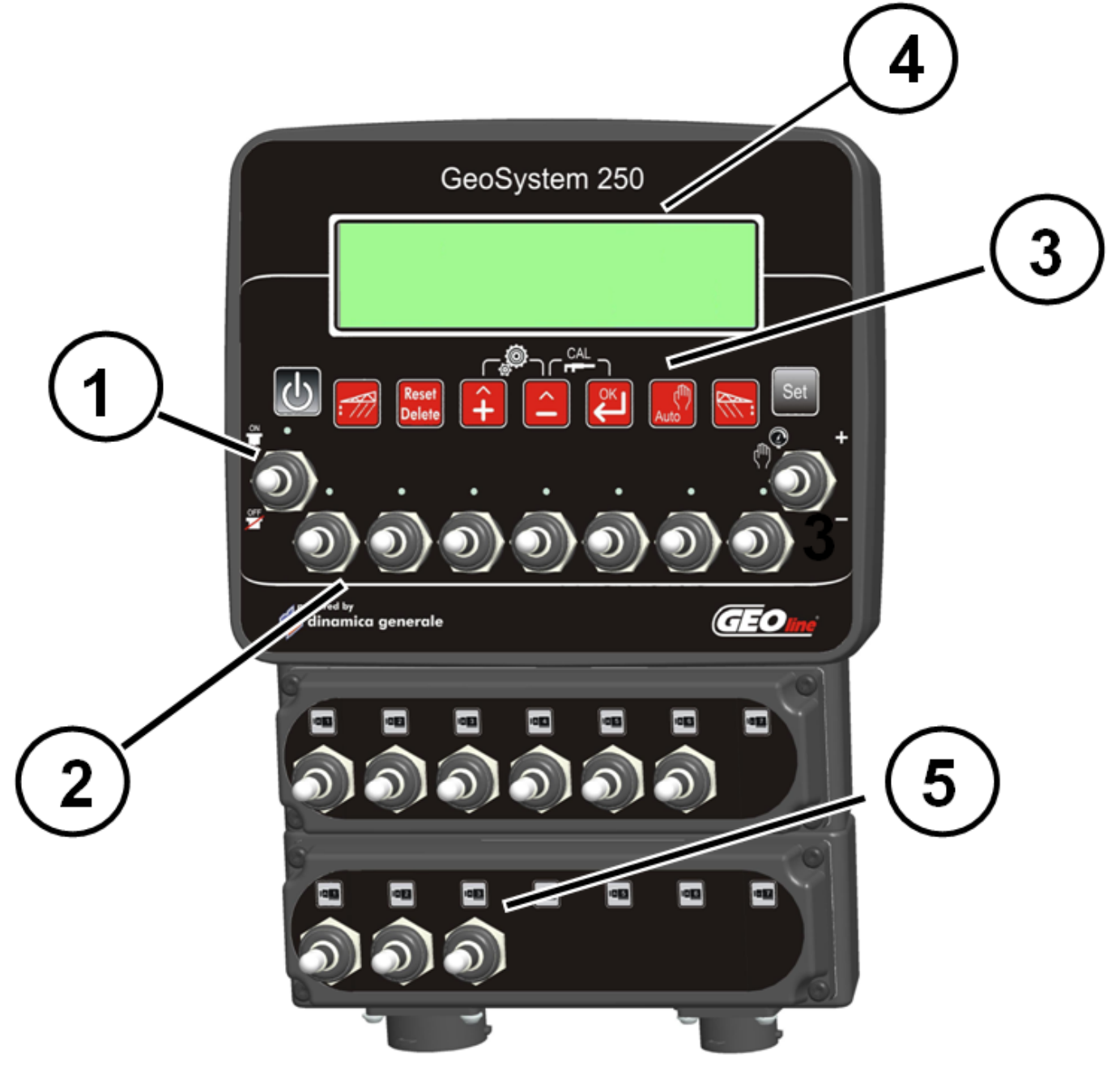

**Рис. 5 – Индикатор с управлением гидравликой**

- **1. Клавиша ВКЛ / ВЫКЛ**
- **2. Набор двухпозиционных тумблеров (ВКЛ-ВЫКЛ) для контроля главного клапана и клапанов секций (3 или 4 или 5 клапанов). 1 трехпозиционный тумблер (ВКЛ-ВЫКЛ-ВКЛ) для регулировки подачи жидкости**
- **3. Функциональные клавиши**
- **4. Символьный дисплей с подсветкой (2 ряда, 16 символов)**
- **5. Набор тумблеров для управления гидравликой (2/5/7/9 функций)**

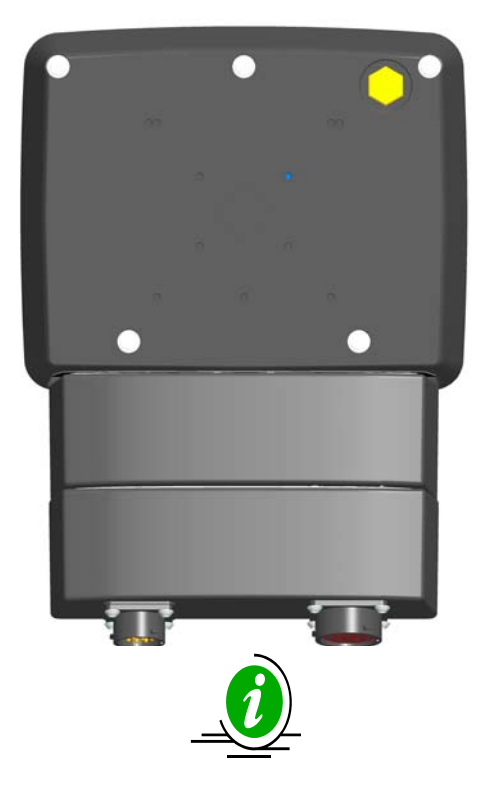

#### **Рис. 6 – Задняя панель микрокомпьютера**

Зона размещения наклейки с заводским кодом и серийным номером модели.

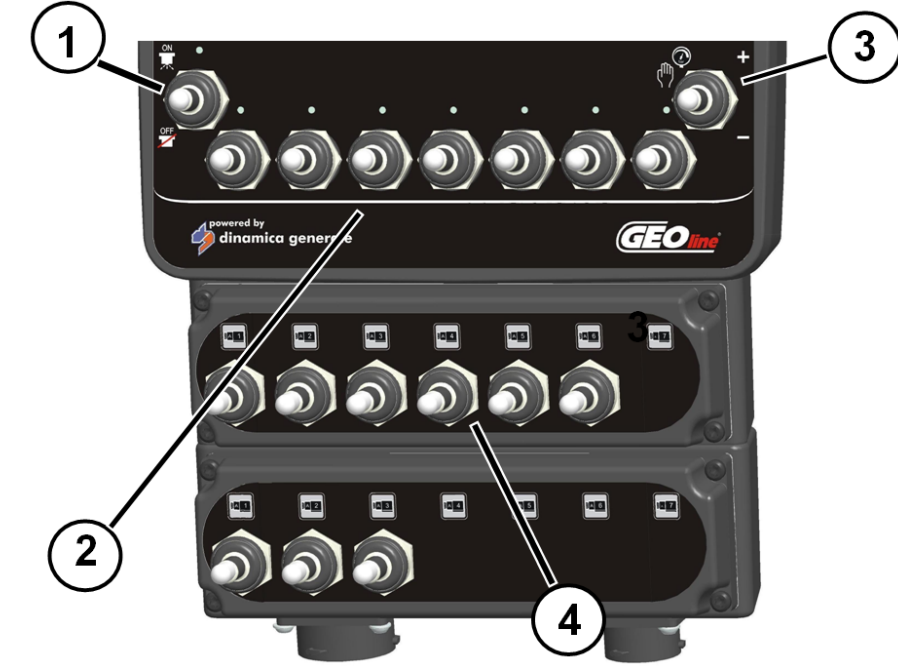

#### *10.1.4 Раскладка тумблеров*

**Рис. 7 – Раскладка тумблеров, версия с управлением гидравликой**

- **1. Включение главного клапана**
- **2. Управление клапанов секций**
- **3. Регулировка подачи жидкости**
- **4. Управление гидравликой**

### *10.2 СХЕМА ПОДКЛЮЧЕНИЯ*

#### *10.2.1 Микрокомпьютер GeoSystem 250 Weeding на 3/4/5/7 секций*

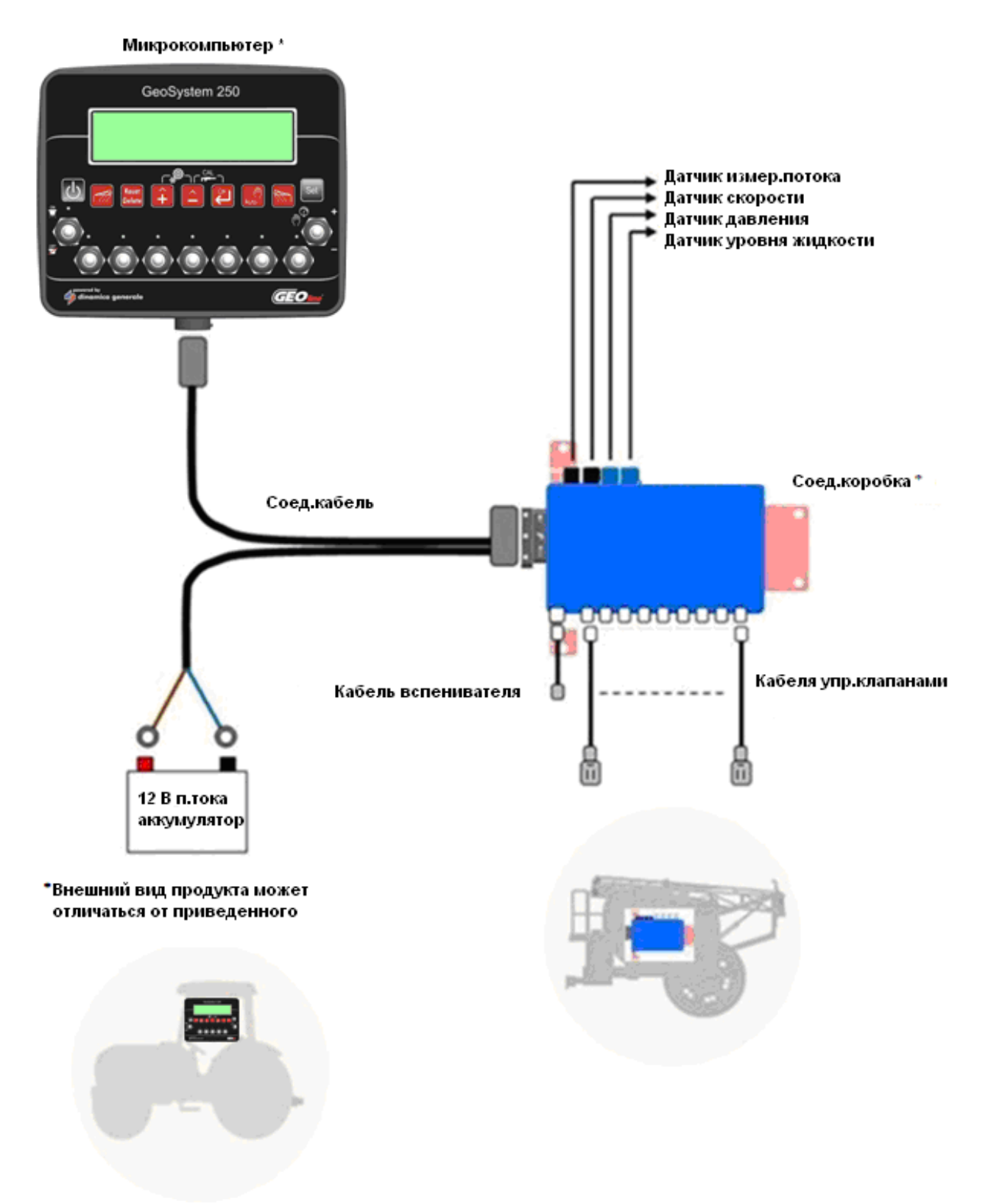

**Рис. 8 – Схема подключения модели Weeding** 

#### *10.2.2 Микрокомпьютер GeoSystem 250 Weeding на 5/7 секций с 2/5/7/9 тумблерами управления гидравликой*

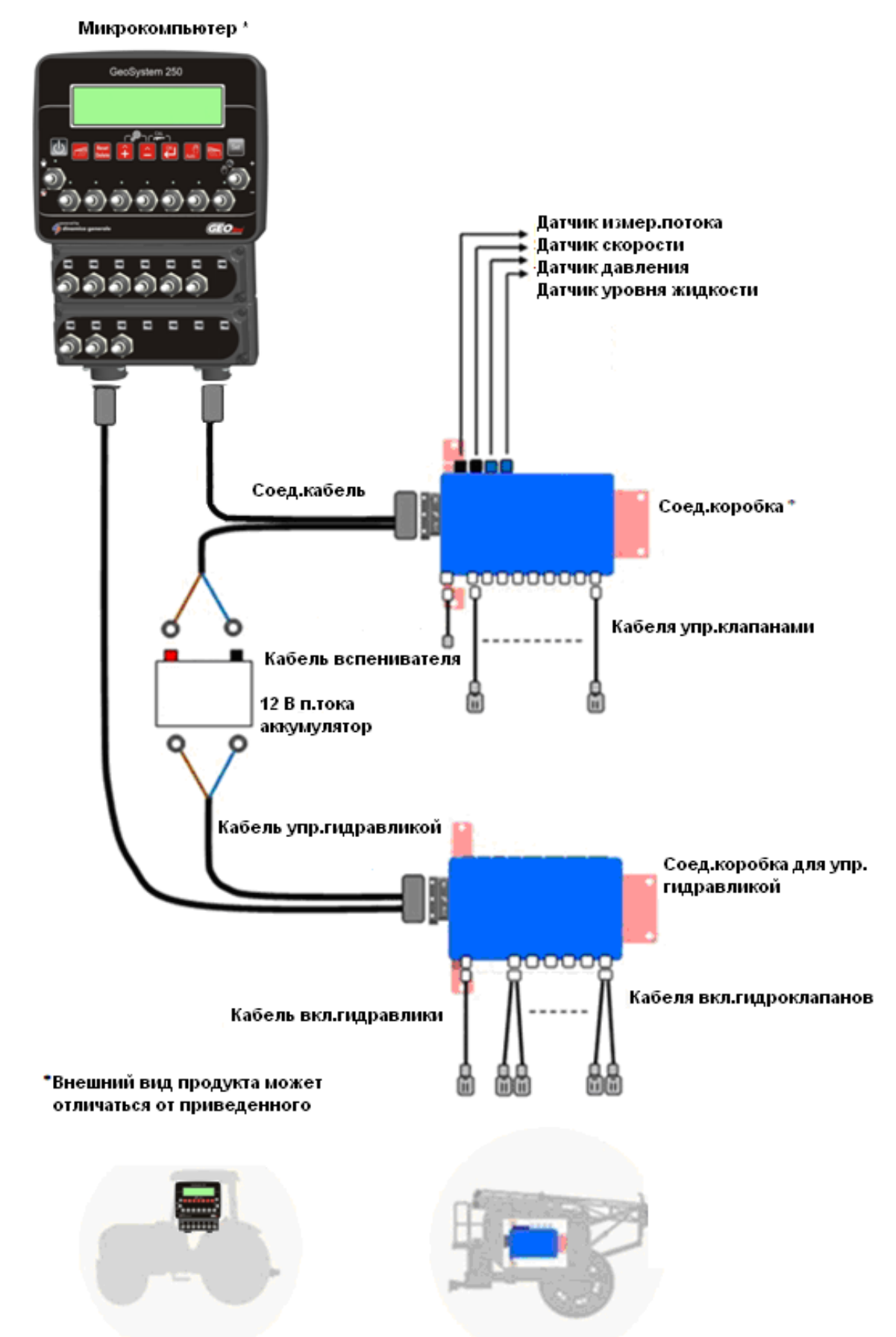

**Рис. 9 - Схема подключения модели с управлением гидравликой**

### *10.3 УСТАНОВКА МИКРОКОМПЬЮТЕРА*

#### *10.3.1 Рекоммендации по установке*

Микрокомпьютер GeoSystem должен размещаться в кабине опрыскивателя или трактора при соблюдении следующих предосторожностей:

- Микрокомпьютер должен размещаться в зоне свободной от сильных вибраций или ударов, которые могут его повредить;
- Устройство должно размещаться на видном и легкодоступном месте;
- Монитор не должен мешать движению оператора или ограничивать его обзор.

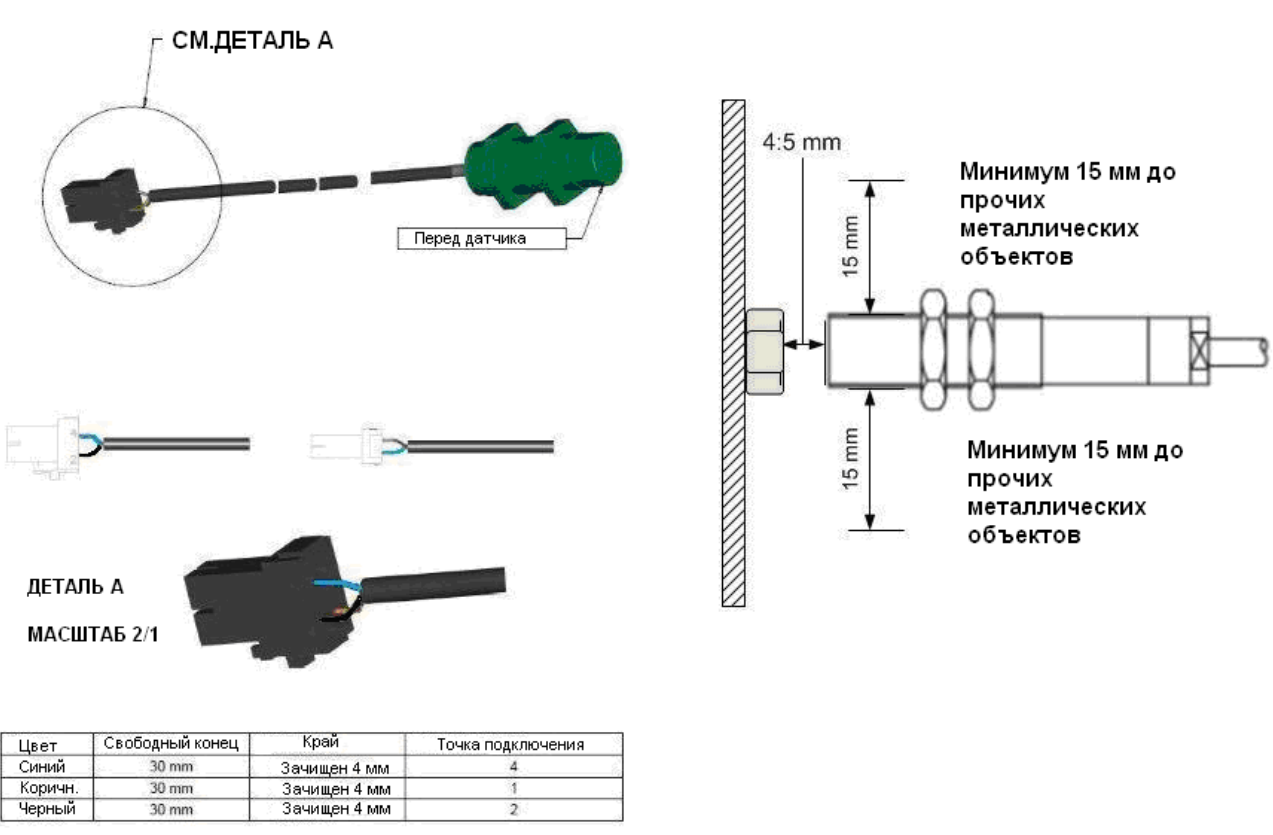

### *10.4 УСТАНОВКА ДАТЧИКА СКОРОСТИ*

**Рис. 10 – Установка датчика скорости**

#### *10.4.1 Рекоммендации по установке*

Датчик скорости должен устанавливаться с соблюдением следующих условий:

- Датчик устанавливается на расстоянии 4-5 мм от опорной планки;
- Не устанавливайте датчик слишком близко к другим металлическим объектам, которые могут повлиять на считывание сигнала.

**РУССКИЙ**

# *10.5 ПОДКЛЮЧЕНИЕ ВСПЕНИВАТЕЛЯ*

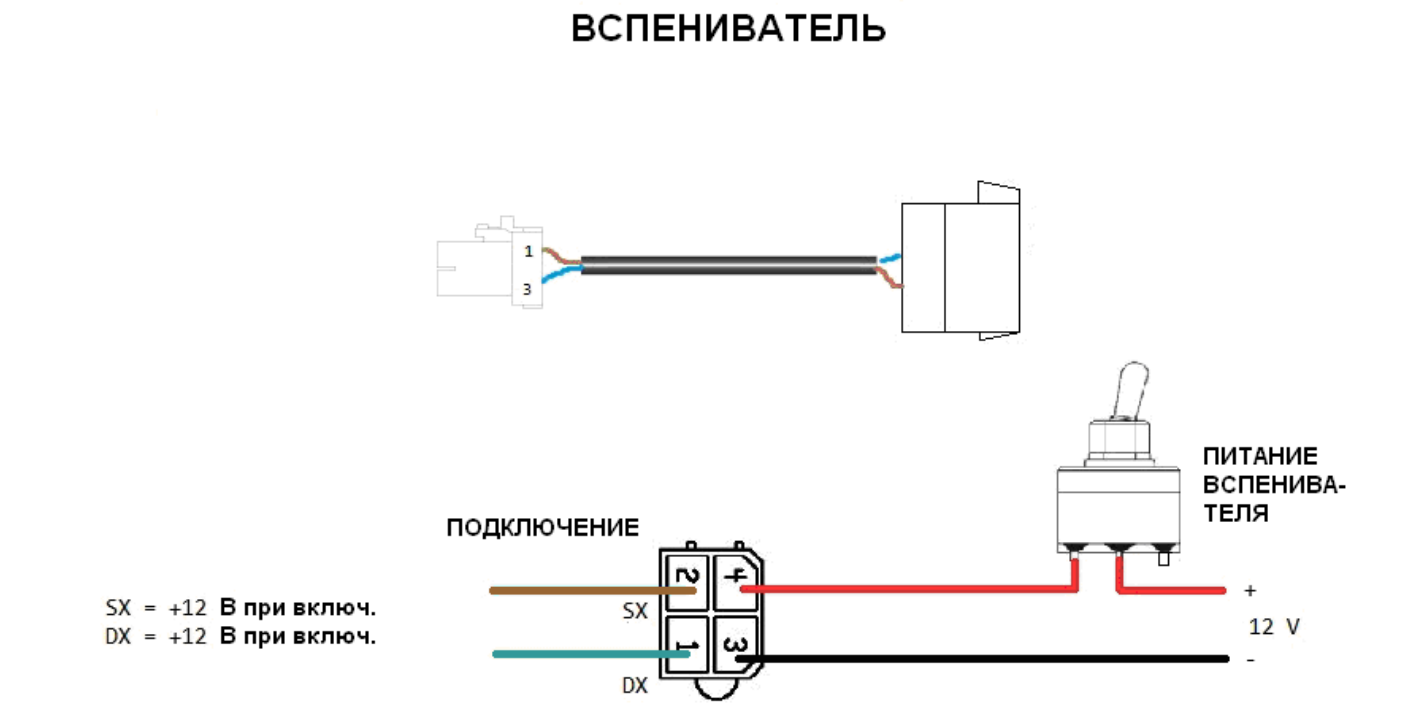

**Рис. 11 – Подключение вспенивателя**

### *10.6 УСТАНОВКА ДАТЧИКА ИЗМЕРЕНИЯ ПОТОКА*

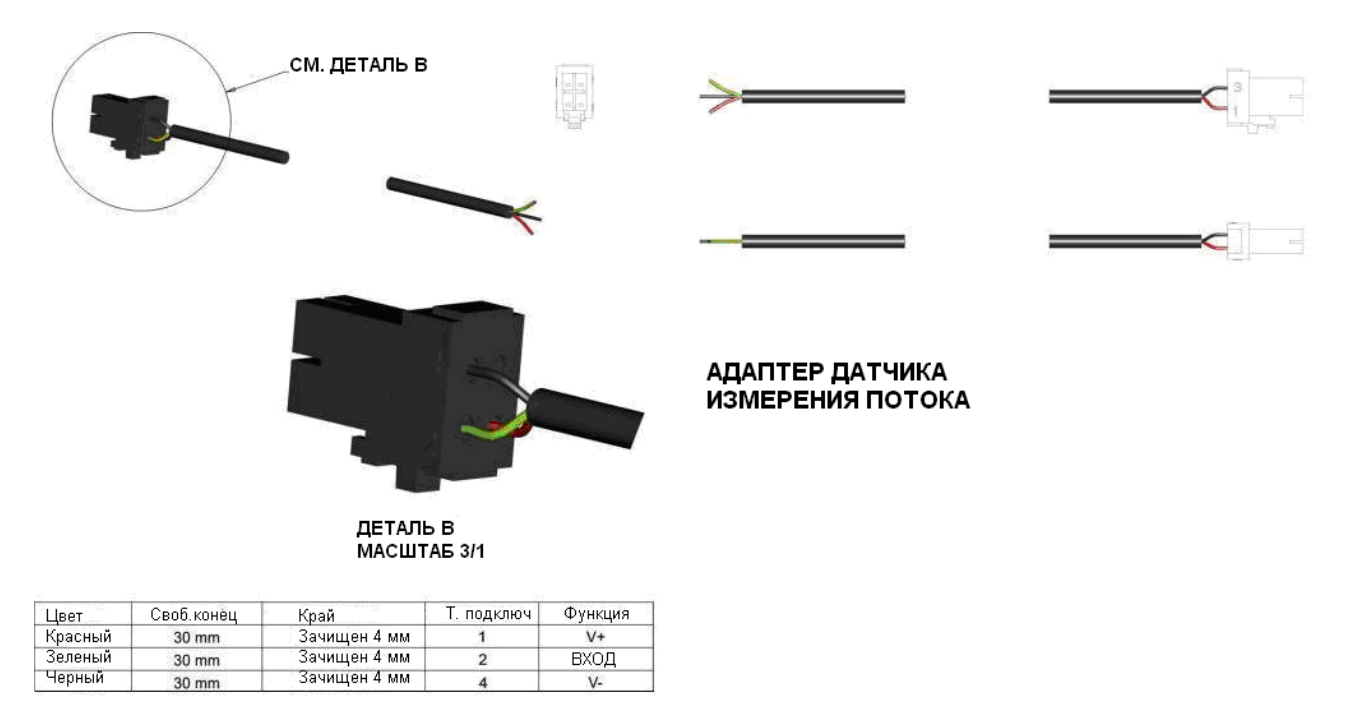

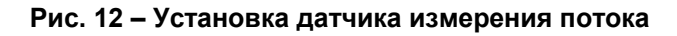

### *10.7 УСТАНОВКА СОЕДИНИТЕЛЬНОЙ КОРОБКИ*

#### *10.7.1 Рекоммендации по размещению*

Соединительная коробка устанавливается на опрыскивателе и обеспечивает питание микрокомпьютера (который находится в кабине).

Соединительная коробка подключается к источнику питания (12Vdc) с достаточной для управления клапанами мощностью. Кабель питания имеет длину 3,5 и и имеет два контакта M8 на концах проводов (+ и -).

Источник питания должен быть защищен 10А предохранителем.

#### *10.7.2 Подключение кабелей к соединительной коробке*

**Соединительная коробка имеет несколько разъемов для подключения управления клапанами.**

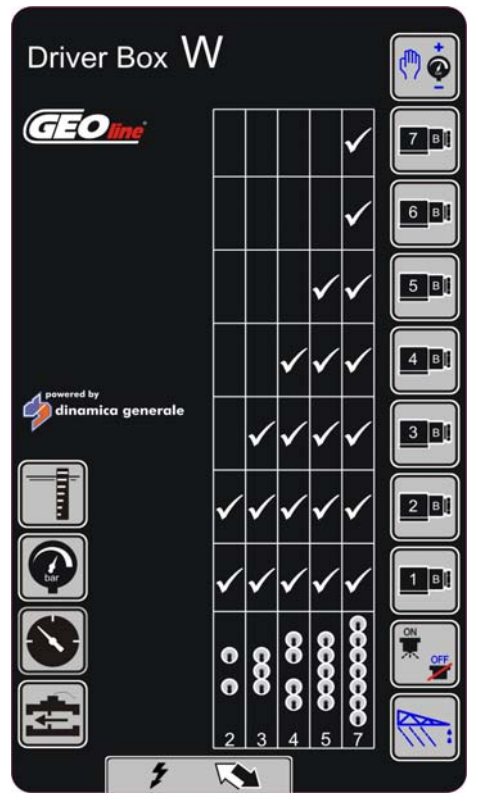

**Рис. 13 – Соединительная коробка**

#### **Характеристики:**

- В коробке установлена плата для подключения датчиков и выходов управления электромагнитными клапанами.
- Соединительная коробка подключается к микрокомпьютеру при помощи многожильного кабеля длиной 5 м.
- 2 цифровых входа (счетчик NPN):
	- датчик скорости (включен в комплект поставки)
	- датчик измерения потока
- 2 аналоговых входа 4-20 мA:
	- датчик давления в системе
	- датчик уровня жидкости в резервуаре.

**Кабель** обеспечивает подачу питания и считывание сигнала с датчиков.

#### **Подключение разъемов к соединительной коробке:**

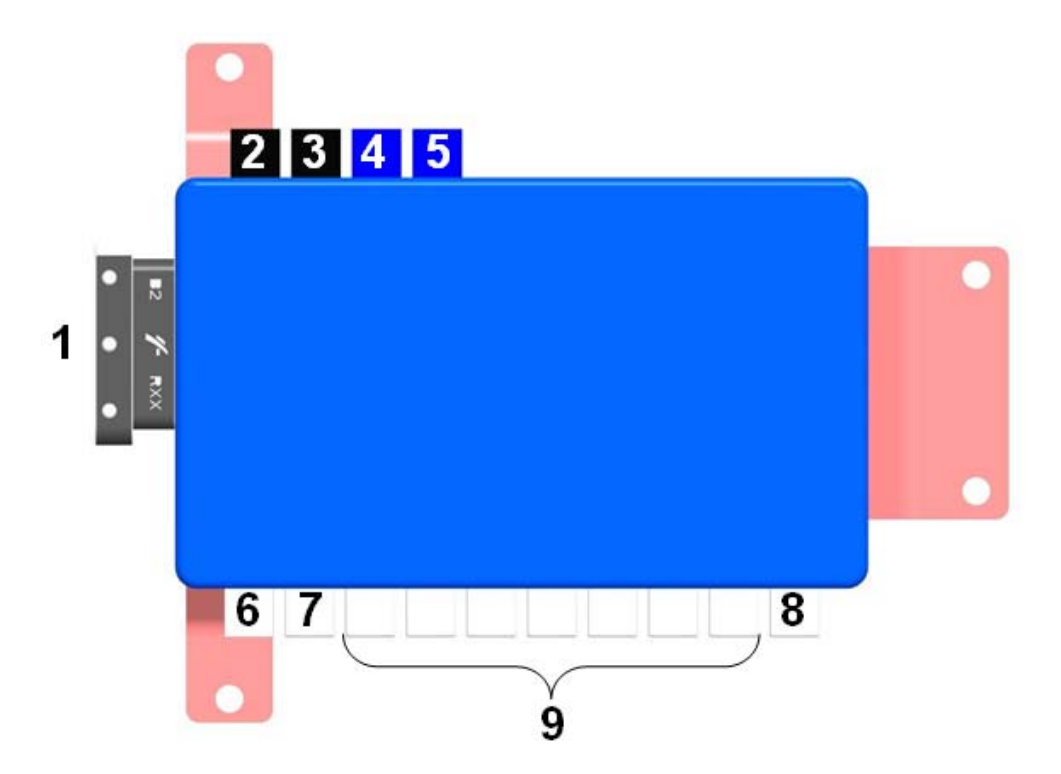

**Рис. 14 – Подключение разъемов к соединительной коробке**

- **1. Подключение соединительного кабеля к микрокомпьютеру и кабеля питания**
- **2. Подключение датчика измерения потока**
- **3. Подключение датчика скорости**
- **4. Подключение датчика давления**
- **5. Подключение датчика уровня жидкости**
- **6. Подключение кабеля вспенивателя**
- **7. Подключение главного клапана**
- **8. Подключение управления пропорциональным клапаном**
- **9. Подключение клапанов секций опрыскивателя**

# *УСТАНОВКА СОЕДИНИТЕЛЬНОЙ КОРОБКИ*

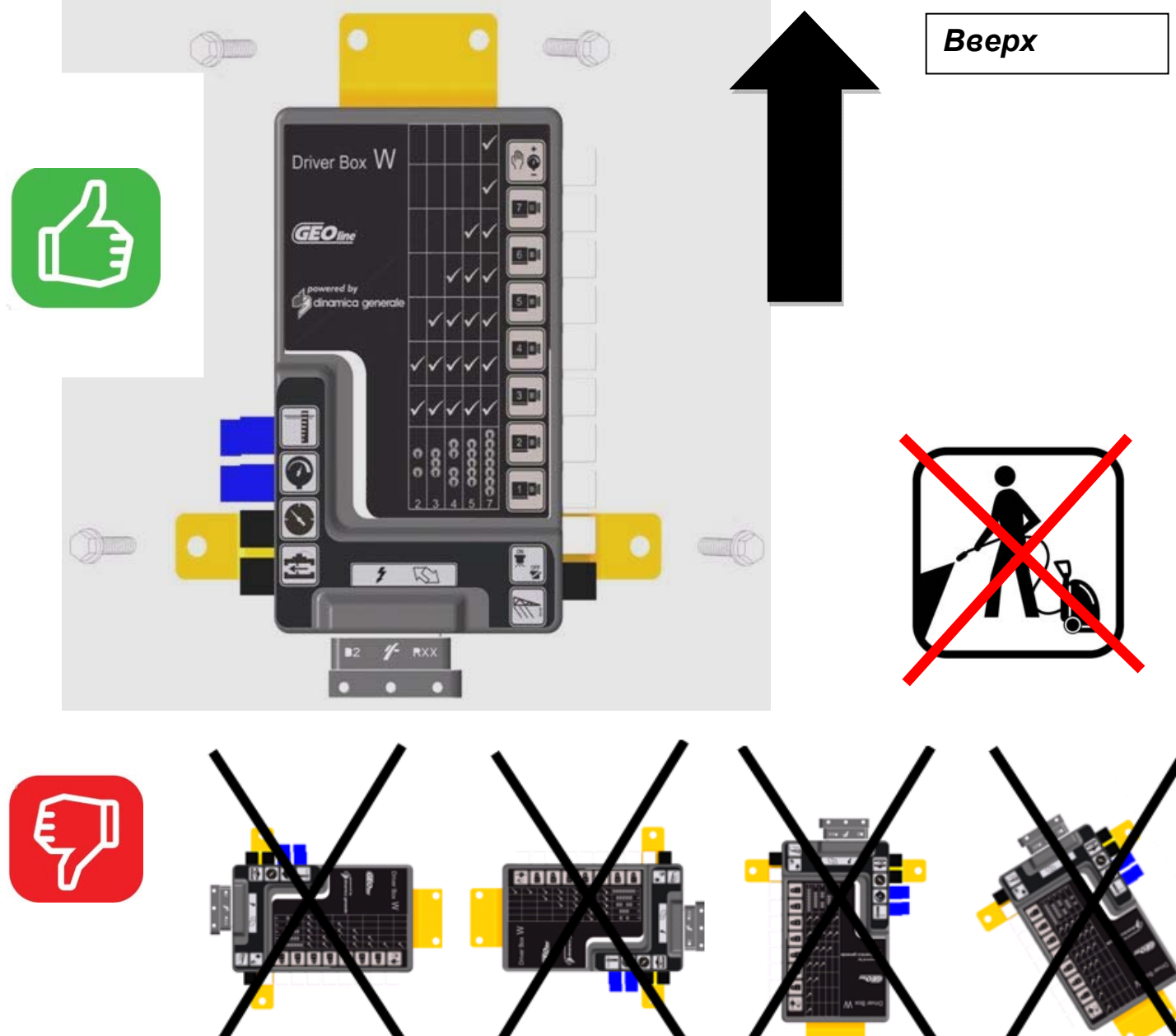

*Подключение кабелей Входов и Выходов к соединительной коробке должно быть выполнено перед подключением разъема FCI (1).* 

*Неиспользуемые Входные и Выходные разъемы должны быть закрыты с помощью специальных колпаков.* 

*Закрепите соединительную коробку в вертикальном положении на плоской поверхности, закрутив 4 винта в размеченные отверстия стальной пластины крепления.* 

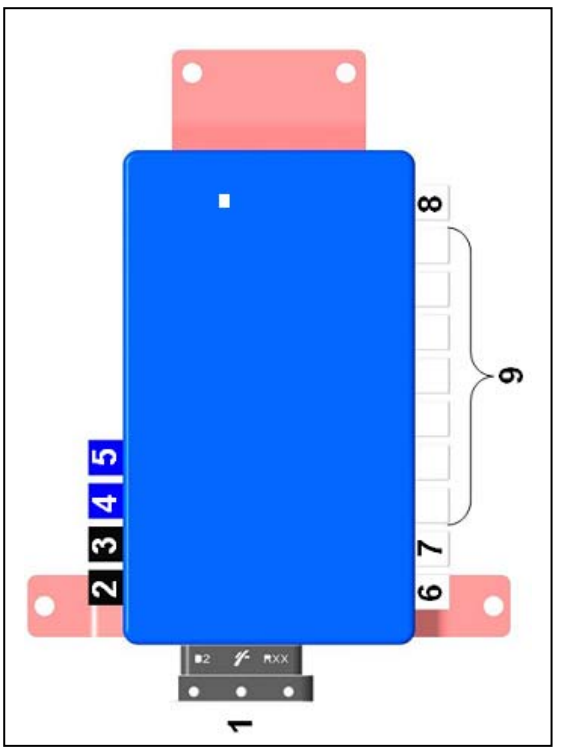

*Во время установки и работы соединительной коробки, пожалуйста, не нагружайте дополнительным весом кабель подключения индикатора к коробке. Для защиты разъема от повреждений, кабель должен быть закреплен на расстоянии как минимум 30 см от разъема для уменьшения нагрузки на разъем.* 

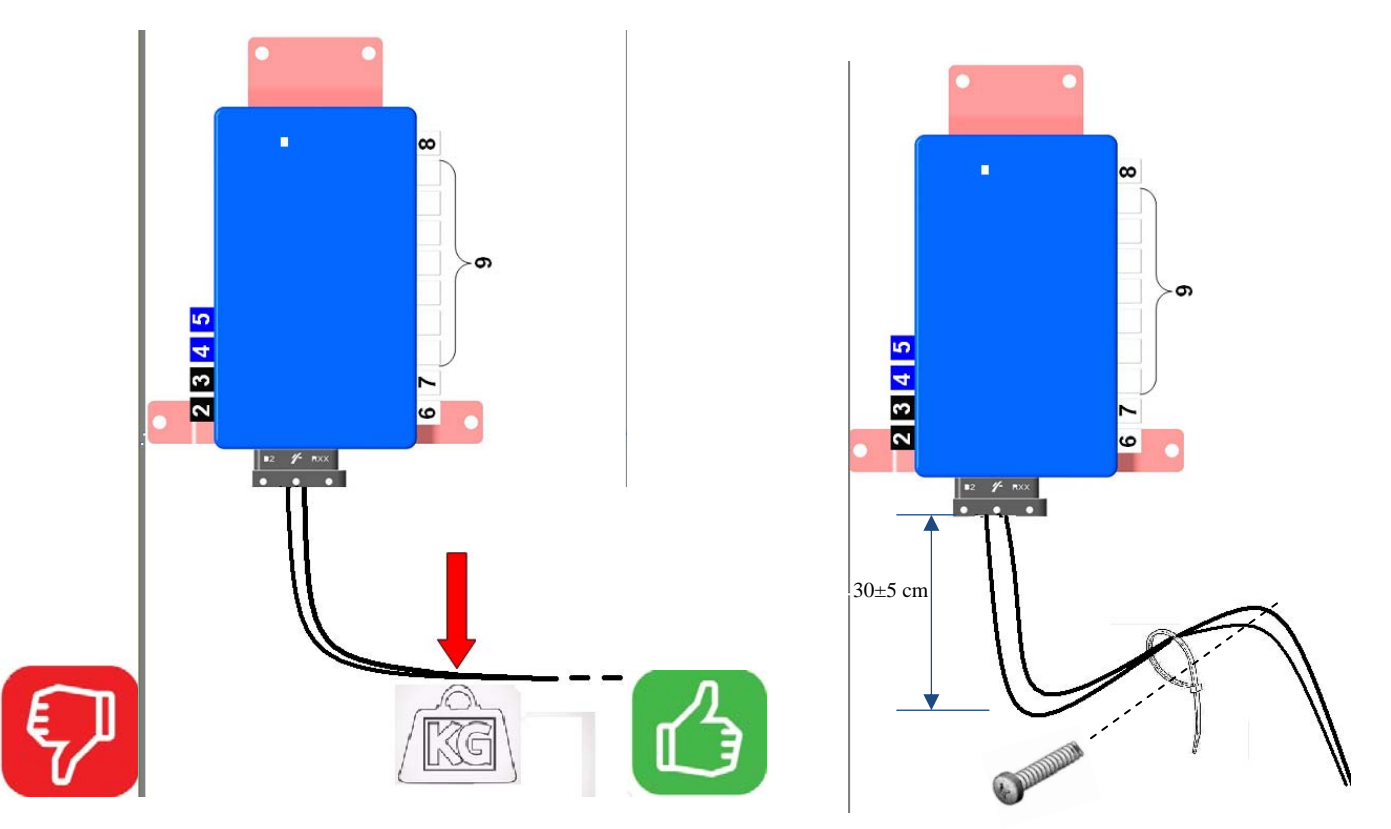

*Максимальная сила тока на Входах и Выходах соединительной коробки. Секция ВЫХОДОВ:*  Imax *= 2.5 A на каждый из выходов; Секция ВХОДОВ:*  Imax *(на все 4 входных разъема) = 1 A.* 

### *10.8 УСТАНОВКА СОЕДИНИТЕЛЬНОЙ КОРОБКИ ДЛЯ ГИДРАВЛИКИ*

#### *10.8.1 Рекоммендации по размещению*

Соединительная коробка для гидравлики устанавливается на опрыскивателе и подключается к источнику питания (12Vdc) с достаточной для управления клапанами мощностью.

Источник питания должен быть защищен 10А предохранителем.

#### *10.8.2 Подключение кабелей к соединительной коробке*

**Соединительная коробка для гидравлики предназначена для электрического подключения клапанов гидравлики к управляющим элементам.** 

**Внутри коробки находится реле для управления главным клапаном.** 

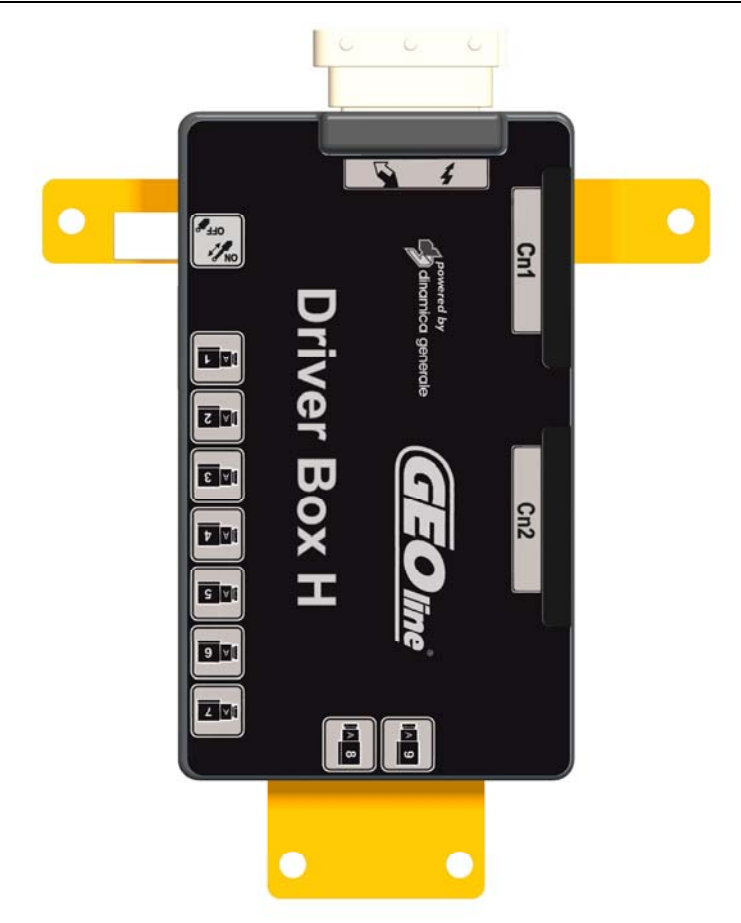

**Рис. 15 – Соединительная коробка для гидравлики**

Система может управлять 5/7 гидроклапанами по классической схеме с выходом на один главный клапан, который может включаться в соответствии с состоянием любого выхода на клапана.

Блок управления служит для контроля работы гидравлических клапанов. Набор тумблеров позволяет включить гидравлические клапана для запуска отдельных секций штанги опрыскивателя (максимум 9 секций).

На левой стороне коробки размещаются разъем подключения питания клапанов и разъем для подключения соединительного кабеля от индикатора.

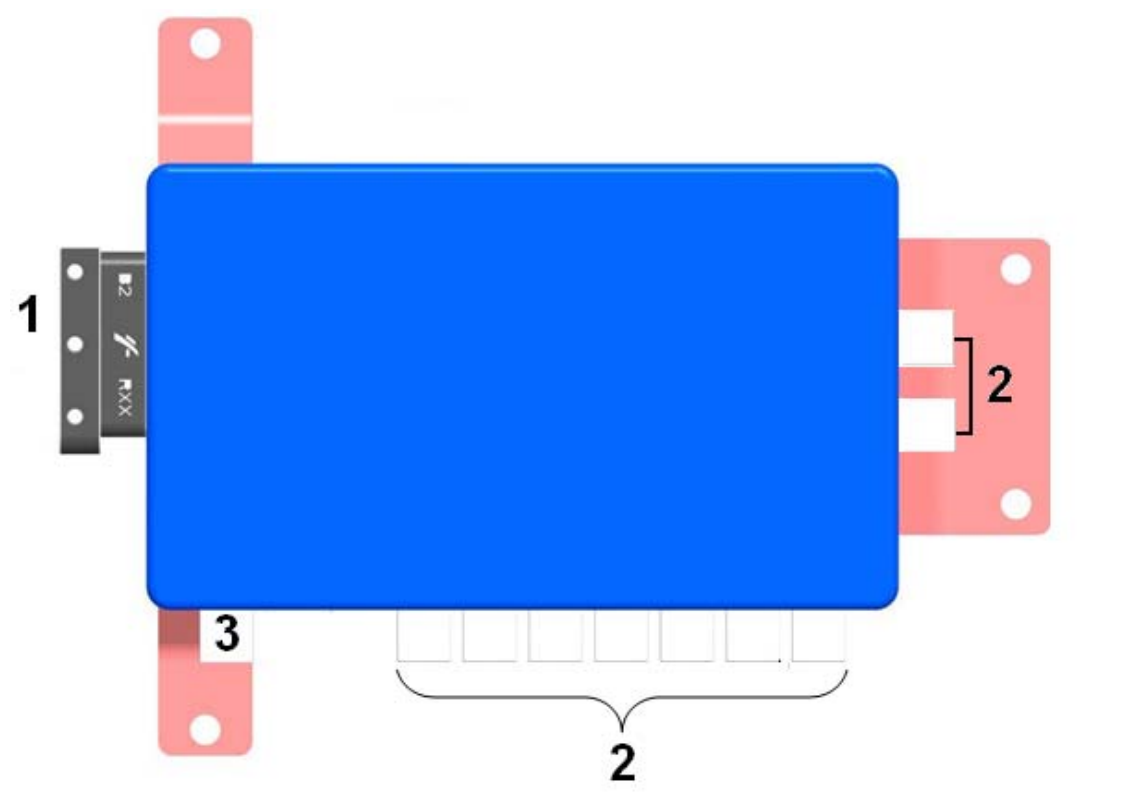

#### **Подключение разъемов к соединительной коробке:**

**Рис. 16 – Подключение разъемов к соединительной коробке**

- **1. Подключение микрокомпьютера и питания клапанов.**
- **2. Подключение гидравлических клапанов с 2 катушками (4 провода)**
- **3. Подключение главного клапана (2 провода)**

#### **Схема поддерживаемых гидравлических клапанов**

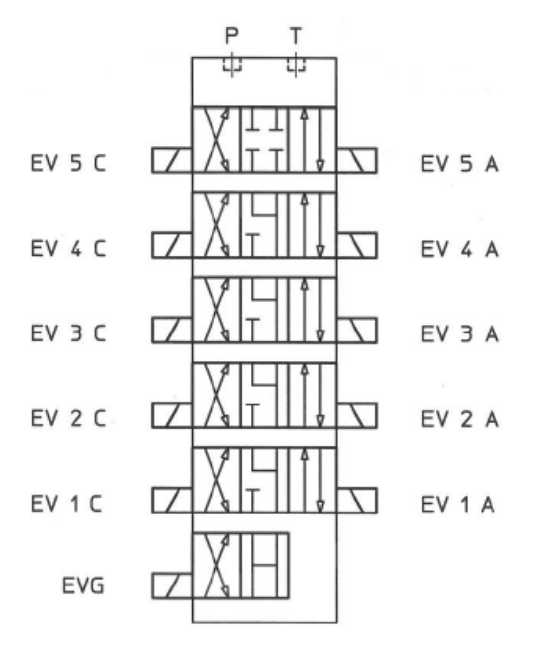

**Рис. 17 – Схема поддерживаемых гидравлических клапанов**

### *10.9 ПРОВЕРКА АППАРАТНОГО ОБЕСПЕЧЕНИЯ*

Перед запуском системы GeoSystem 250 проверьте правильность установки ее компонентов:

- Проверьте правильность подключения разъемов
- Проверьте длину кабелей
- Подтяните винты креплений
- Проверьте полярность и напряжение питания

Система GeoSystem должна получать питание напрямую от аккумулятора, а не от разъема питания в тракторе или опрыскивателе.

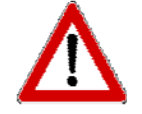

При использовании набора клапанов с калиброванным возвратом, точная работа системы GeoSystem гарантируется только после точной калибровки всех датчиков и потока возврата.

# *11 ИНТЕРФЕЙС МИКРОКОМПЬЮТЕРА*

### *11.1 НАЗНАЧЕНИЕ КЛАВИШ И ТУМБЛЕРОВ*

Микрокомпьютер с дисплеем, клавишами и тумблерами

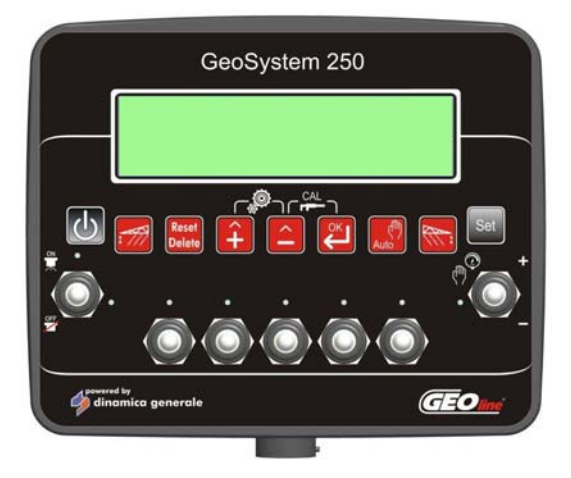

**Рис. 18 – Микрокомпьютер 5W**

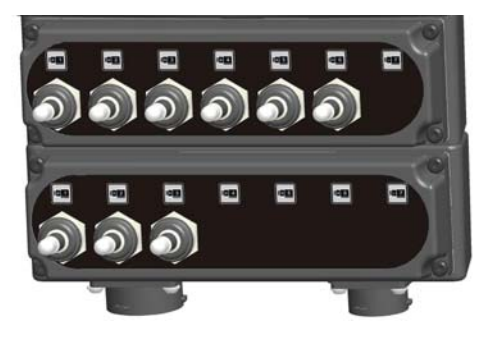

**Рис. 19 – Блок управления гидравликой**

#### Блок управления гидравликой

#### **ОПИСАНИЕ КЛАВИШ МИКРОКОМПЬЮТЕРА**

#### **Клавиша ВКЛ / ВЫКЛ:**

Включение / выключение микрокомпьютера

#### **Включение вспенивателя слева**

Включение / выключение вспенивателя для маркировки с левой стороны опрыскивателя во время работы

#### **Клавиша СБРОС:**

- Возврат в предыдущее меню
- Сброс изменений нормы внесения
- Сброс данных по текущему внесению

#### **Клавиша ВВЕРХ:**

- Выбор пунктов в меню возврат на предыдущий пункт
- Увеличение значения параметра

*При изменении значения параметра, нажмите и удерживайте клавишу нажатой для быстрого изменения значения*

#### **Клавиша ВНИЗ:**

- Выбор пунктов в меню переход к следующему пункту
- Уменьшение значения параметра

*При изменении значения параметра, нажмите и удерживайте клавишу нажатой для быстрого изменения значения*

#### **Клавиша ВВОД:**

- Подтверждение входа в пункт меню или сохранения значения параметра

- При нажатии и удерживании клавиши более 2 с, откроется меню со значениями предыдущих внесений жидких удобрений

#### **Клавиша РЕЖИМ:**

Включение / Выключение автоматического режима работы

#### **Включение / выключение вспенивателя справа**

Включение / выключение вспенивателя для маркировки с правой стороны опрыскивателя во время работы

#### **Клавиша ВЫБОР:**

Вход в меню настройки параметров.

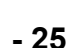

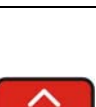

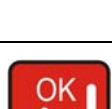

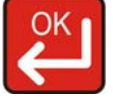

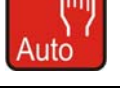

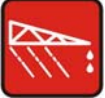

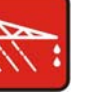

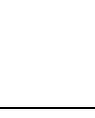

**Reset Delete** 

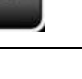

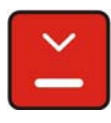

#### **ТУМБЛЕРЫ УПРАВЛЕНИЯ ГИДРАВЛИКОЙ**

#### **Тумблер управления главным клапаном:**

- Для открытия главного клапана переведите тумблер в положение ВВЕРХ (ВКЛ)
- Для закрытия главного клапана переведите тумблер в положение ВНИЗ (ВЫКЛ)

#### **Тумблер регулировки потока:**

 Для увеличения количества подаваемой на опрыскивание жидкости переведите тумблер в положение ВВЕРХ **регулировка вручную: увеличение количества подаваемой жидкости автоматическая регулировка: увеличение количества подаваемой жидкости на 10% от заданного значения**

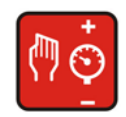

 Для уменьшения количества подаваемой на опрыскивание жидкости переведите тумблер в положение ВНИЗ **регулировка вручную: уменьшение количества подаваемой жидкости автоматическая регулировка: уменьшение количества подаваемой жидкости на 10% от заданного значения.** 

# *11.2 СТРУКТУРА МЕНЮ*

Меню системы GeoSystem 250 показаны на рисунке ниже.

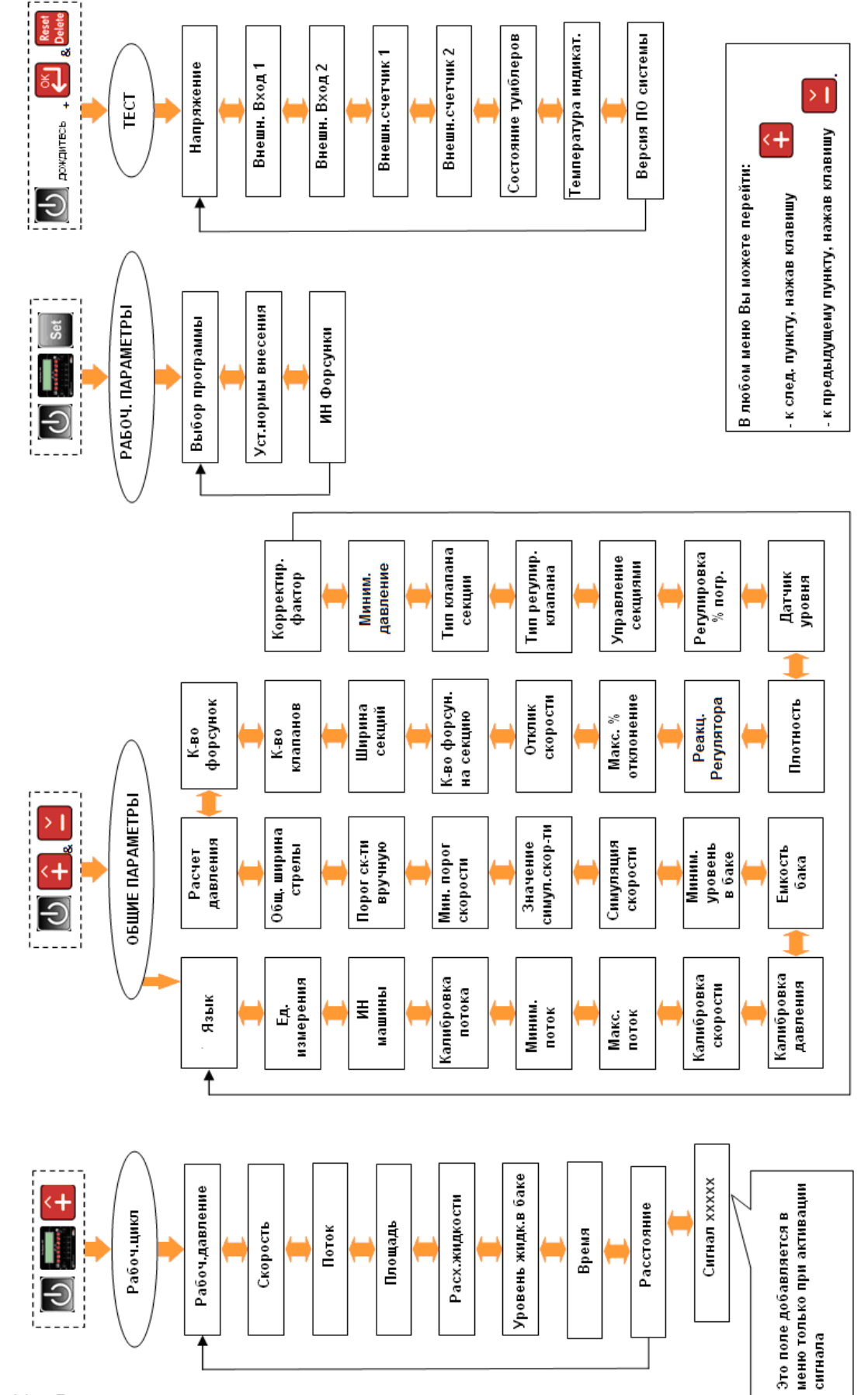

### *11.3 НАСТРОЙКА ОСНОВНЫХ ПАРАМЕТРОВ*

Для правильной работы системы необходимо настроить следующие параметры.

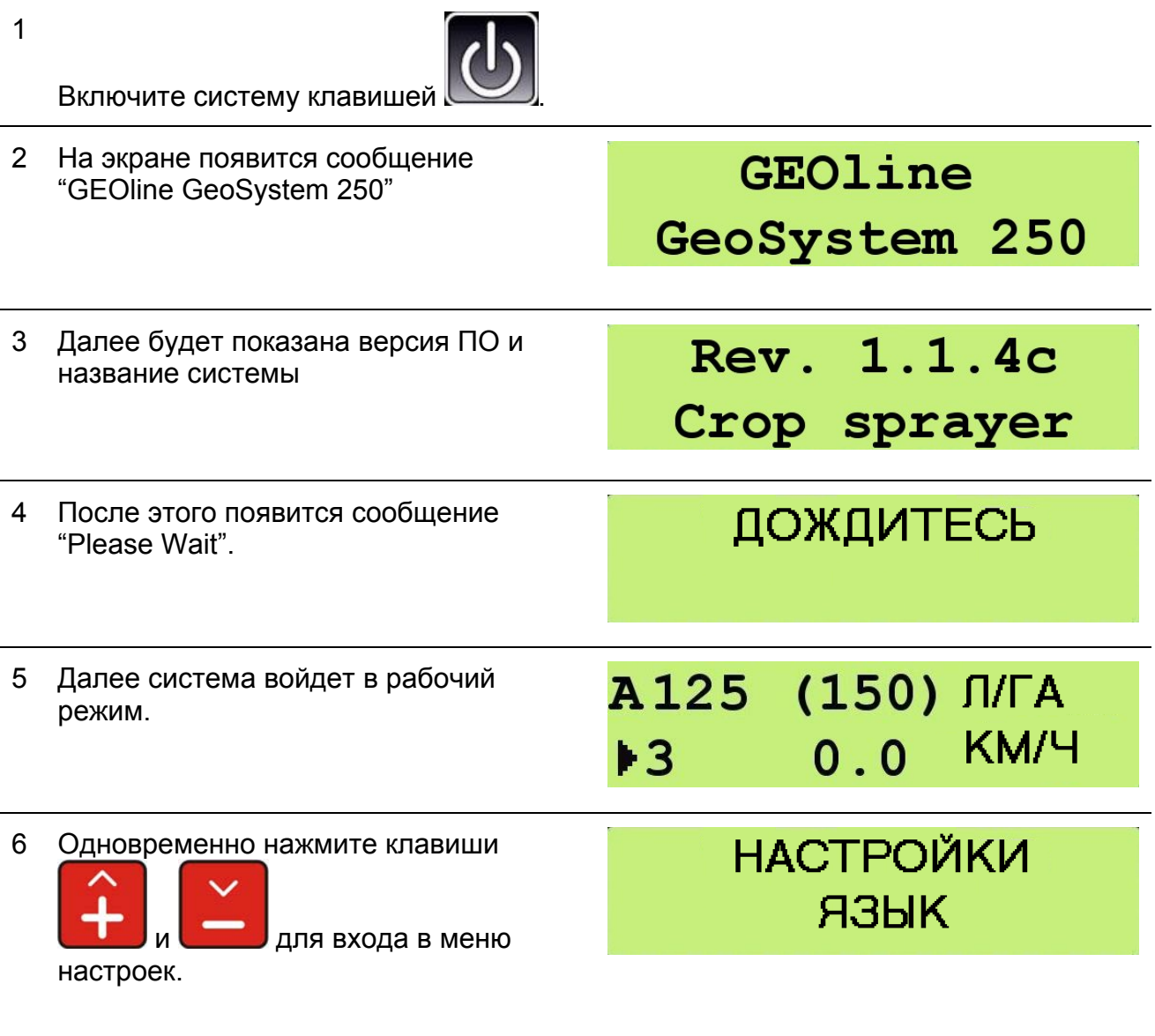

ЯЗЫК

РУССКИЙ

7 Переходите между пунктами меню при

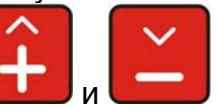

помощи клавиш

8

Нажмите для изменения параметра, редактировать его значение можно при помощи клавиш

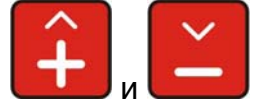

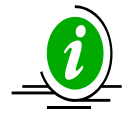

Если поле параметра содержит текстовую информацию, значение параметра

будет отображено последовательно при нажатии **или** или Если поле параметра содержит численное значение, длительность нажатия клавиши будет влиять на скорость изменения параметра.

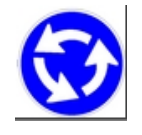

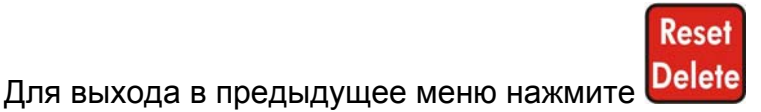

#### *11.3.1 СПИСОК ПУНКТОВ МЕНЮ НАСТРОЙКИ СИСТЕМЫ*

#### 1 **Язык:**

Итальянский/Английский/Испанский/ Французский/Немецкий/Португальски й/Финский/Русский/Польский.

#### 2 **Единицы измерения:**

Метрические (л/га, км/ч, бар) / Американские (галл/акр, миль/ч, фунты/кв.дюйм).

#### 3 **Идентификатор машины:**

(1-5) ИН машины, на которой установлена система.

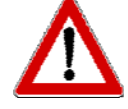

\* При помощи этого параметра Вы можете сохранять настройки под конкретную машину.

4 **Калибровка датчика измерения потока:** 

> Количество импульсов датчика на 1 л жидкости

> 1-5000 имп./л (Метрич.) или имп./галл (галлон) (США).

значение указано на этикетке на корпусе или изготовителем

**ЯЗЫК** РУССКИЙ

**ЕДИНИЦЫ** МЕТРИЧ.

**ЕДИНИЦЫ** МЕТРИЧ.

КАЛИБР ПОТОКА 1000 ИМП/Л

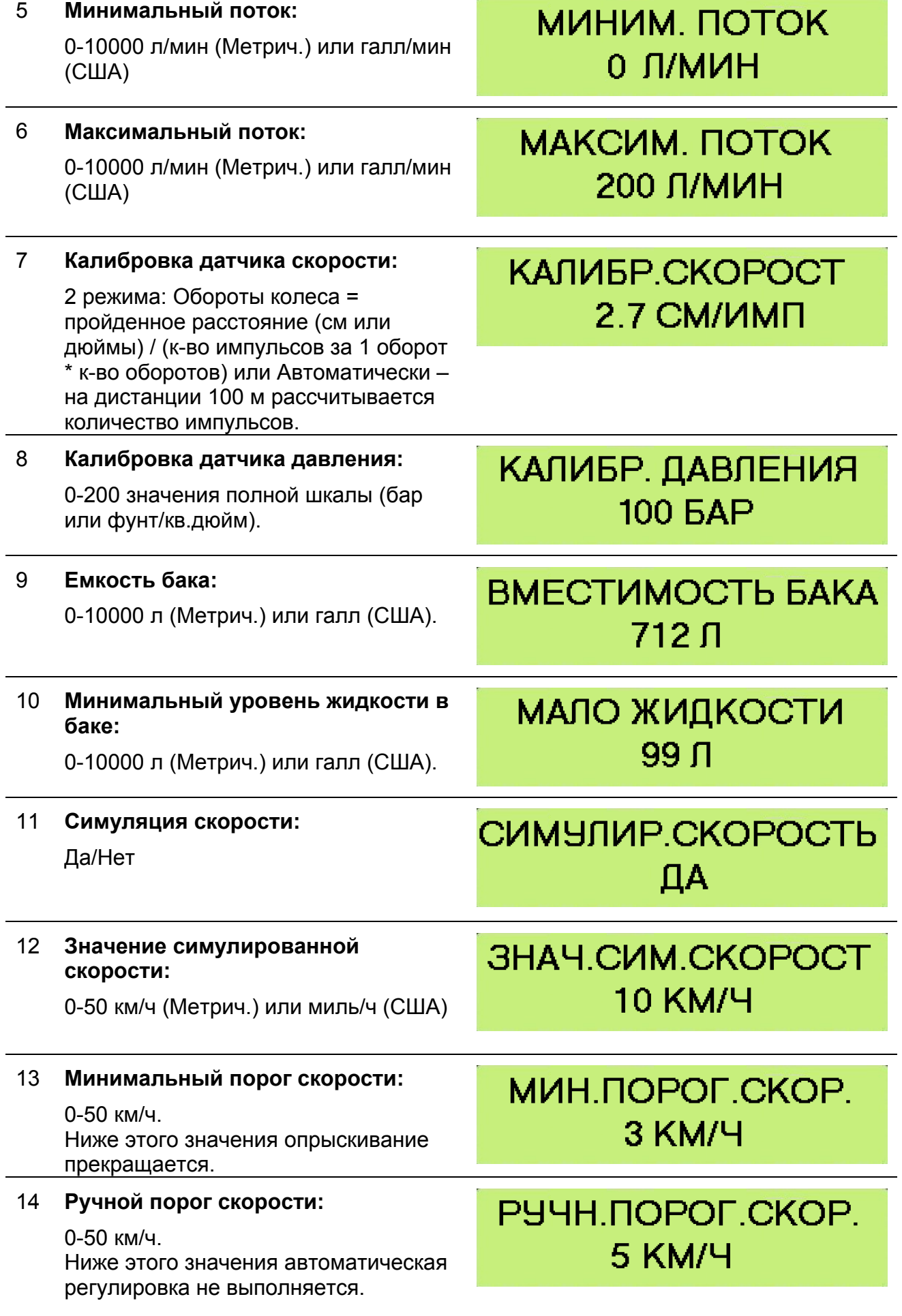

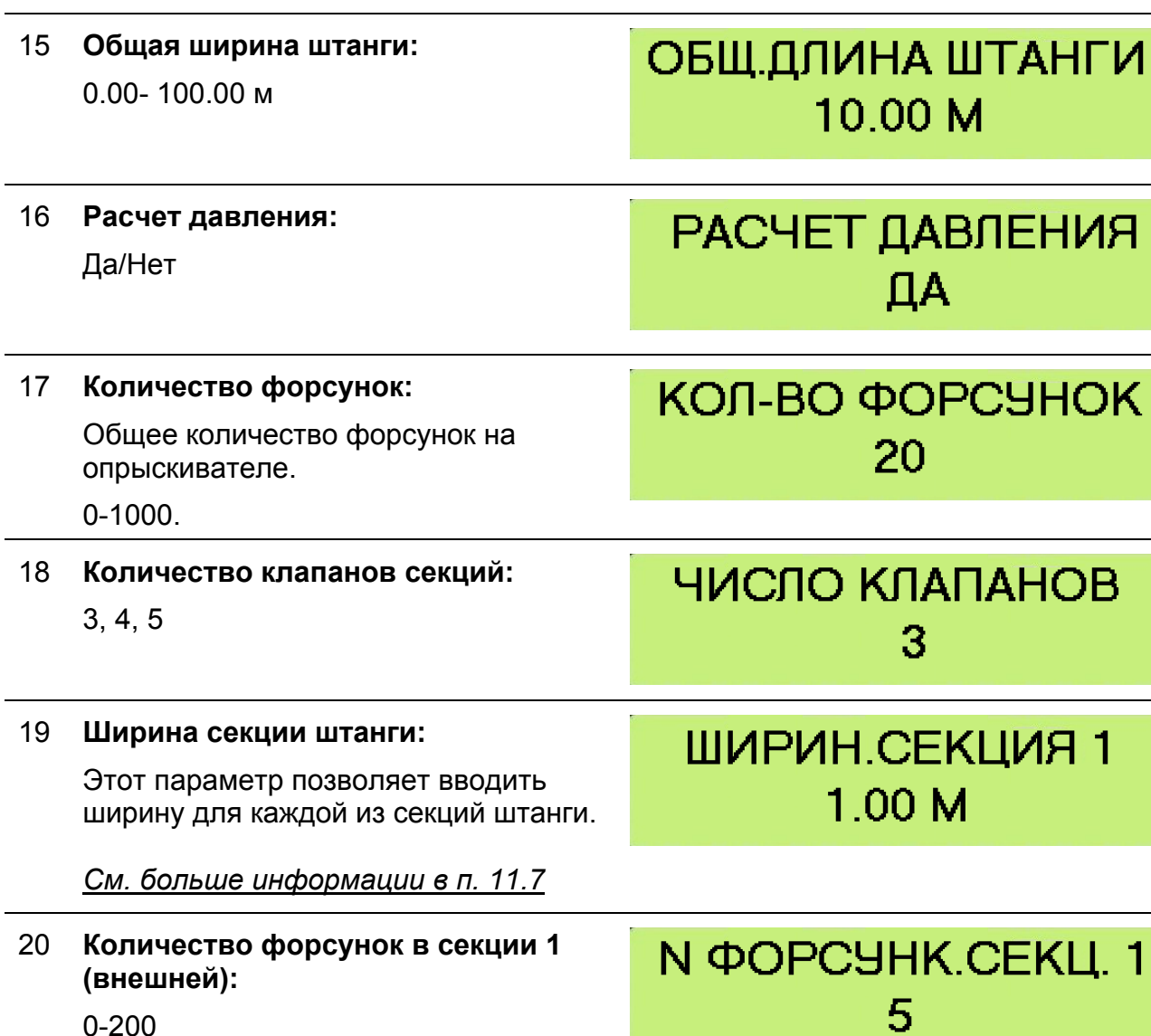

0-200

#### **Ввод параметров для определения ширины каждой из секций:**

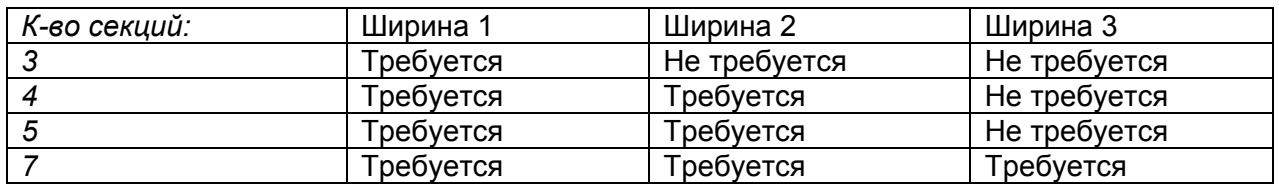

**Таблица 4 – Параметры для определения ширины каждой из секций**

#### **Ввод параметров для определения количества форсунок на секцию:**

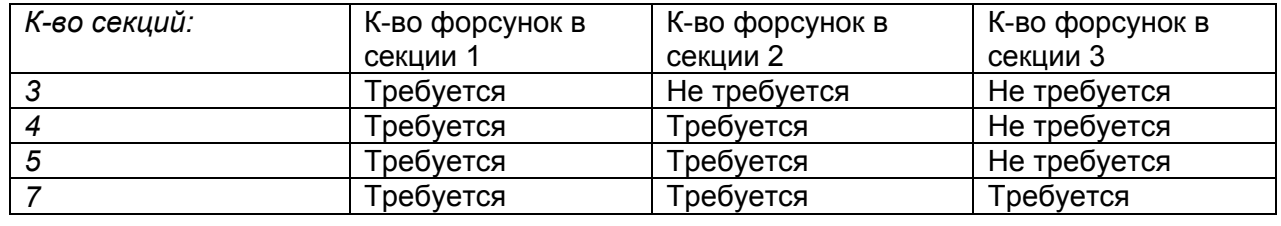

**Таблица 5 – Количество форсунок на секцию**

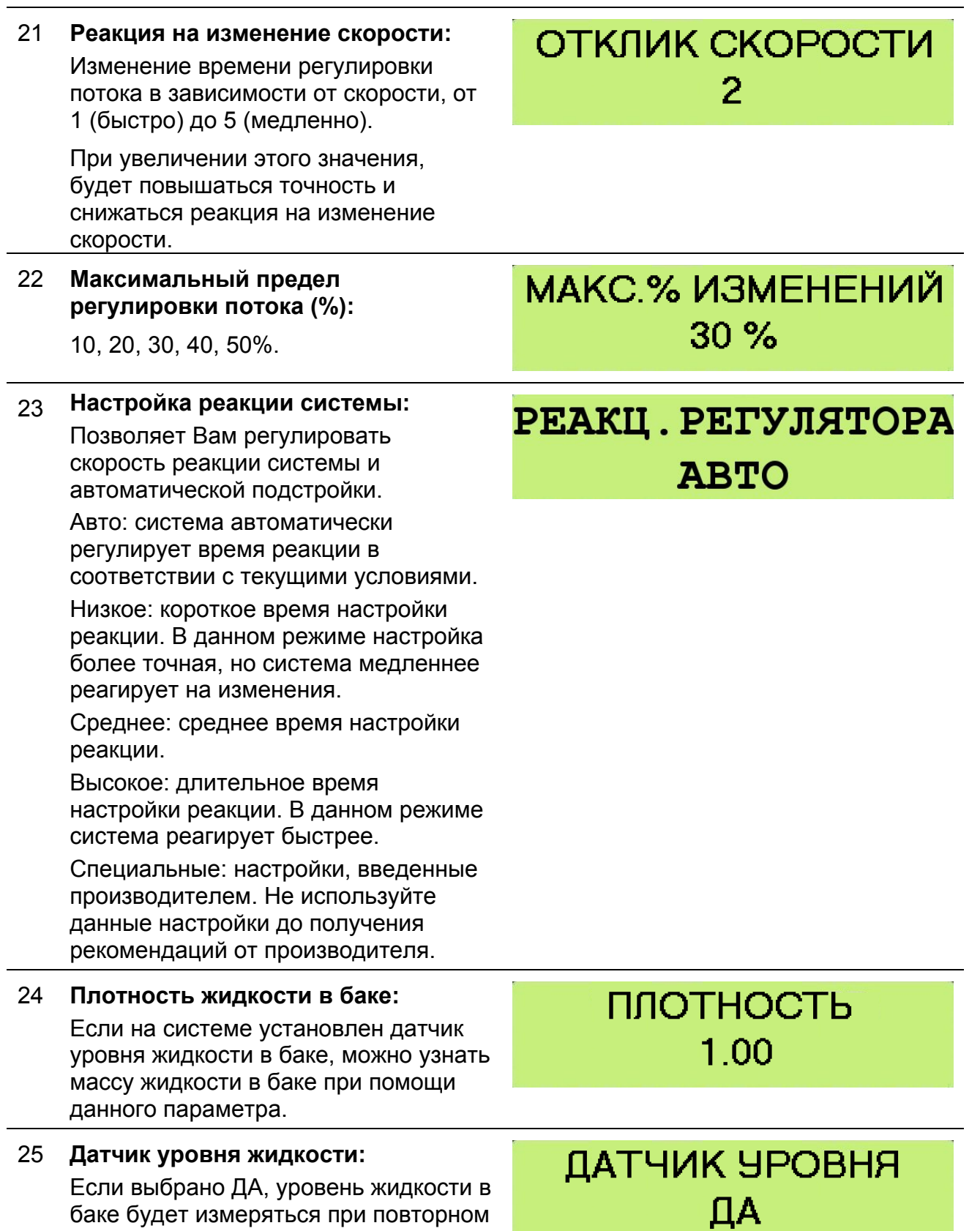

баке будет измеряться при повторном его наполнении. Если выбрано НЕТ, уровень жидкости будет сброшен на предустановленное значение.

 $\cap$ K Нажмите **для ввода нового** значения.

#### 26 **Процентное значение погрешности отображения:**

Определение чувствительности отображения.

#### 27 **Тип клапанов секций:**

- Зависимые (D) при закрытии главного клапана, клапаны секций тоже закрываются. При включении главного клапана автоматически активируются включенные клапаны секций
- $\bullet$  Независимые (I) при закрытии главного клапана, клапаны секций не закрываются.

# **УПРАВЛ. СЕКЦИЯМИ** 3AB.

### 28 **Тип регулировки клапана:**  Обход / Дроссель

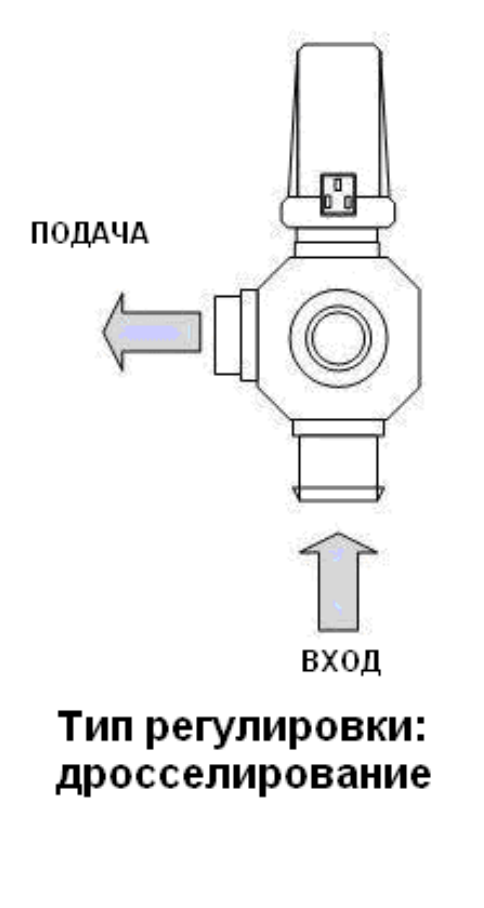

**Рис. 21 - Дросселирование Рис. 22 - Обход**

# ТИП РЕГ.КЛАПАНА ОБХОД

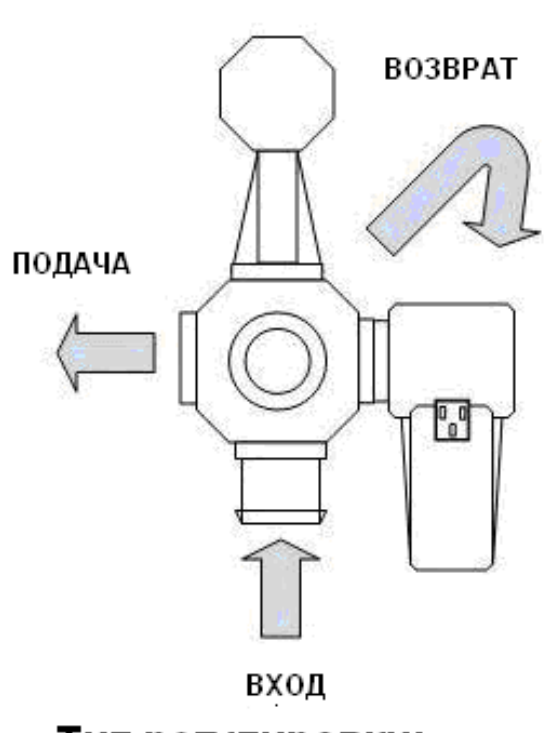

### Тип регулировки: обход с возвратом в бак

#### 29 **Тип клапанов секций:**

ВКЛ-ВЫКЛ / Регулируемые

#### 30 **Минимальное давление:**

#### 0-200 бар

Если давление падает ниже минимального предела дольше 30 с, будет подан звуковой сигнал.

#### 31 **Поправочный коэффициент вязкости:**

Значение поправочного коэффициента влияния вязкости жидкости на поток.

# ТИП СЕКЦ. КЛАПАНА РЕГУЛИР.

# **МИНИМ.ДАВЛЕНИЕ** 100 **BAP**

# ПОПР.КОЭФ.ВЯЗК. 10.00

### *11.4 УСТАНОВКА ПАРАМЕТРОВ РАБОТЫ СИСТЕМЫ*

Данное меню позволяет произвести настройку системы под конкретную модель опрыскивателя.

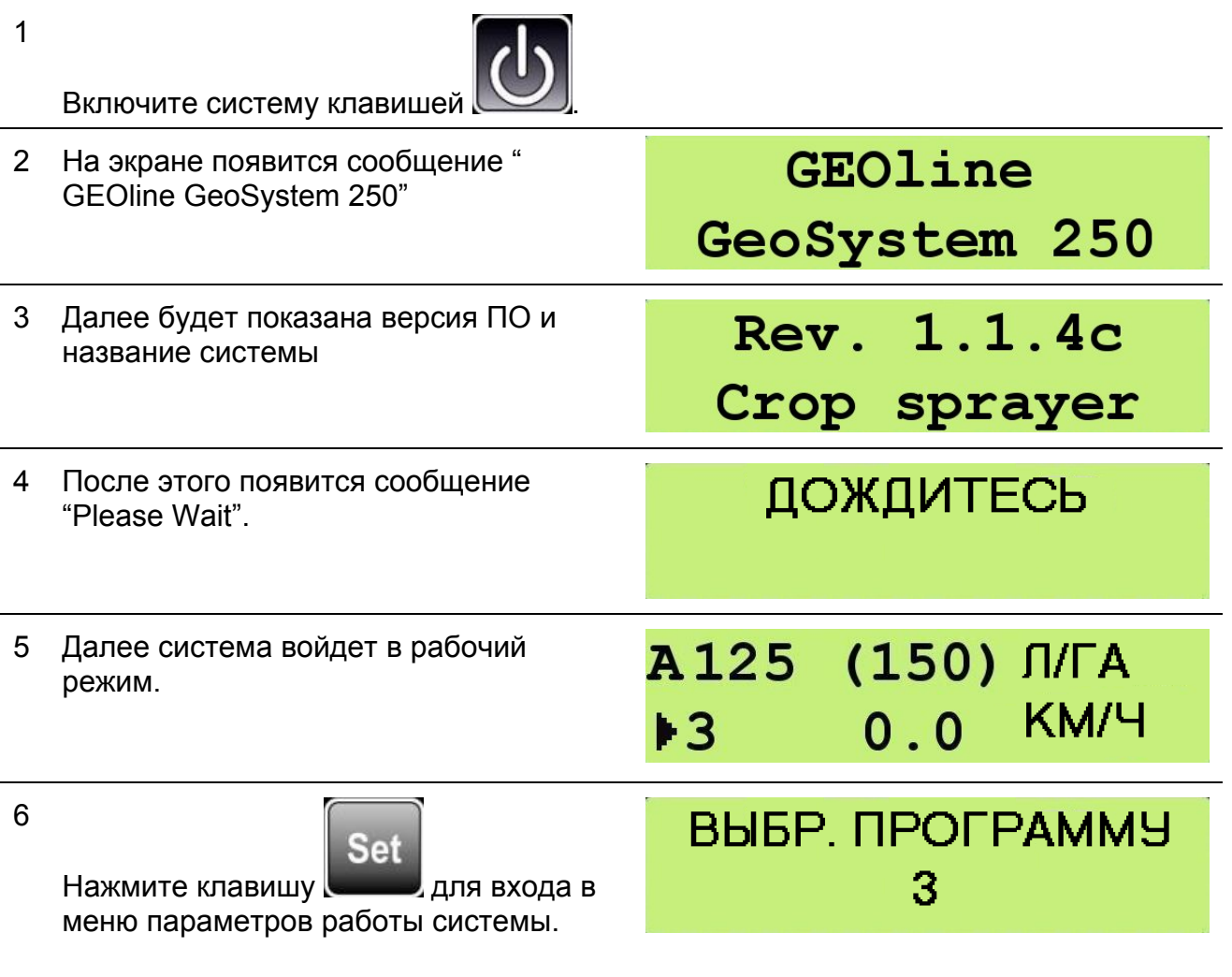

7 Выберите программу при помощи

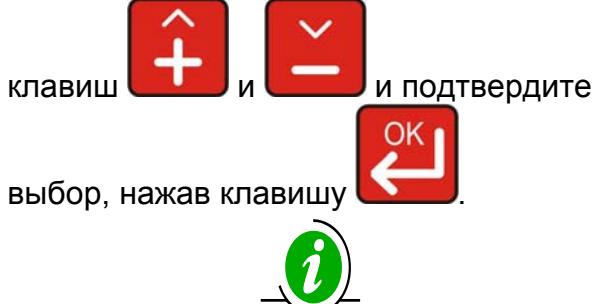

Можно настроить и выбрать до 10 программ работы.

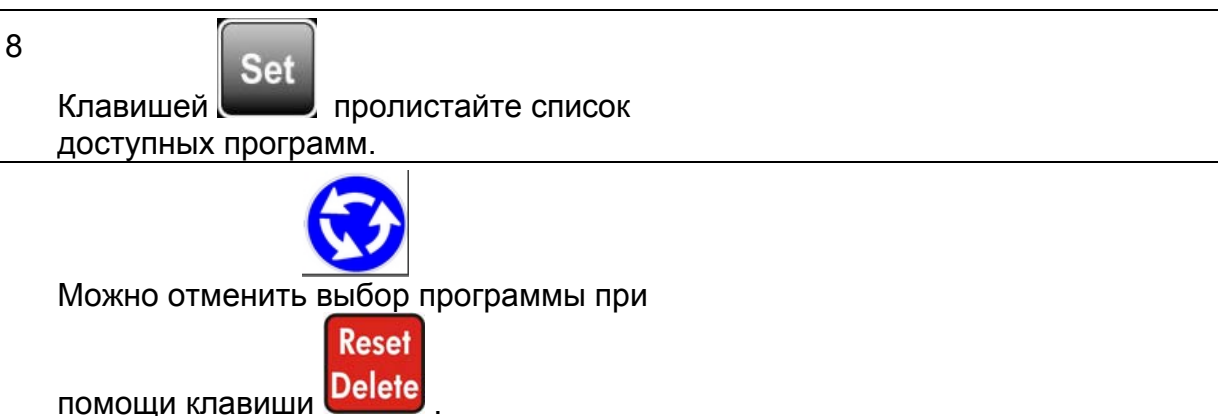

*11.4.1 СПИСОК ПАРАМЕТРОВ ПРОГРАММЫ ОПРЫСКИВАТЕЛЯ*

1 **Установка нормы внесения:** 

Есть возможность ввести норму внесения в л/га.

2 Войдите в меню редактирования

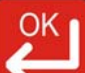

параметра клавишей  $\Box$ , значение параметра можно изменять клавишами

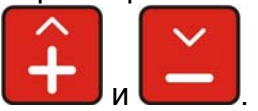

#### 3 **ИН форсунок:**

Ввод типа используемых форсунок. Для этого параметра возможно 20 различных значений:

-ISO: 12 предварительных настроек -USER: 8 параметров, настраиваемых пользователем. Для каждого типа форсунки из этого раздела необходимо ввести давление и расход в л/мин.

*См. Раздел 19, в котором указаны параметры форсунок ISO*

**ПРОГРАММЫ УСТАНОВКА ДОЗ** 

# **УСТАНОВКА ДОЗ** 100 Л/ГА

**ПРОГРАММЫ N ФОРСЧНКИ** 

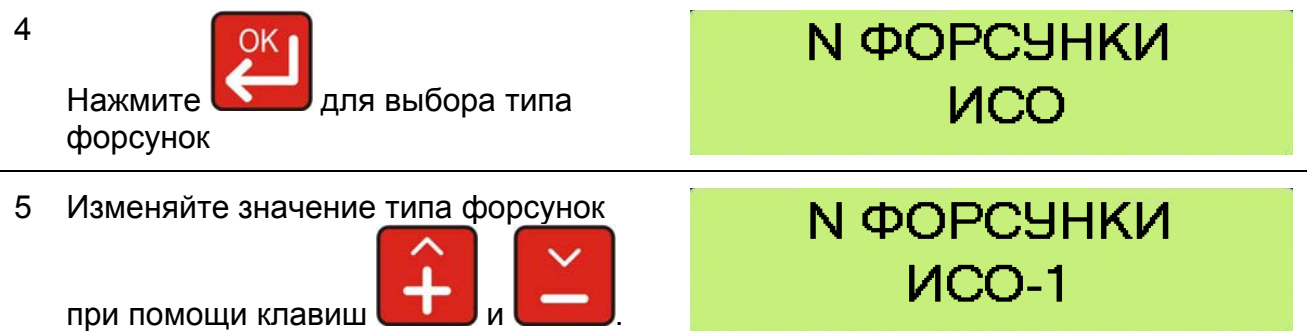

#### *11.4.2 ВЫПОЛНЕНИЕ РАБОЧЕГО ЦИКЛА ОПРЫСКИВАТЕЛЯ*

В этом разделе описано управление данными во время работы системы.

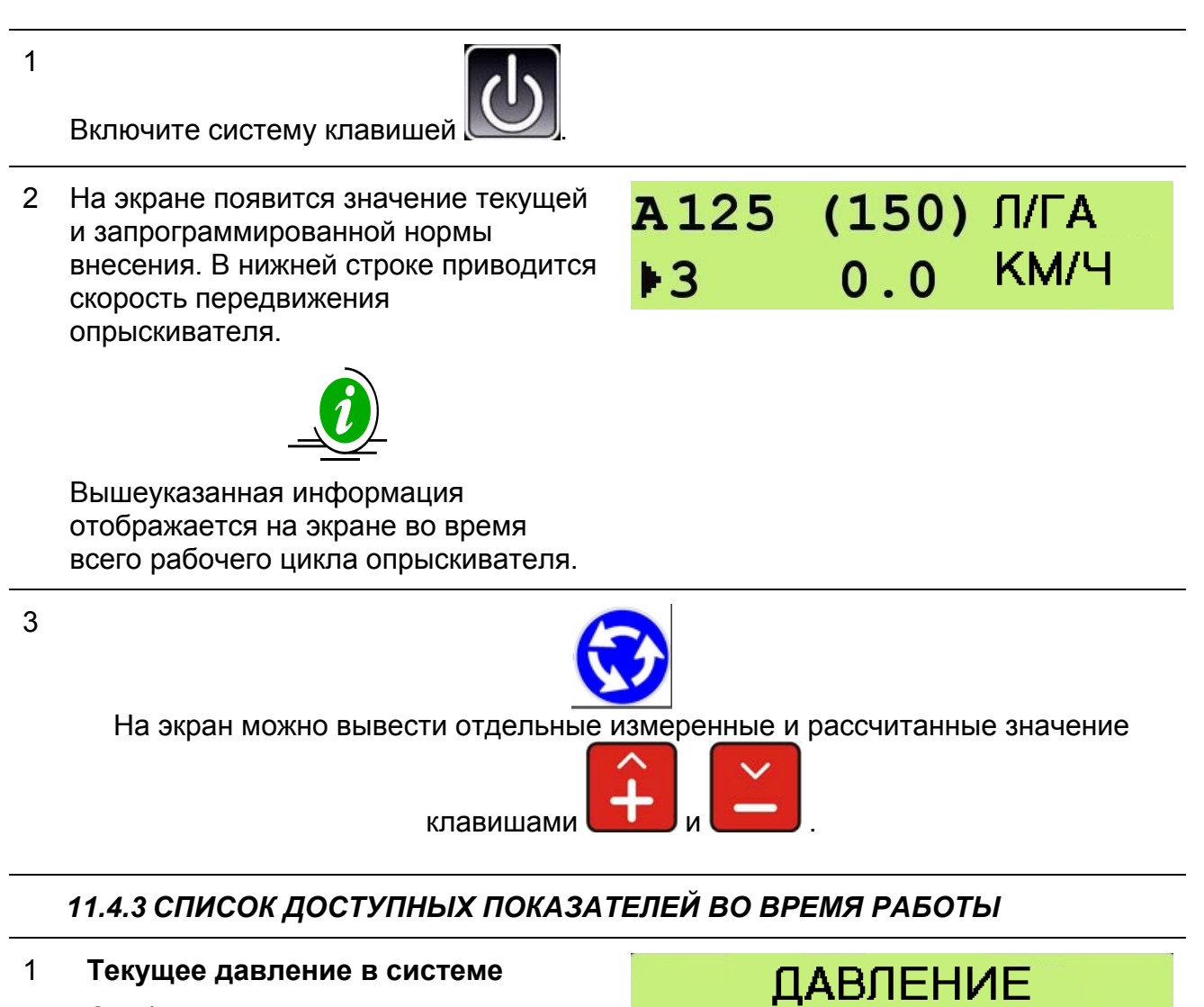

 $0.0 BAP$ 

Отображается если:

- Калибровка давления ≠ 0

- Расчет давления = ДА

**РУССКИЙ**

#### 2 **Текущая скорость опрыскивателя**

3 **Текущий поток жидкости (л/мин)** 

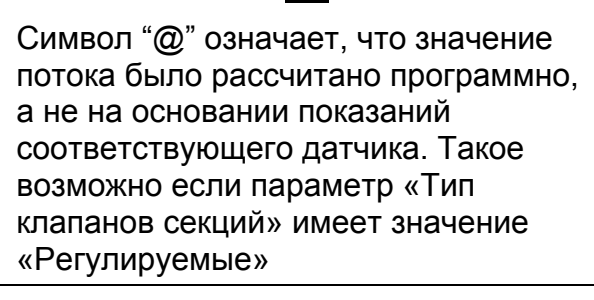

- 4 **Обработанная площадь с момента начала текущего сеанса работы**
- 5 **Объем внесенной жидкости с момента начала текущего сеанса работы**

6 **Уровень жидкости в баке:**  Для этого показателя можно выполнить 2 операции.

**YPOBEHL B BAKE**  $7<sub>0</sub>$ 

# ИЗМЕН. УРОВЕНЬ 1090Л

значение при помощи клавиш

Нажмите **для изменения** уровня жидкости в баке, измените

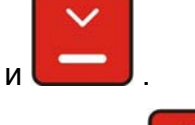

Нажмите **для подтверждения** значения.

**CKOPOCTb** 10.0 KM/4

ПОТОК  $0.0$   $\Pi$ /M $M$ H

**ПОТОК** @ 16.0 Л/МИН

> **ПЛОЩАДЬ** 13.93 FA

ИТОГО ЖИДКОСТИ

 $23<sub>II</sub>$ 

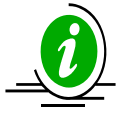

Для ускорения изменения значения нажмите и не отпускайте клавишу

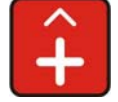

**HAЖMИTE HA 5 CEK Reset** Удерживайте клавишу Delete УСТАН. ПОЛН. БАК нажатой 5 с для установки начального уровня жидкости в баке. Если в системе установлен датчик ЗАВЕРШЕНО! уровня жидкости, то будет выполнено измерение уровня при помощи него. После этого на экране появится сообщение: Выполнено! 7 **Длительность последнего сеанса BPEMA работы (чч:мм)**   $01:46$ 8 **Пройденное расстояние за РАССТОЯНИЕ последний сеанс работы (км)**  17.83 KM 9 А125 (150) Л/ГА KM/4  $0.0$  $|3|$ В конце меню вы вернетесь в главный рабочий экран системы

10 Нажмите и удерживайте 5 с клавишу **Reset** 

**Delete** для сброса показаний всех счетчиков по текущему сеансу работы.

На экране появится сообщение: Выполнено!

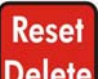

Если Вы отпустите клавишу Delete ранее, чем через 5 с, сброс настроек произведен не будет.

### *11.5 КАЛИБРОВКА СИСТЕМЫ*

Данные операции должны выполняться в ручном режиме работы при всех отключенных переключателях.

#### **- КАЛИБРОВКА ФОРСУНОК:**

Позволяет определить характеристики установленных форсунок. Доступен выбор из 12 предварительных настроек для форсунок ISO или 8 настроек для форсунок пользователя.

#### **- КАЛИБРОВКА ДАТЧИКА УРОВНЯ ЖИДКОСТИ:**

Ввод калибровочных отсчетов для датчика уровня жидкости.

#### **- КАЛИБРОВКА ДАТЧИКА СКОРОСТИ:**

Расчет калибровки на основании известного пройденного расстояния (100 м или 300 футов).

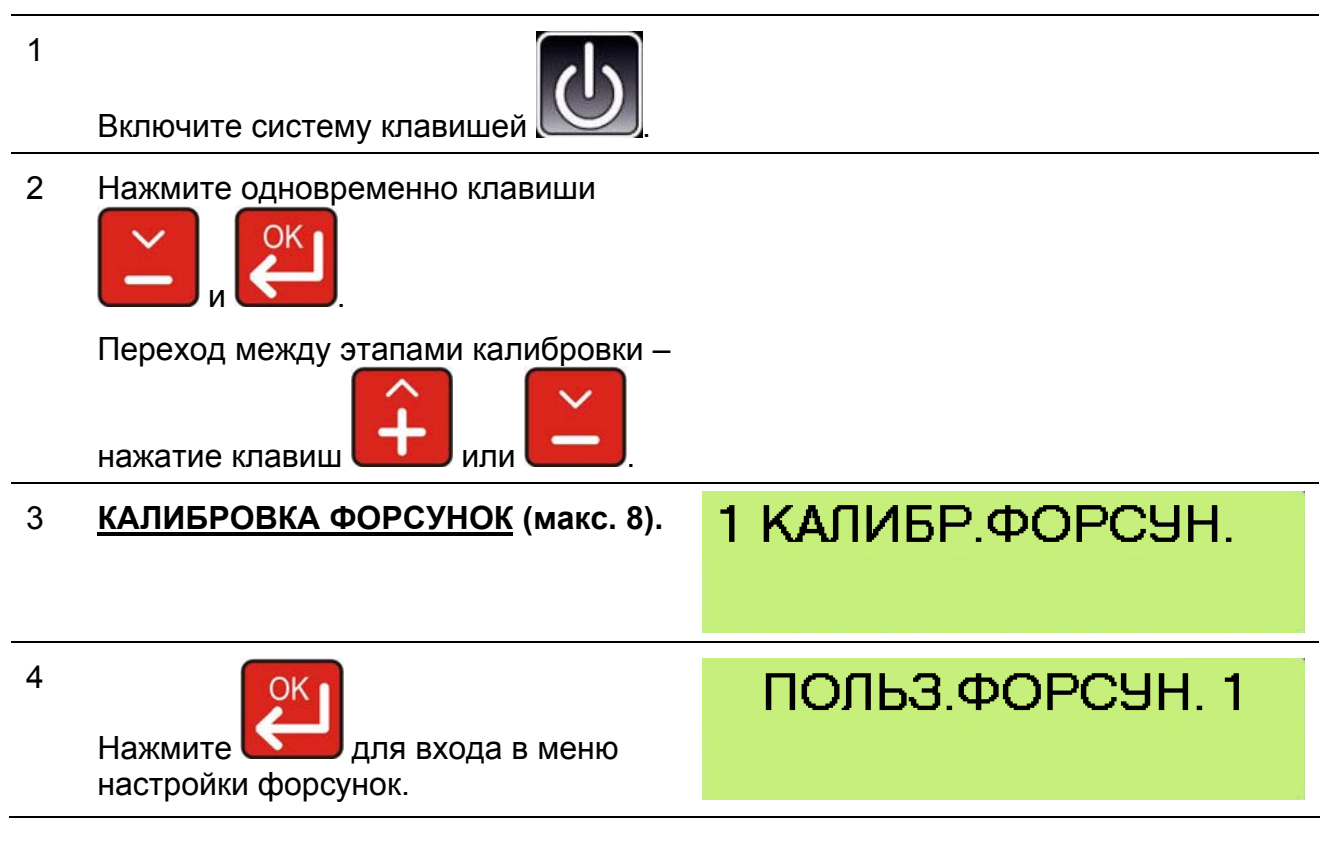

# ЗАВЕРШЕНО!

ДЛЯ СБРОСА

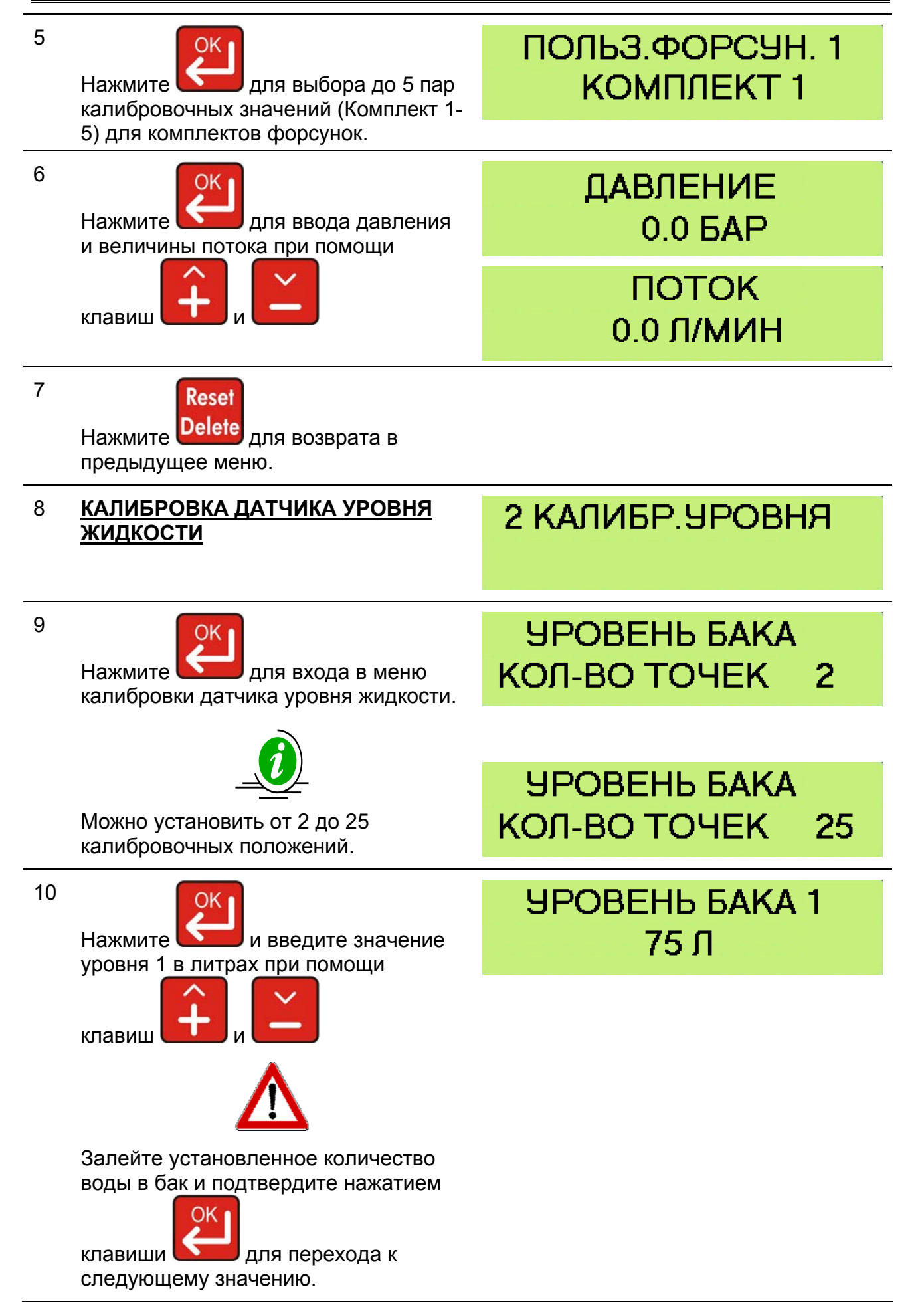

11 Введите уровень 2, повторив операции, указанные в пунктах 9 и 10.

# **YPOBEHb BAKA2** 200 Л

12

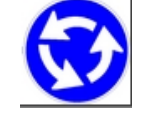

Повторите пункты 9 и 10 для всех уровней жидкости (точек калибровки), которые Вы хотите задать (макс. 25).

13

17

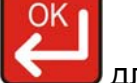

Нажмите для завершения

калибровки. Если все прошло успешно, на экране появится сообщение "Выполнено!".

14 **КАЛИБРОВКА ДАТЧИКА СКОРОСТИ**

16 На экране появится сообщение "К-во отсчетов", значение отсчетов будет увеличиваться по мере движения

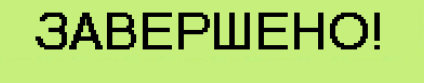

ЗНАЧ. СЧЕТЧИКА 0

З КАЛИБР.СКОРОСТЬ

OK. Нажмите **в Джин**, когда трактор

трактора.

проедет 100 м или 300 футов для расчета калибровки скорости.

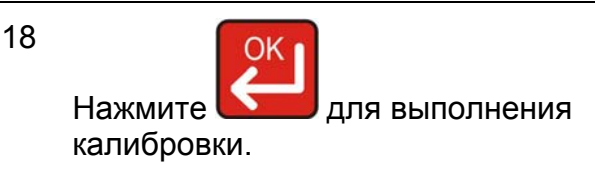

ЗАВЕРШЕНО!

### *11.6 ЗНАЧЕНИЯ ПАРАМЕТРОВ*

Граничные значения параметров системы.

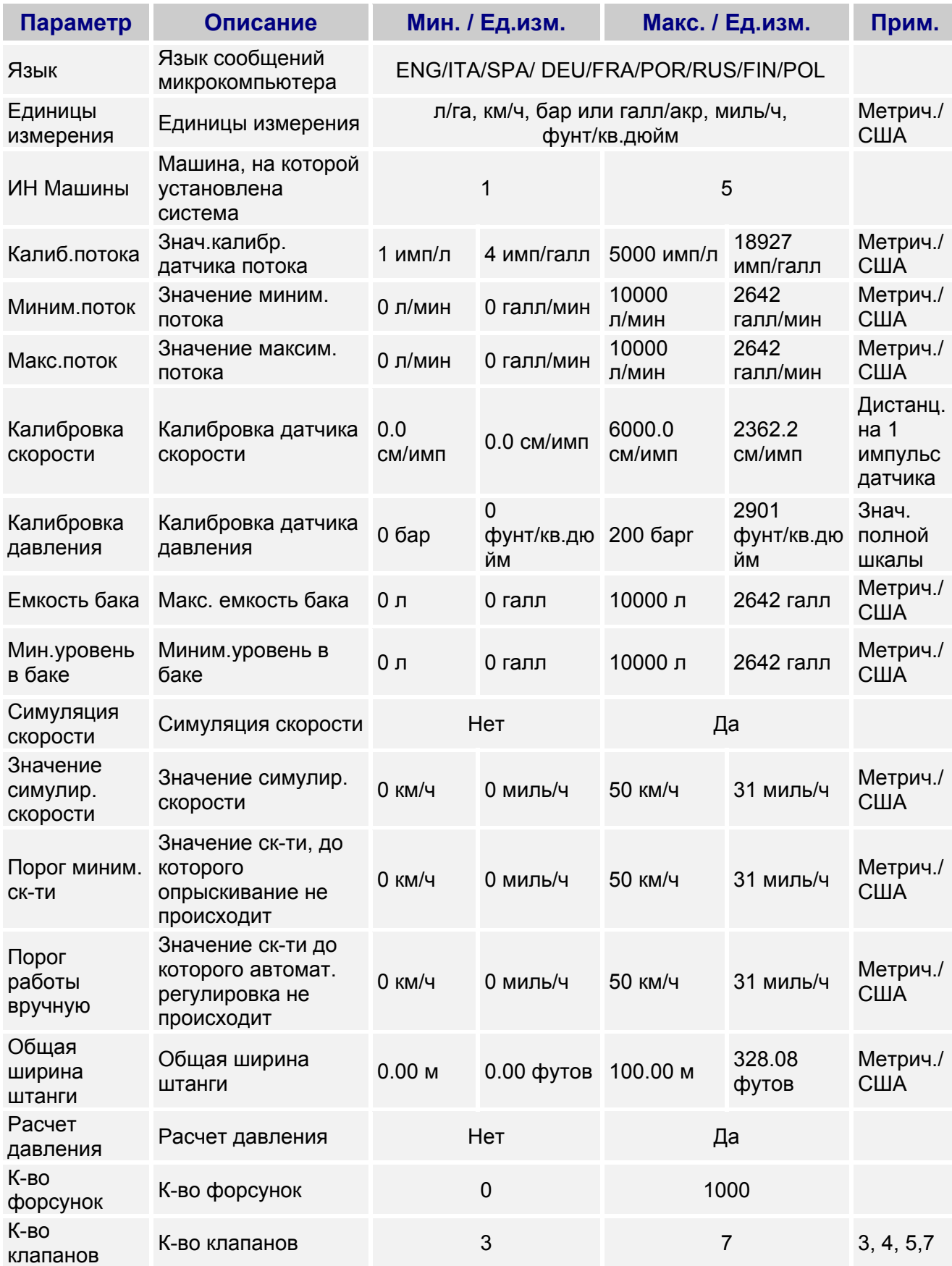

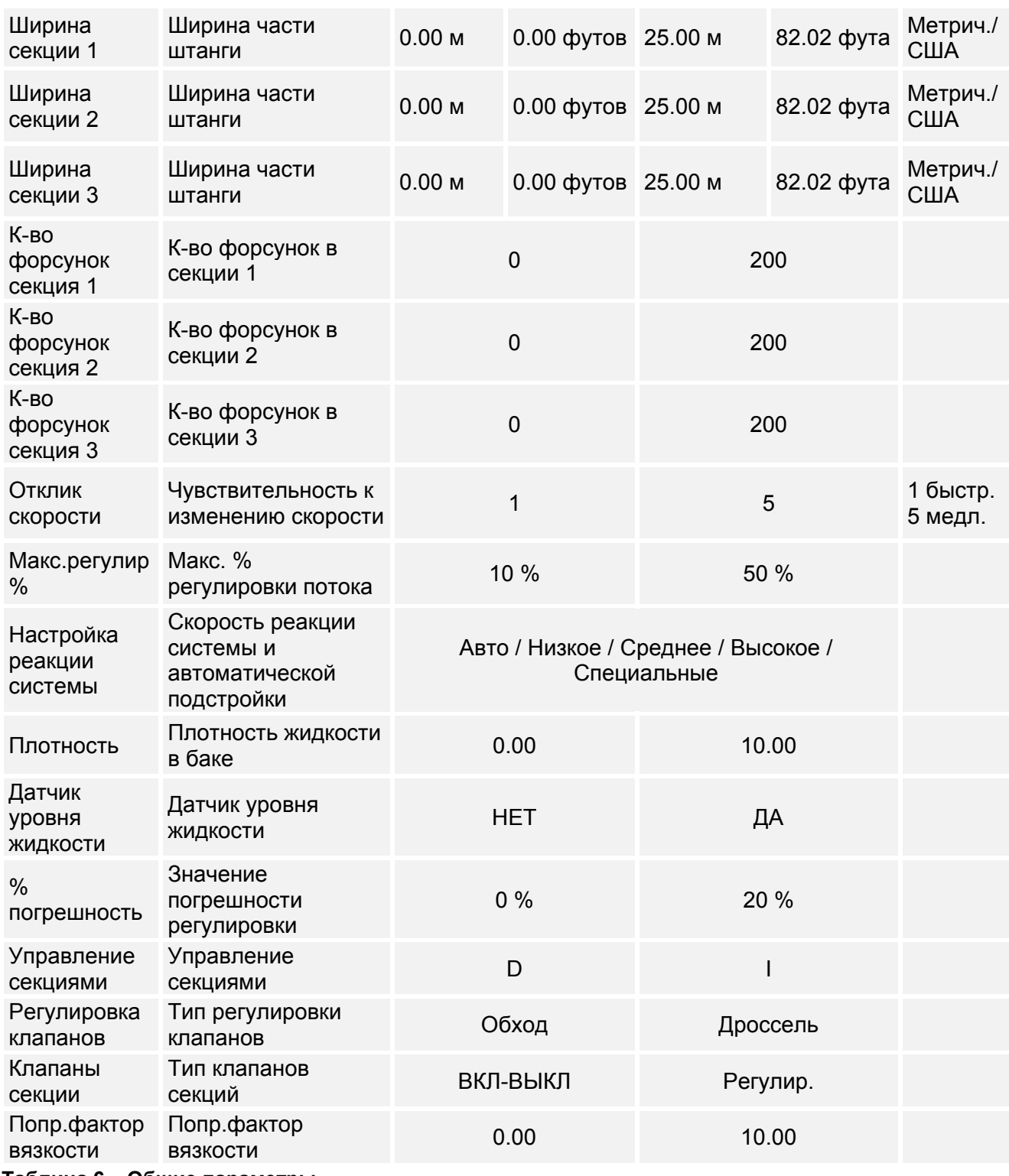

**Таблица 6 – Общие параметры**

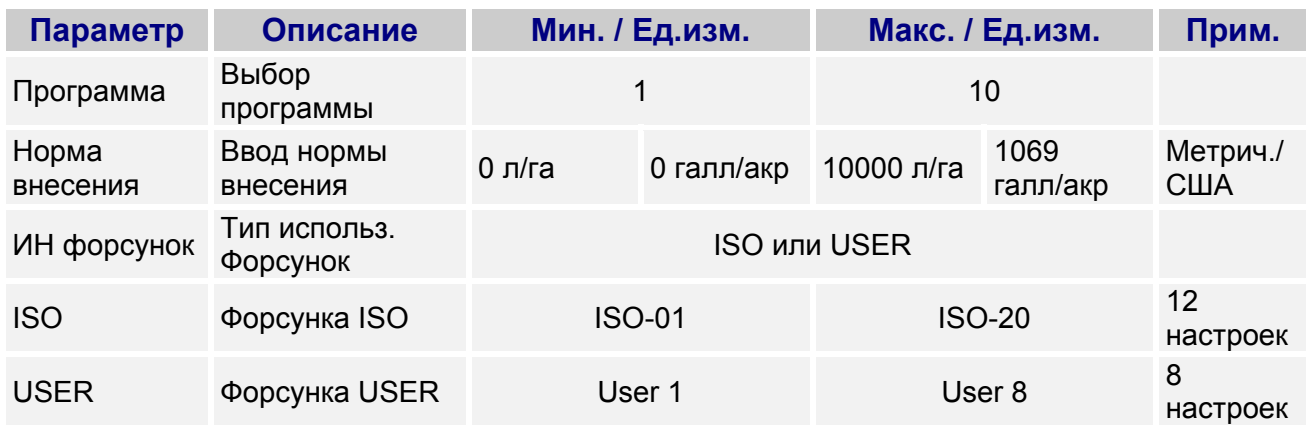

**Таблица 7 – Рабочие параметры**

### *11.7 ШИРИНА СЕКЦИЙ*

Для правильной работы системы GeoSystem 250 нет необходимости задавать ширину каждой секции штанги, но достаточно ввести общую ширину штанги и ширину секций с одной стороны.

Ширина секций далее рассчитывается исходя из симметричности системы.

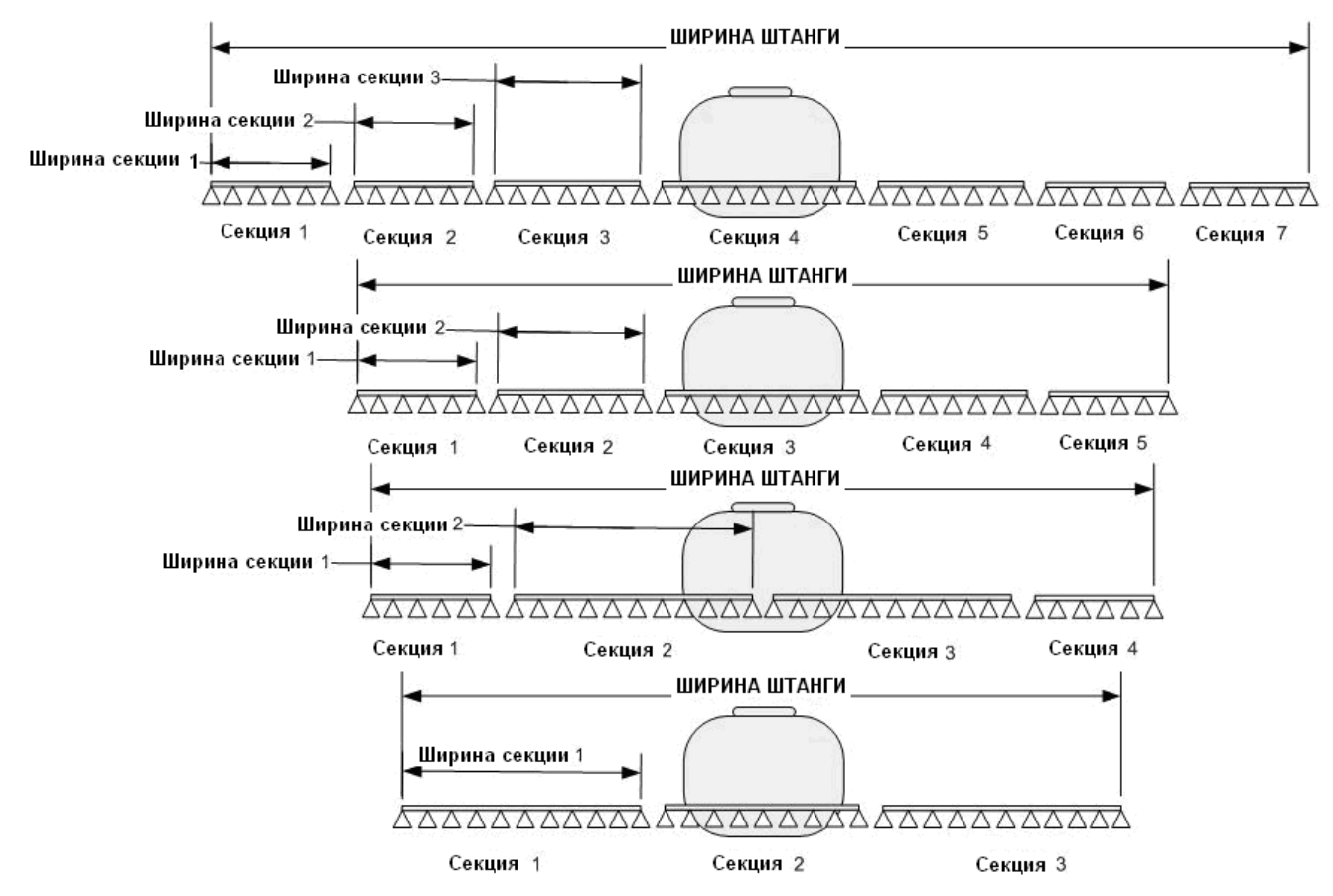

**Рис. 23 – Ширина секций**

# *12 ПРОВЕРКА АППАРАТНОГО ОБЕСПЕЧЕНИЯ*

Система позволяет выполнить проверку аппаратного обеспечения.

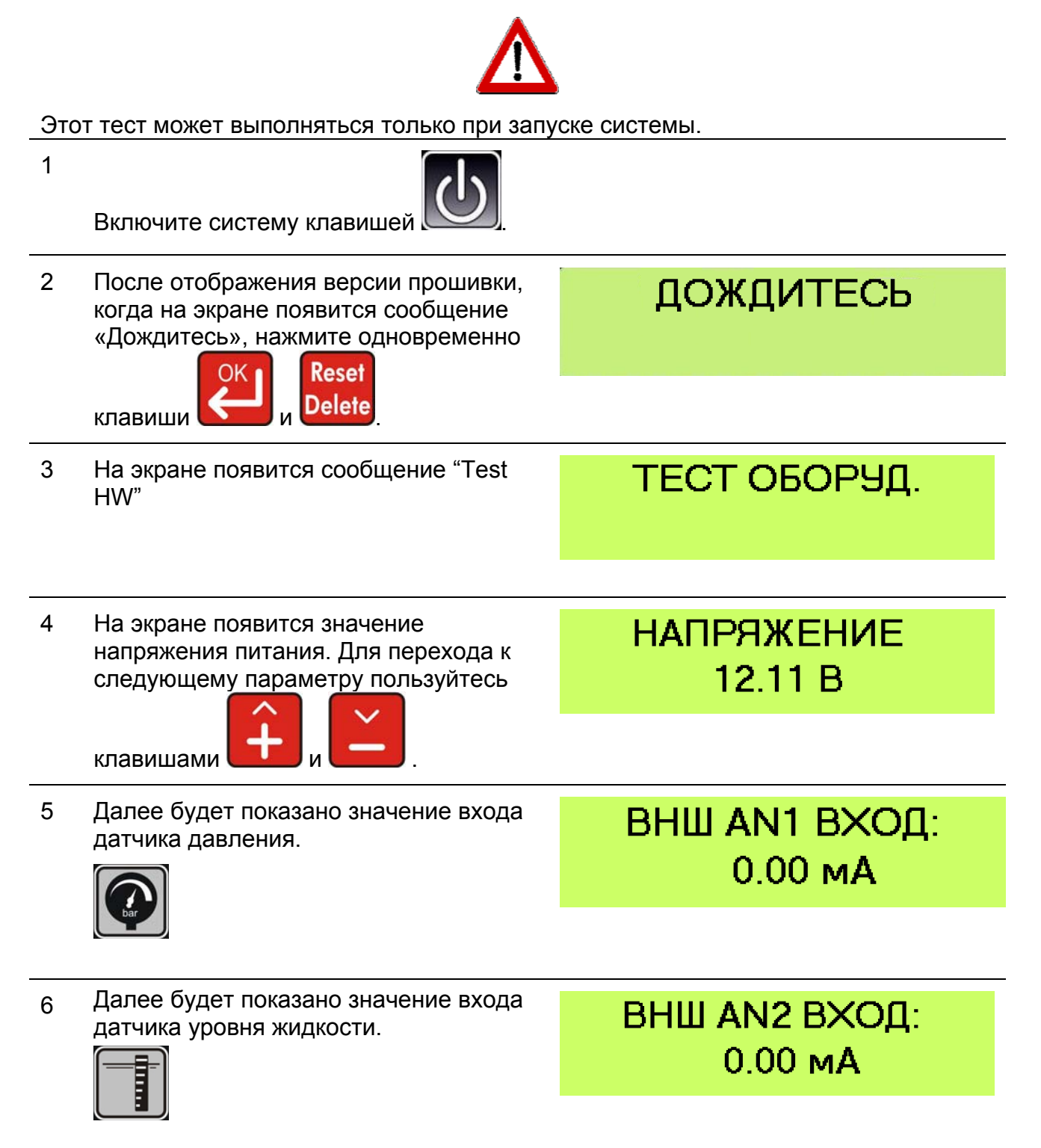

7 Далее будет показаны данные датчика считывания потока.

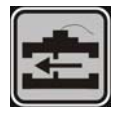

8 После этого, Вы увидите показания датчика считывания скорости.

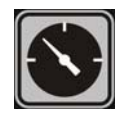

- 9 Следующий экран показывает состояние тумблеров.
	- $0 = B$ ЫКЛ  $1 = BK\Pi$

При включении тумблеров, их состояние на экране будет изменяться с 0 на 1.

- 10 Данная функция позволяет проверить работу клавиш. На экране появится сообщение "Нажмите клавишу".
- 11 При нажатии и удерживании клавиши, ее название появится на экране.

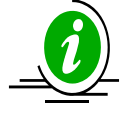

При нажатии клавиши Сброс, сперва Вы увидите сообщение "СБРОС"; затем индикатор перейдет в режим тестирования звукового сигнала.

- 12 Тестирование звукового сигнала. При выполнении проверки будет подан звуковой сигнал для подтверждения работоспособности сирены микрокомпьютера.
- 13 Следующий экран показывает температуру внутри соединительной коробки.
- 14 Далее Вы увидите версию ПО соединительной коробки.

ВНШ СЧЕТЧИК 1:  $0<sub>1</sub>$ 

# ВНШ СЧЕТЧИК 2:  $0<sub>1</sub>$

COCT.TYMENEPOB: 000000000000

**COCT TYMEREPOB:** 111111101010

НАЖМ.ЛЮБ.КЛАВ.:

НАЖМ ПЮБ КЛАВ.: ВВОД

Т-РА КОРОБКИ:

СИГНАЛ ВКЛ!

0 C

ВЕРСИЯ ПО КОРОБ.  $1.2$ 

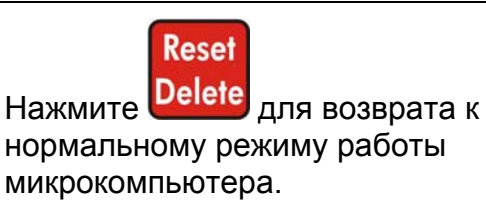

16

15

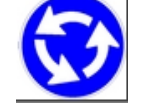

Для повтора теста аппаратного обеспечения необходимо выключить и включить микрокомпьютер.

# *13 ЭКСПЛУАТАЦИЯ GEOSYSTEM 250*

# *13.1 ДИСПЛЕЙ*

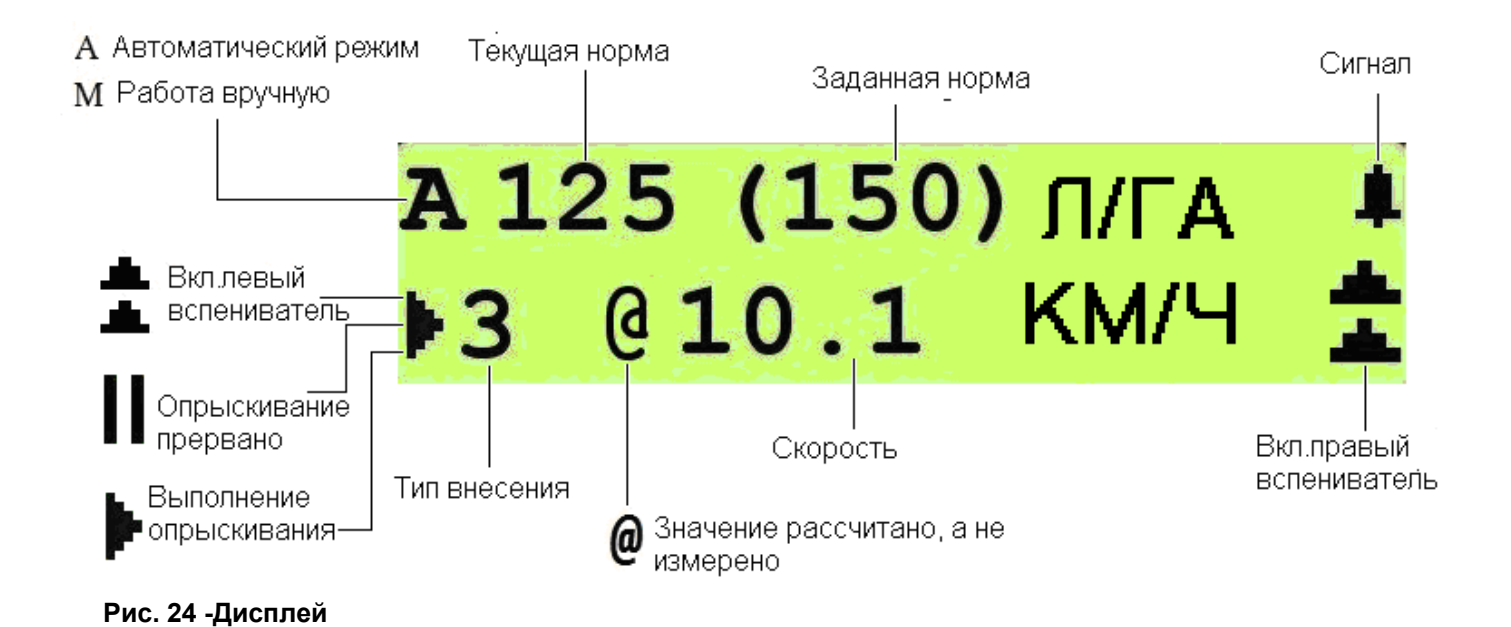

# *13.2 ОПРЕДЕЛЕНИЕ ВНЕСЕНИЯ*

Под термином внесение мы понимаем набор данных о процессе выполнения опрыскивания. Рабочие параметры, сохраненные системой GeoSystem, записаны в список, максимальной вместимостью 20 выполнений.

Есть возможность отобразить данные по каждому из выполнений при помощи соответствующих клавиш.

Каждый раз при начале нового выполнения данные по текущему выполнению добавляются в данный список.

Выполнение номер 1 – последнее выполнение, выполнение номер 2 – предпоследнее выполнение и т.д.

При добавлении нового выполнения данные по остальным выполнениям сдвигаются ближе к концу списка.

Когда список заполнен, добавление нового выполнения будет вызывать удаление данных по самому давнему выполнению.

### *13.3 НОВОЕ ВЫПОЛНЕНИЕ*

- 1 Для начала записи данных по новому выполнению выберите любой рабочий параметр, кроме «Уровень жидкости в баке».
- 2 Нажмите и удерживайте клавишу **Reset Delete** на протяжении 5 с.
- 3 После этого все счетчики будут сброшены.

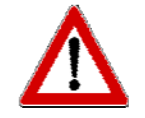

При выбранном параметры «Уровень жидкости в баке» и непрерывном нажатии клавиши СБРОС более чем 5 с, система НЕ НАЧНЕТ новое выполнение, а будет ожидать заполнение бака новой порцией жидкости.

### *13.4 ВКЛЮЧЕНИЕ СИСТЕМЫ GeoSystem 250*

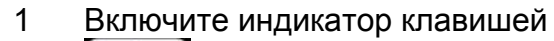

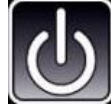

.

- 2 На экране появится сообщение " GEOline GeoSystem 250" .
- 3 Далее на экране появится версия прошивки микрокомпьютера и название системы: Crop Sprayer.
- 4 На экране появится сообщение "Дождитесь"

GEOline GeoSystem 250

Rev. 1.1.4c Crop sprayer

# ДОЖДИТЕСЬ

ВНИМАНИЕ!

ГЛ КЛАПАН ВКЛ.

5

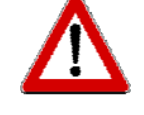

Если главный клапан включен (тумблер в позиции ВВЕРХ) при включении микрокомпьютера на экране появится сообщение с предупреждением и зазвучит звуковой сигнал.

Отключите тумблер для остановки подачи звукового сигнала.

6 На экране появятся рабочие  $0$   $\Pi$ / $\Gamma$ A M параметры системы и 0.0 KM/4 дополнительные обозначения:  $|3|$ 7 **символ "M" перед нормой** 125 П/ГА **M внесения "M 125 l/ha":** это 10.1 KM/4 показывает, что система работает в ручном режиме; 8 **символ "A" перед нормой** А 125 (150) Л/ГА **внесения"A 125 l/ha":** это показывает, что система 10.1 KM/4 работает в автоматическом режиме. 9 **символ "►" в левом нижнем**  $\mathbf{O}$  $\Box$ M **углу:** это показывает, что 0.0 KM/4 выполняется опрыскивание**.** 13

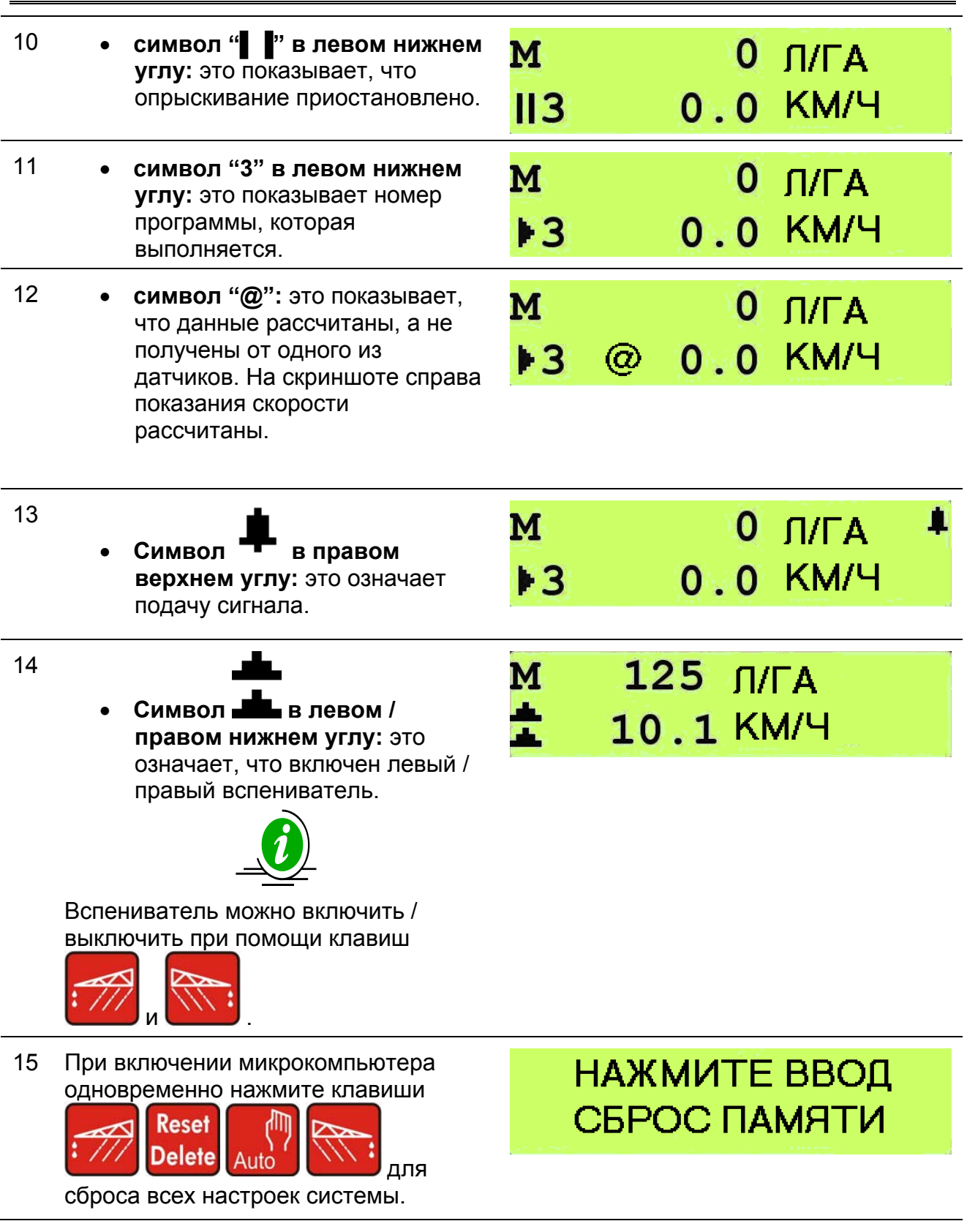

# *13.5 ВЫКЛЮЧЕНИЕ СИСТЕМЫ GeoSystem 250*

Нажмите клавишу в течение 2-х секунддля выключения системы.

1

#### 2 Дождитесь сохранения данных по последнему внесению.

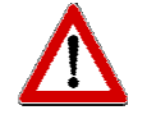

В процессе выключения системы не нажимайте никаких клавиш и не отключайте питание до тех пор, пока микрокомпьютер не выключится.

В противном случае, данные по выполнениям могут быть потеряны.

### *13.6 ПОДГОТОВКА*

- 1 Проверьте, что все тумблеры находятся в положении ВЫКЛ.
- 2

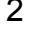

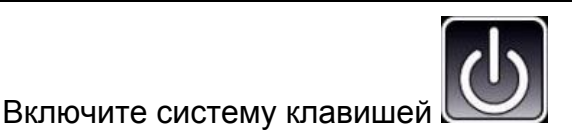

- 3 Введите в систему GeoSystem количество жидкости в баке.
- 4 Для начала сохранения данных по новым внесениям, выберите любой рабочий параметр, кроме параметра «Уровень жидкости в баке».
- 5 Система сохраняет данные по внесениям в списке из 20 элементов.
- 6 Нажмите и удерживайте 5 с клавишу **Reset**

**Delete** 

для сброса всех счетчиков и начала сохранения данных по новому внесению.

Замечание: если датчик уровня жидкости не установлен, уровень жидкости в танке примет значение,предварительно заданное на этапе настройки системы.

# *13.7 АВТОМАТИЧЕСКИЙ РЕЖИМ РАБОТЫ*

При автоматическом режиме работы в левой части дисплея отображается символ А. В скобках указана запрограммированная норма внесения и система GeoSystem 250 будет управлять клапанами для поддержания постоянства нормы внесения при изменении скорости опрыскивателя.

# **HAЖMUTE HA 5 CFK** ДЛЯ СБРОСА

### *13.8 РЕЖИМ РАБОТЫ ВРУЧНУЮ*

При режиме работы вручную в левой части дисплея отображается символ М. Система GeoSystem 250 будет сохранять данные по выполняемому внесению.

#### *13.9 ПОВТОРНОЕ НАПОЛНЕНИЕ БАКА ПРИ ВНЕСЕНИИ*

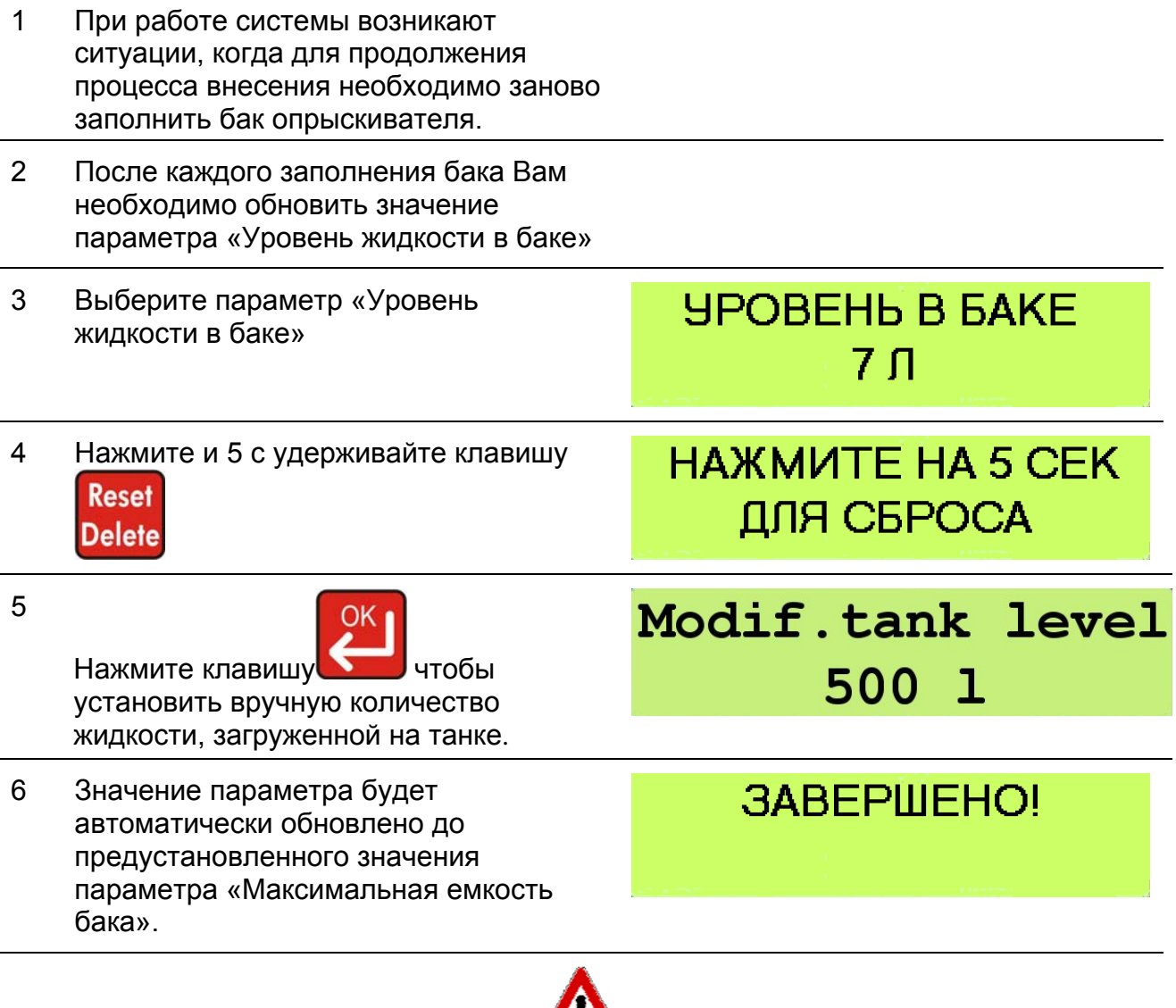

/!\

Если .Вы НЕ ВЫБРАЛИ параметр «Уровень жидкости в баке» и нажали СБРОС, то система начнет учет данных по новому внесению, обнулив все счетчики.

7 Для изменения значения войдите в режим редактирования при помощи клавиши ОК и измените значение при

помощи клавиш

# *13.10 НАКОПЛЕНИЕ ДАННЫХ*

Данная функция позволяет просмотреть данные по процессам внесения.

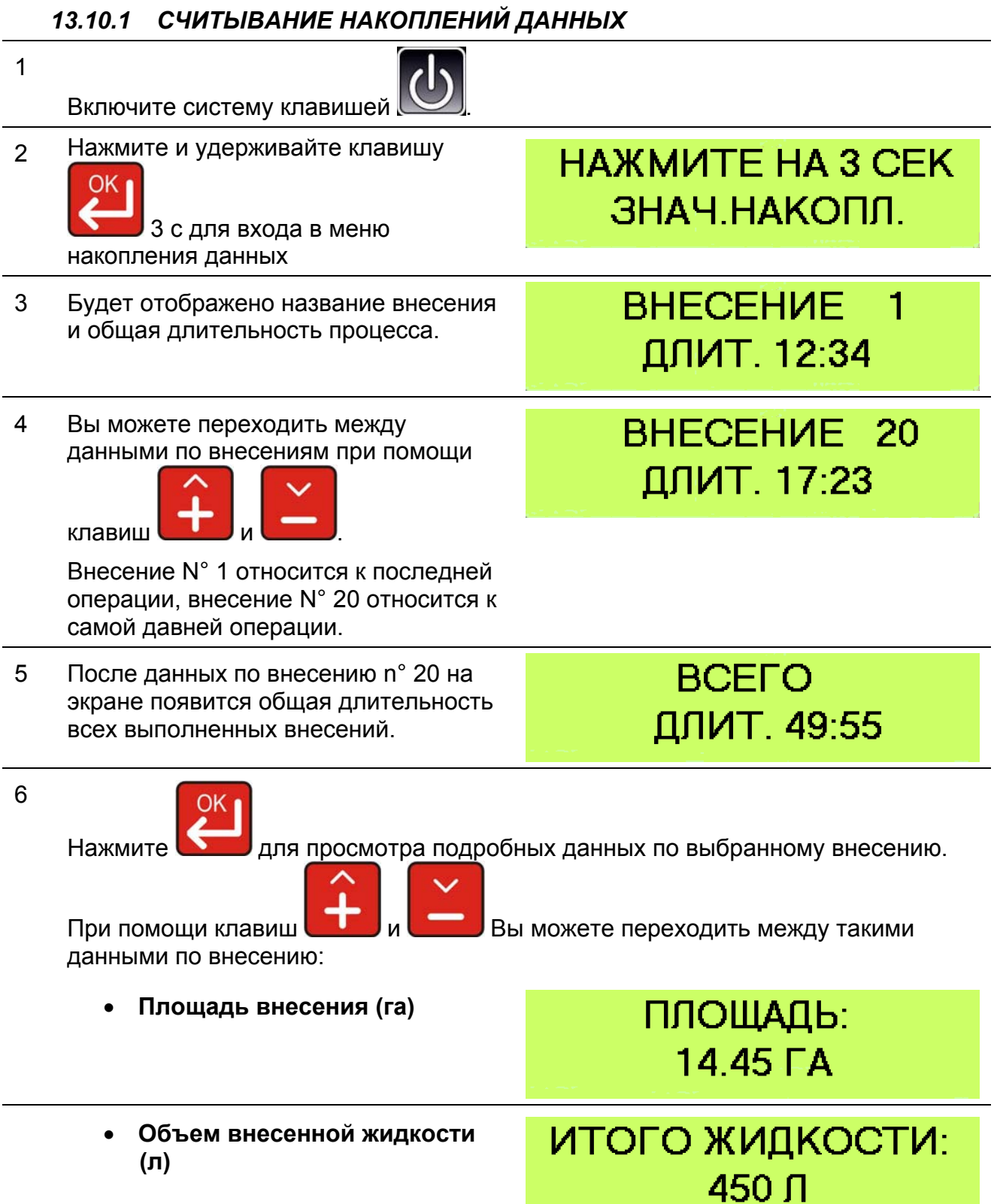

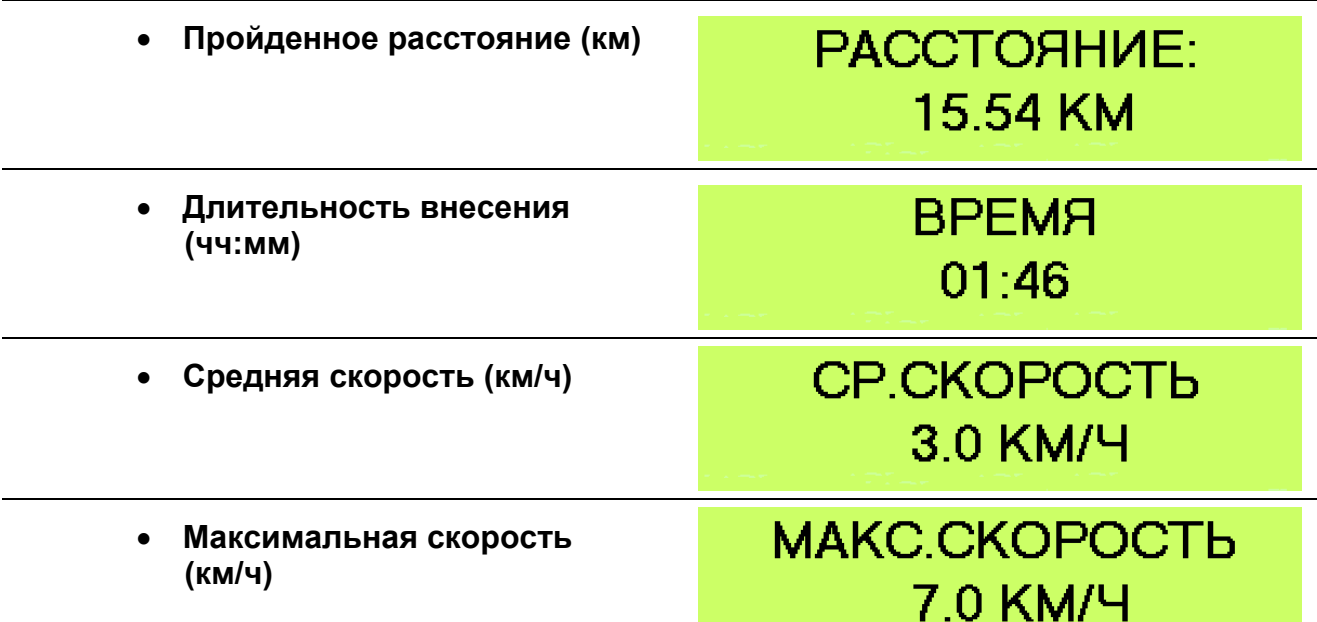

#### *13.10.2 СБРОС ДАННЫХ ПО ВНЕСЕНИЯМ*

- 1 Микрокомпьютер хранит данные по 20 последним внесениям.
- 2 Нажмите и удерживайте 5 с клавишу **Reset**

Delete <sub>для сохранения данных по</sub> последнему внесению и началу нового внесения.

Нажмите **для подтверждения** 

сброса или Delete <sub>для отмены.</sub>

**Reset** 

**HAXMUTE HA 5 CEK** ДЛЯ СБРОСА

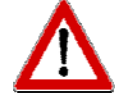

Если датчик уровня жидкости не установлен, будут сброшены все данные, кроме уровня жидкости в танке, который будет восстановлен до начального значения.

### *13.11 ЗАГРУЗКА ДАННЫХ ПО ВНЕСЕНИЯМ*

- 1 Удерживайте 3 с нажатой клавишу для входа в меню отображения 20 последних внесений.
- 2

Навигация по списку внесений – клавиши **или и в стании.** Нажмит для выбора внесения.

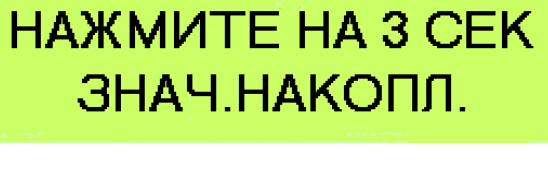

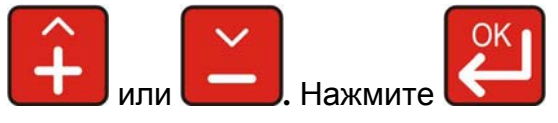

# *14 СИГНАЛИЗАЦИЯ*

# *14.1 ПРЕДУПРЕЖДАЮЩИЕ СИГНАЛЫ*

В системе предусмотрено срабатывание сигнализации при возникновении внештатных ситуаций или некорректной работы отдельных компонентов системы. При срабатывании сигнализации начнет звучать звуковой сигнал.

**Reset** Нажмите Delete <sub>для выключения сигнала.</sub> Активированная сигнализация также  $0$   $\Pi$  $\Gamma$ A M 0.0 KM/4 отображается при помощи символа F 3 в правом верхнем углу индикатора. *14.2 СПИСОК ВОЗМОЖНЫХ СИГНАЛОВ* **1. Сигнал соединительной коробки: CULHAU** Нет связи между индикатором и СОЕД. КОРОБКА соединительной коробкой. **2. Сигнал регулировки потока: СИГНАЛ** Если индикатор не может достичь РЕГУЛИР. ПОТОКА заданной нормы внесения, индикатор подает данный сигнал в течении минуты. **3. Сигнал – бак пустой:**  СИГНАП Данный сигнал подается при достижении ПУСТОЙ БАК минимального порога потока жидкости и означает, что бак опрыскивателя пустой. **4. Сигнал – минимум потока: CULHAU** Значение потока меньше, чем величина МИНИМ ПОТОК параметра: **Минимум потока 5. Сигнал – максимум потока:**  СИГНАП Значение потока больше. Чем величина **МАКСИМ.ПОТОК** параметра: **Максимум потока 6. Сигнал – разрядка аккумулятора:**  СИГНАП Напряжение питания микрокомпьютера РАЗРЯД БАТАРЕИ! ниже 9.0 В **7. Сигнал – низкое давление: СИГНАП** Сигнал подается после 15 с, когда давление ниже параметра **Минимум НИЗКОЕ ДАВЛЕНИЕ давления**

# *15 УСТРАНЕНИЕ НЕИСПРАВНОСТЕЙ*

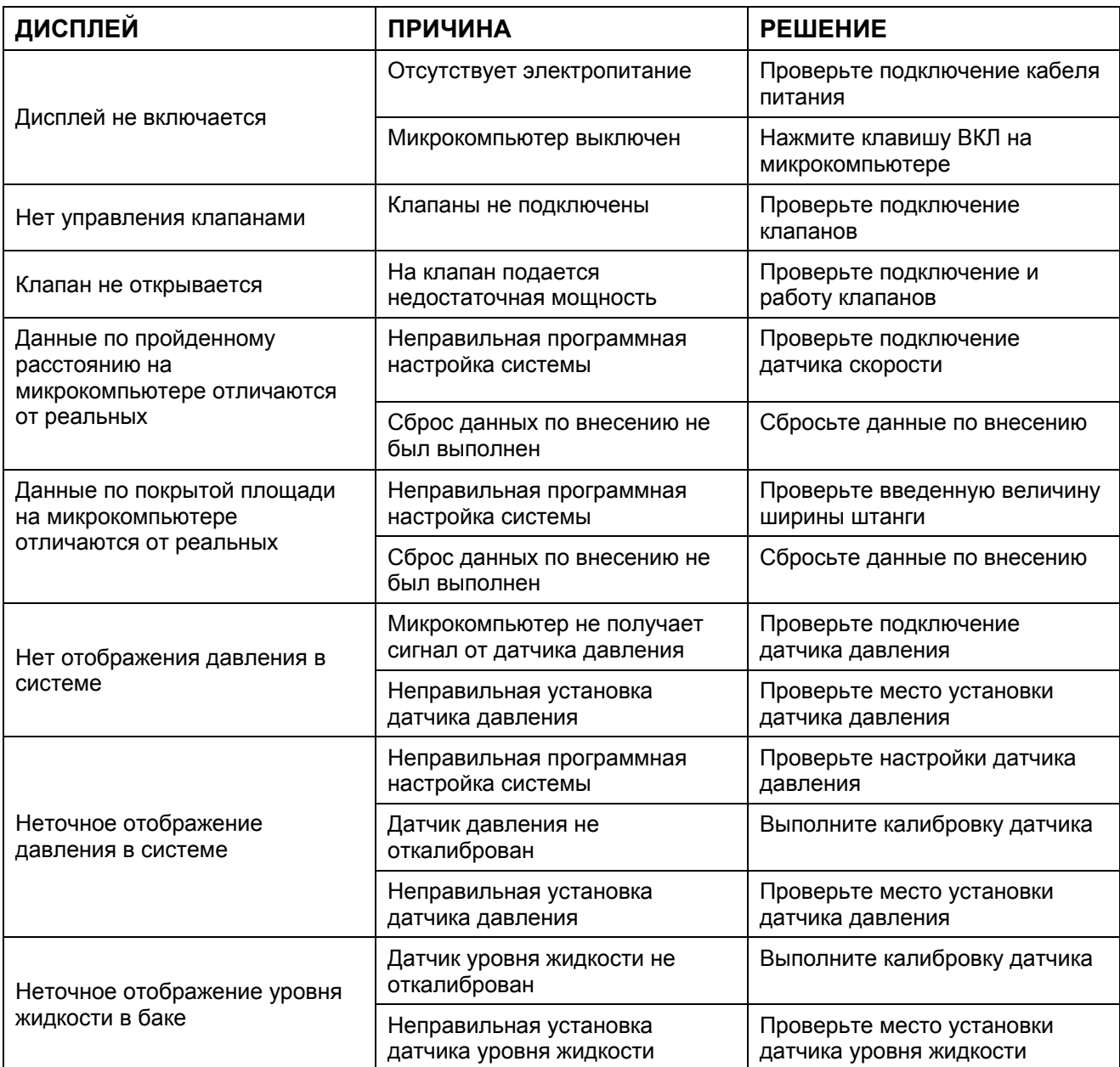

**Таблица 8 – Устранение неисправностей**

**РУССКИЙ**

# *16 ПРИМЕРЫ НАСТРОЕК СИСТЕМЫ*

#### *16.1 ПРИМЕР УСТАНОВКИ GeoSystem 250 5W CS НА ОПРЫСКИВАТЕЛЕ С 4 СЕКЦИЯМИ ШТАНГИ*

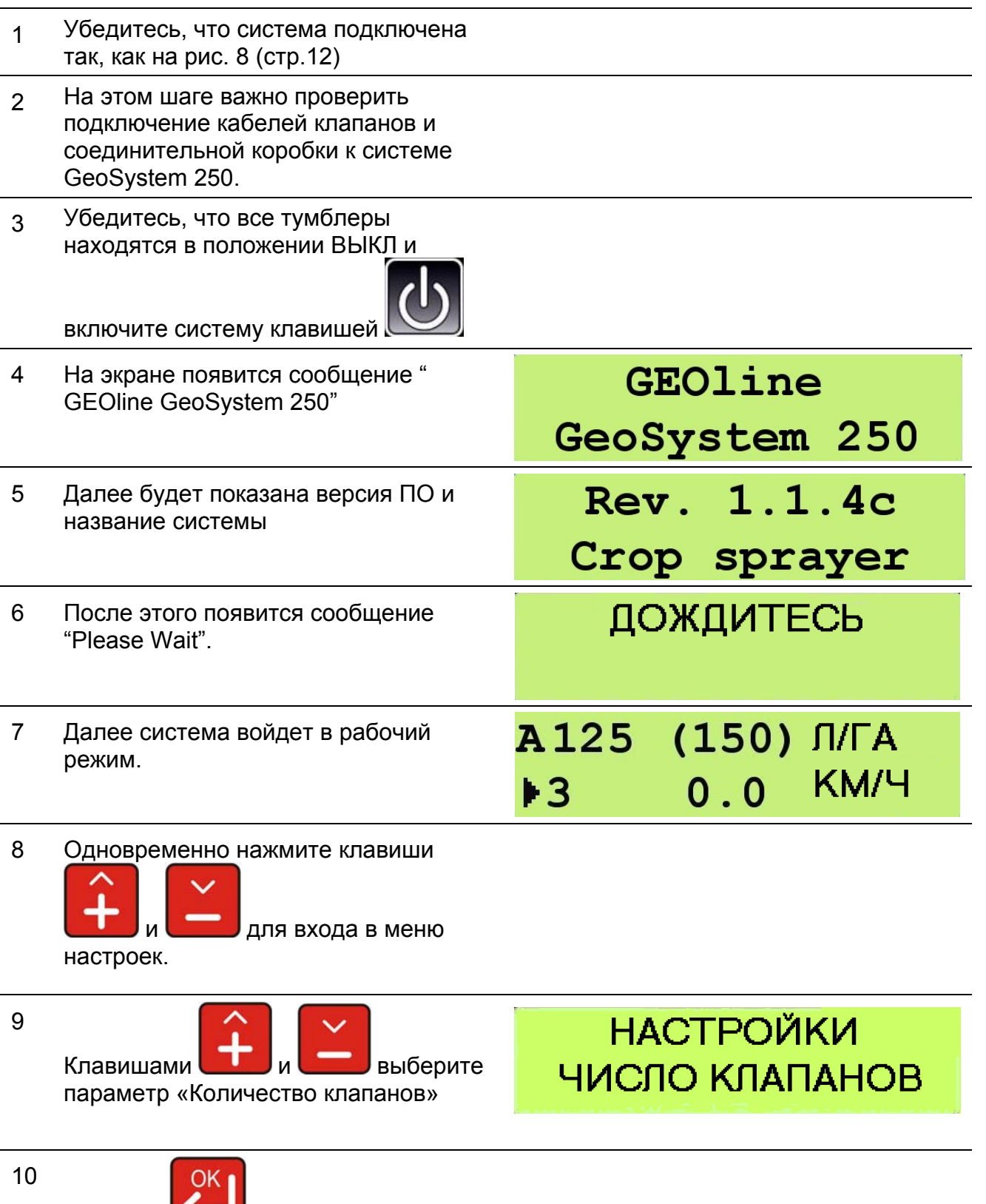

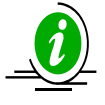

Для проверки работы клапанов перейдите к следующему шагу, иначе переходите к шагу 15.

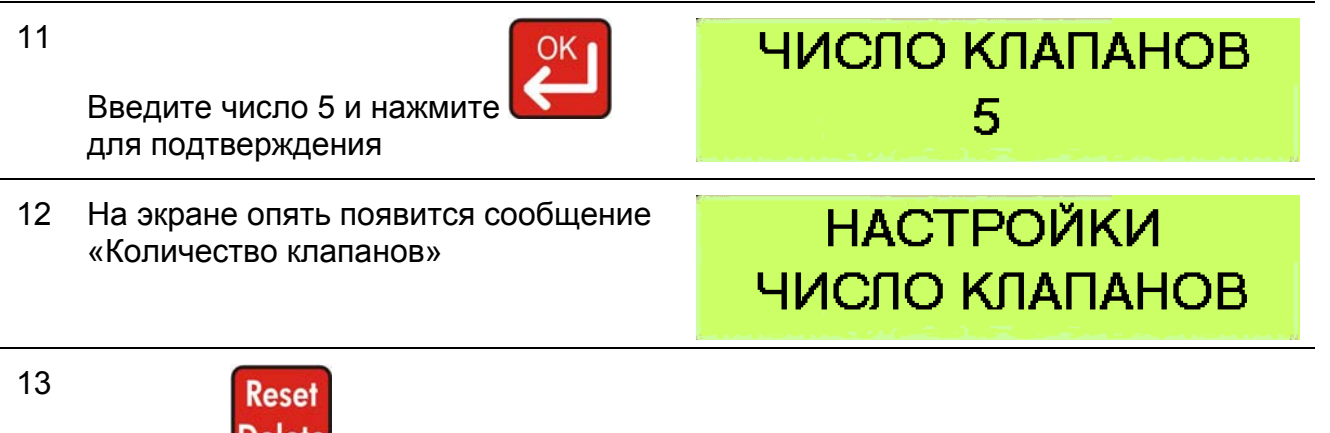

Нажмите Delete <sub>для выхода из меню</sub> и запуска микрокомпьютера.

14 Когда микрокомпьютер войдет в рабочий режим, по очереди включите каждый из клапанов и проверьте, что они работают.

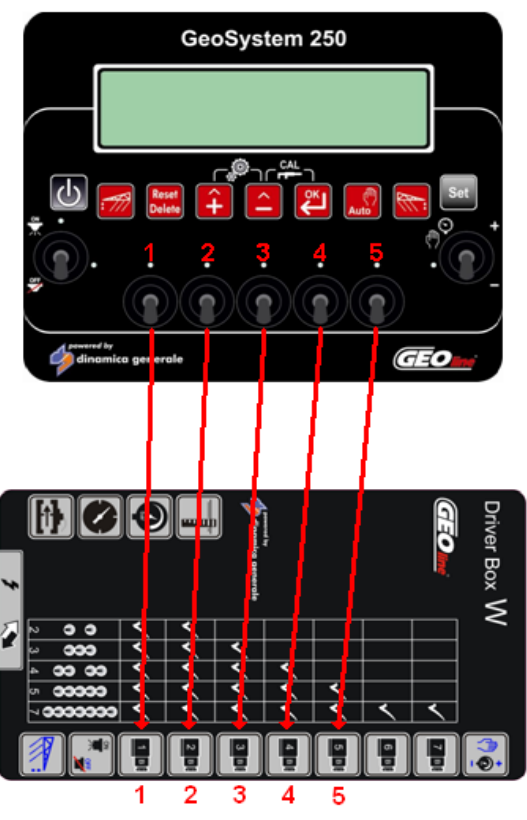

**Рис. 25 – Использование 5 секций штанги**

15 Если все подключенные клапана исправно работают, войдите в меню настроек снова и введите количество клапанов равным 4.

ЧИСЛО КЛАПАНОВ 4

16 Теперь индикатор будет работать с 4 клапанами, как это показано на следующем изображении:

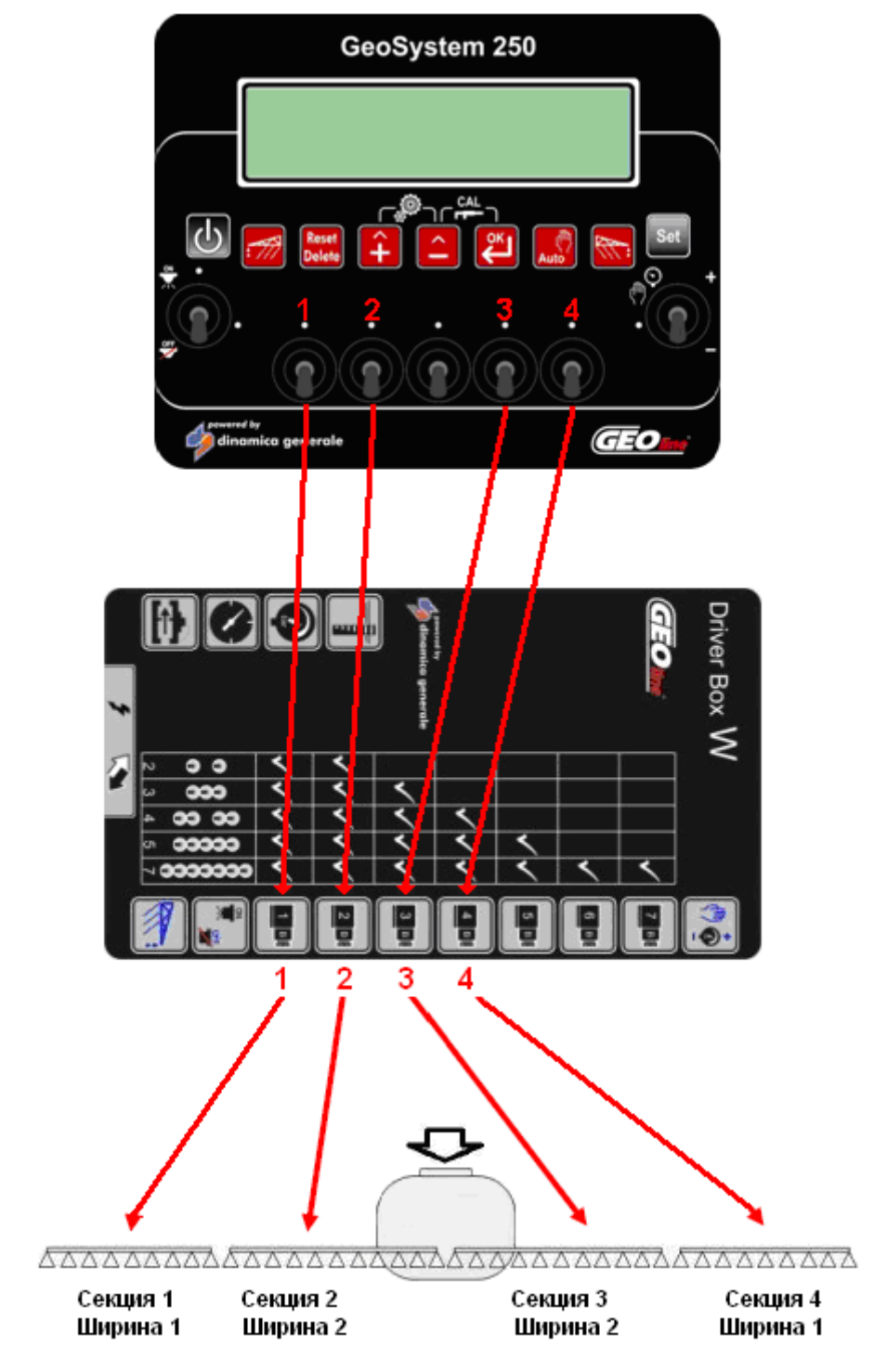

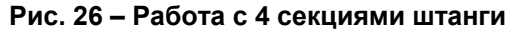

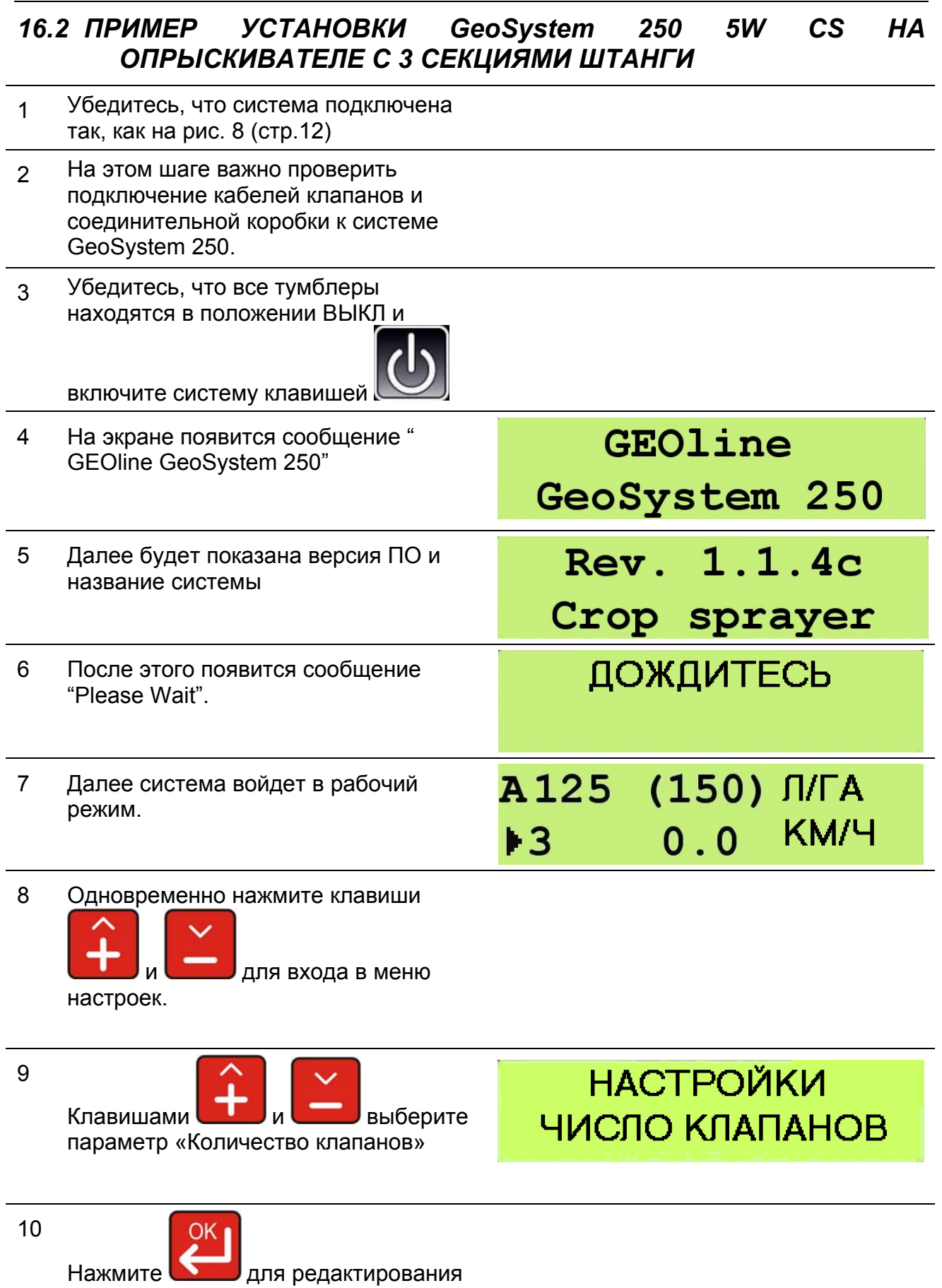

данного параметра.

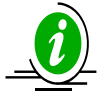

Для проверки работы клапанов перейдите к следующему шагу, иначе переходите к шагу 15.

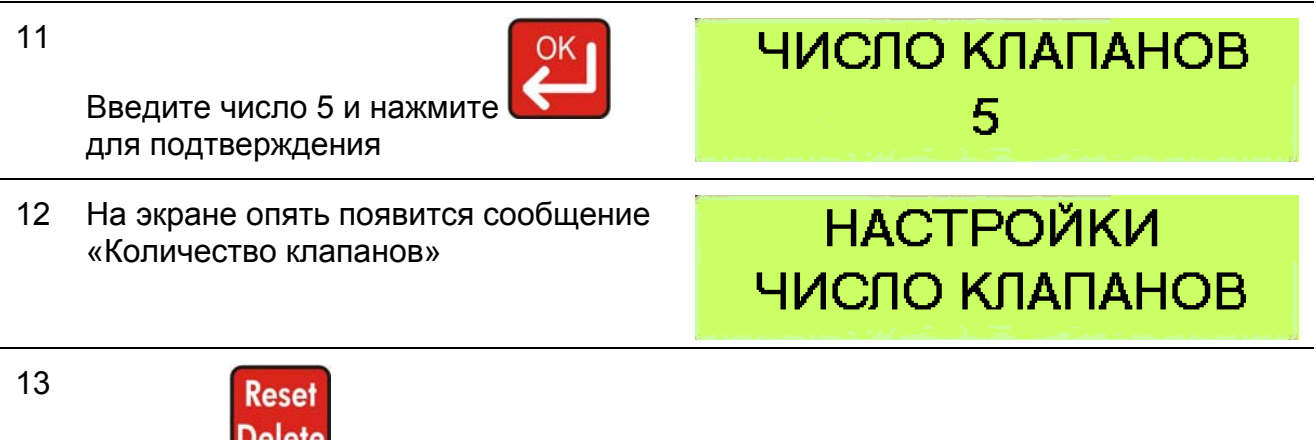

Нажмите Delete <sub>для выхода из меню</sub> и запуска микрокомпьютера.

14 Когда микрокомпьютер войдет в рабочий режим, по очереди включите каждый из клапанов и проверьте, что они работают.

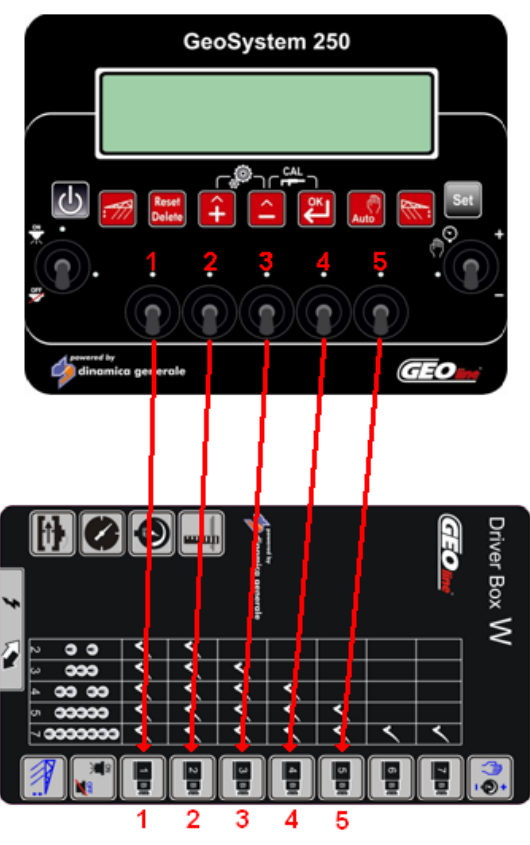

#### **Рис. 27 – Использование 5 секций штанги**

15 Если все подключенные клапана исправно работают, войдите в меню настроек снова и введите количество клапанов равным 3.

ЧИСЛО КЛАПАНОВ 3

16 Теперь индикатор будет работать с 3 клапанами, как это показано на следующем изображении:

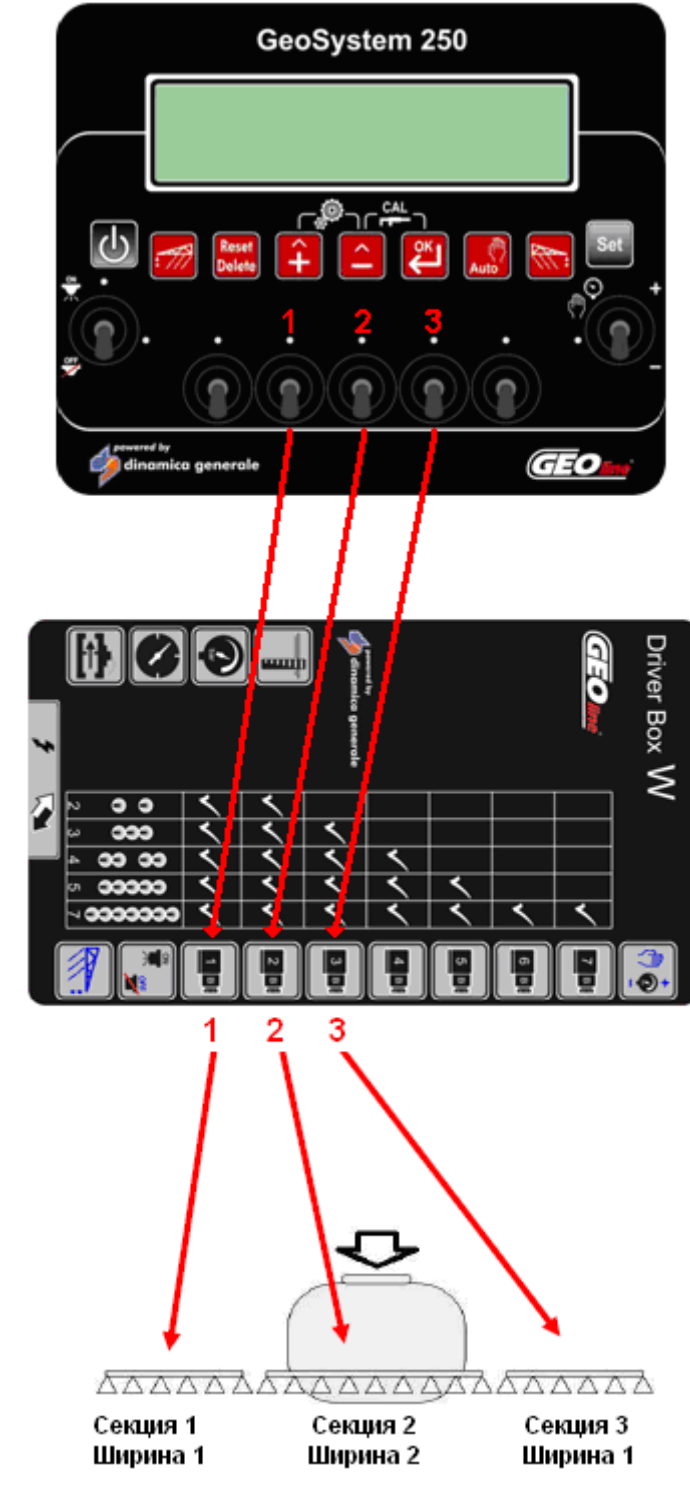

**Рис. 28 – Работа с 3 секциями штанги**

### *17 DICHIARAZIONE DI CONFORMITA' UE EU DECLARATION OF CONFORMITY EU KONFORMITÄTSERKLÄRUNG DÉCLARATION UE DE CONFORMITÉ DECLARACION UE DE CONFORMIDAD EU ДЕКЛАРАЦИЯ О СООТВЕТСТВИИ*

#### **Nr 05/16**

- **IT** Il sottoscritto, designato a legale rappresentante della GEOline Electronic s.r.l. , via Mondadori 15, Poggio Rusco (MN) ‐ Italy, dichiara che i prodotti sottoelencati:
- **EN** The undersigned, an authorised officer of GEOline Electronic s.r.l. , via Mondadori 15, Poggio Rusco (MN) ‐ Italy, hereby declares that the products listed hereunder:
- **D** Der Unterzeichner, rechtlicher Vertreter der GEOline Electronic s.r.l. , via Mondadori 15, Poggio Rusco (MN) Italy, erklärt, daß die nachstehend beschriebenen Produkte:
- **FR**  Je soussigné, représentant légal désigné de GEOline Electronic s.r.l. , via Mondadori 15, Poggio Rusco (MN) ‐ Italy, déclare que les produits énumérés ci‐après:
- **ES**  El suscrito, nombrado representante legal de la GEOline Electronic s.r.l. , via Mondadori 15, Poggio Rusco (MN) ‐ Italy, declara que los productos indicatos a continuación:
- **RU** Нижеподписавшийся, являющийся законным представителем компании GEOline Electronic s.r.l., расположенной по адресу via Mondadori 15, Poggio Rusco (MN) – Italy, заявляет, что продукция ниже

## **Geosystem 250 CS**

- **IT**  Sono conformi a quanto prescritto dalle seguenti direttive:
- **EN**  Are in compliance with the following directives:
- **D** Mit den Vorschriften konform sind, die in den folgenden Richtlinien:
- **FR**  Sont conformes aux prescriptions des directives suivantes:
- **ES**  Respetan las prescripciones contenidas en las siguientes directivas:
- **RU** Соответствует требованиям следующих директив:
- 
- **EN**  And with the following standards:
- **D**  Und Normen stehen:
- **FR**  Et aux normes ci‐apres:
- **ES**  Y en las siguientes normas:
- **RU**  И следующих стандартов:

**IT** Edalle seguenti norme: *ERIISO 14982 Agricultural and forestry machinery -- Electromagnetic* compatibility -- Test methods and acceptance criteria

**2014/30/UE**

- **IT**  E, in applicazione a quanto previsto dalle direttive citate, sono stati dotati di marcatura CE ed é stato predisposto un adeguato fascicolo tecnico presso la ns. sede.
- **EN**  And, pursuant of the above‐mentioned directives, the CE mark has been applied. Furthermore, adeguate technical file has been prepared and is available from our offices.
- **D**  Und daß sie in Übereinstimmung mit den Vorschriften der obengenannten Richtlinien mit dem CE‐Zeichen versehen sind und daß dafür ein angemessenes technisches Heft erstellt wurde, das bei uns in der Firma zur Verfügung steht.
- **FR**  En application des directives citées, ils portent la marque CE et un dossier technique est deposé auprès de notre siège.
- **ES**  Y, conforme con lo previsto en las citadas directivas, han recibido la marca CE. Existe asimismo un especifico prospecto técnico relativo disponible en nuestra sede.
- **RU**  И, в исполнении данных директив, был нанесен знак СЕ и соответствующее техническое досье было заведено в нашем офисе.

Poggio Rusco, 19/04/2016 Andrea GHIRALDI

# *18 ГАРАНТИЙНЫЕ ОБЯЗАТЕЛЬСТВА*

Поставщик гарантирует в течение 24 месяцев со дня поставки качество, отменную конструкцию и надёжное функционирование произведённого оборудования, которое подтверждено торговой маркой или серийным номером изготовителя. В гарантийный период поставщик берёт на себя ремонт или замену повреждённых деталей вследствие использования некачественного материала или дефектной конструкции при условии бесплатной доставки подобных деталей из офиса поставщика. Недостатки и дефекты, возникшие в результате неправильной эксплуатации оборудования, недостаточный уход, изменения, произведённые без одобрения производителя, естественный износ не покрываются данным гарантийным обязательством.

Обязательства и компенсация со стороны производителя вследствие прямых или косвенных повреждений людям, объектам или производству, также последствие ошибочного функционирования поставляемого оборудования или материала или конструкционных дефектов, не включены в данную гарантию.

# **ПРИМЕЧАНИЯ:**

GEOline electronic сохраняет за собой право изменять содержание руководства пользователя ввиду программных и аппаратных изменений в составе продукции и для лучшего обслуживания пользователей продукции.

# *19 ПАРАМЕТРЫ ФОРСУНОК ISO*

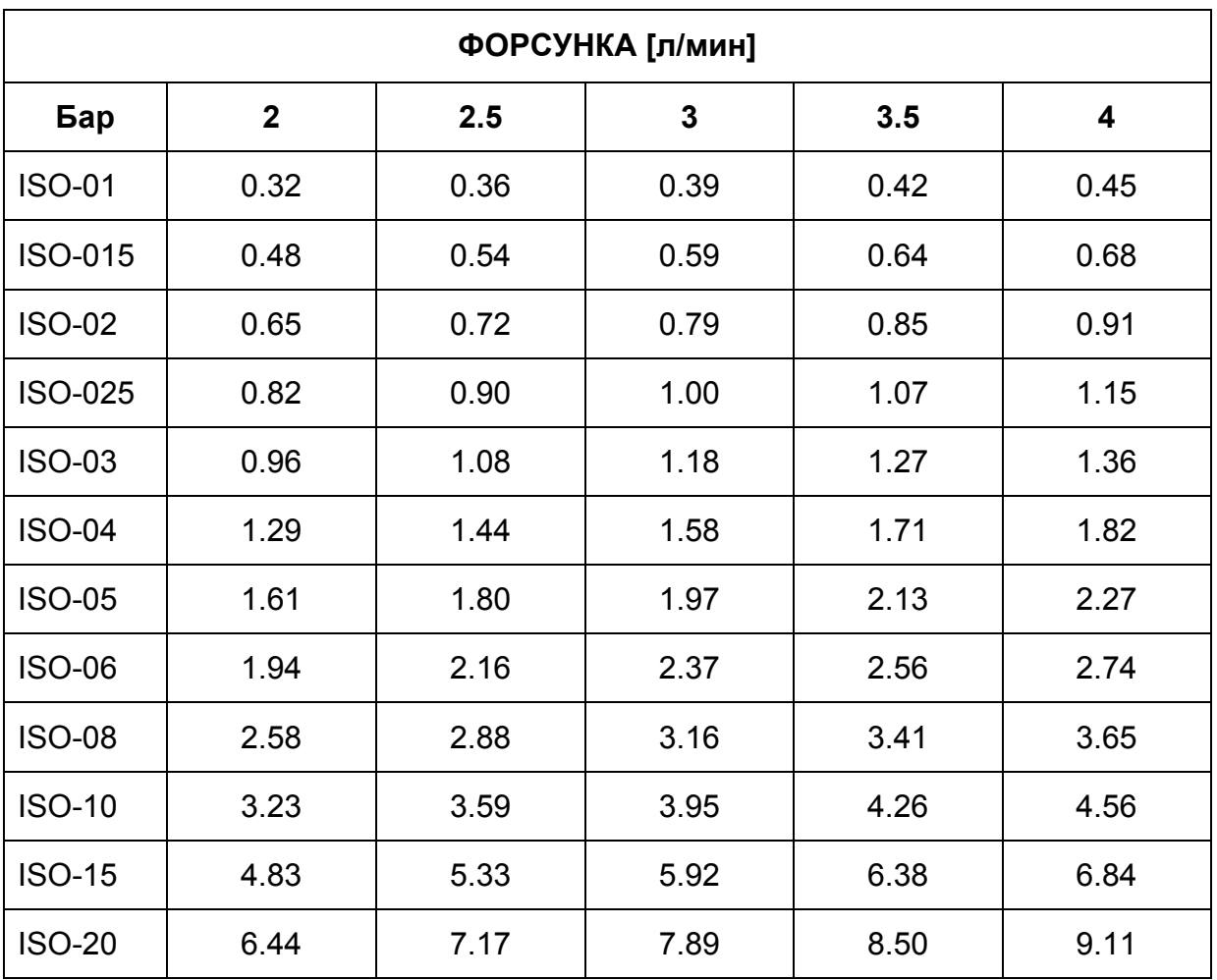

**Таблица 9 – Параметры форсунок ISO** 

# *БЫСТРЫЙ ЗАПУСК GeoSystem 250 CS*

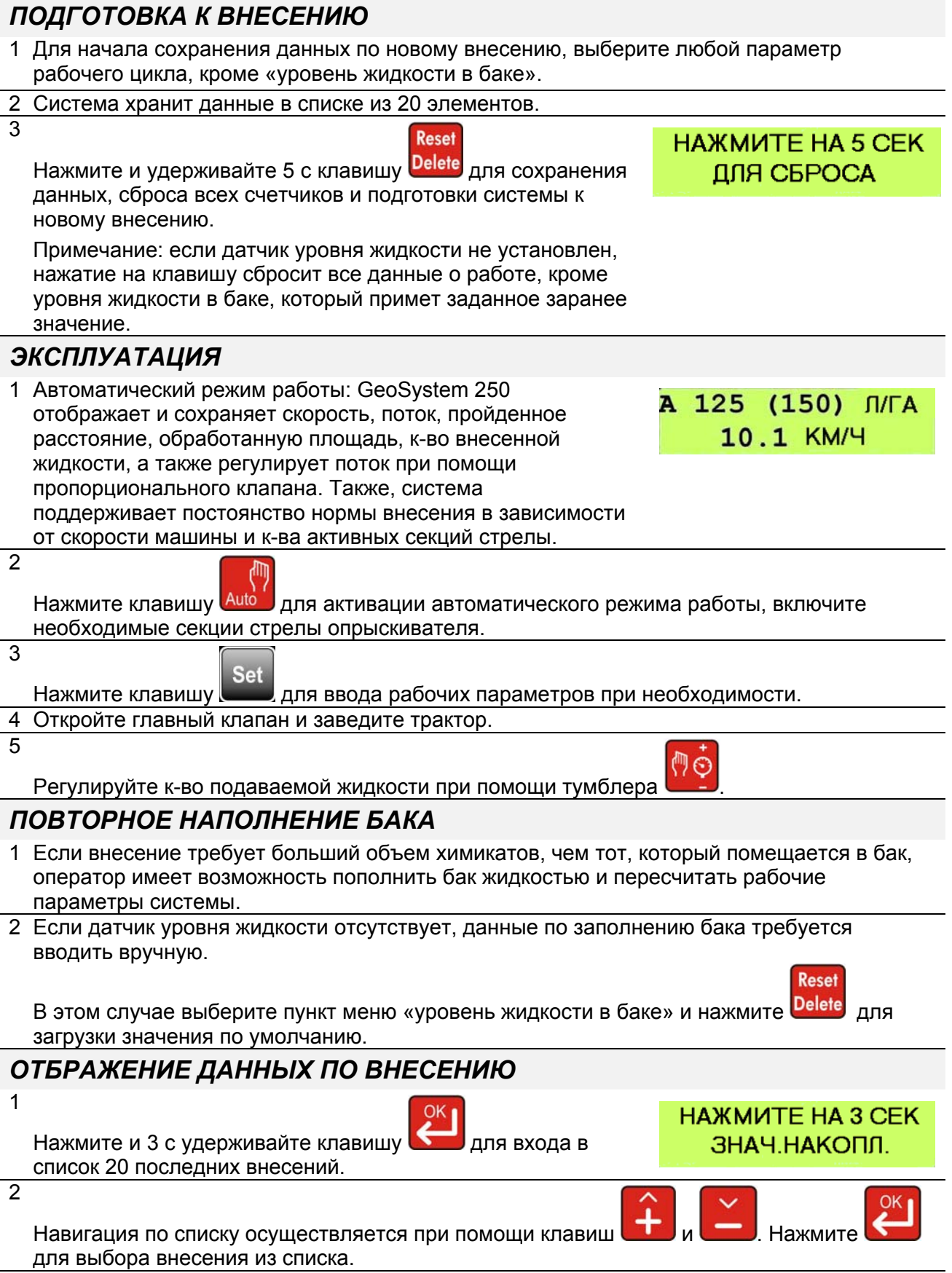

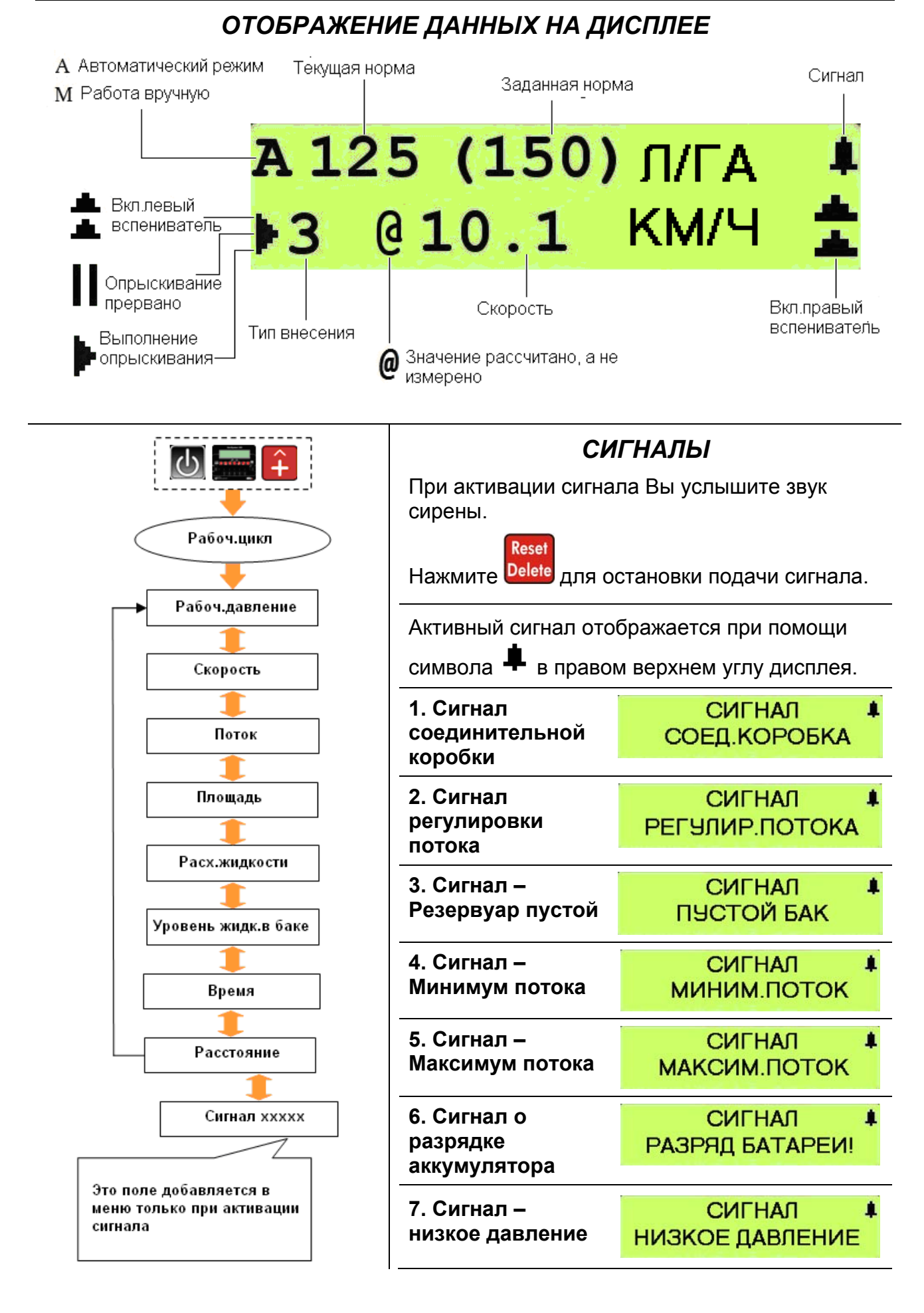

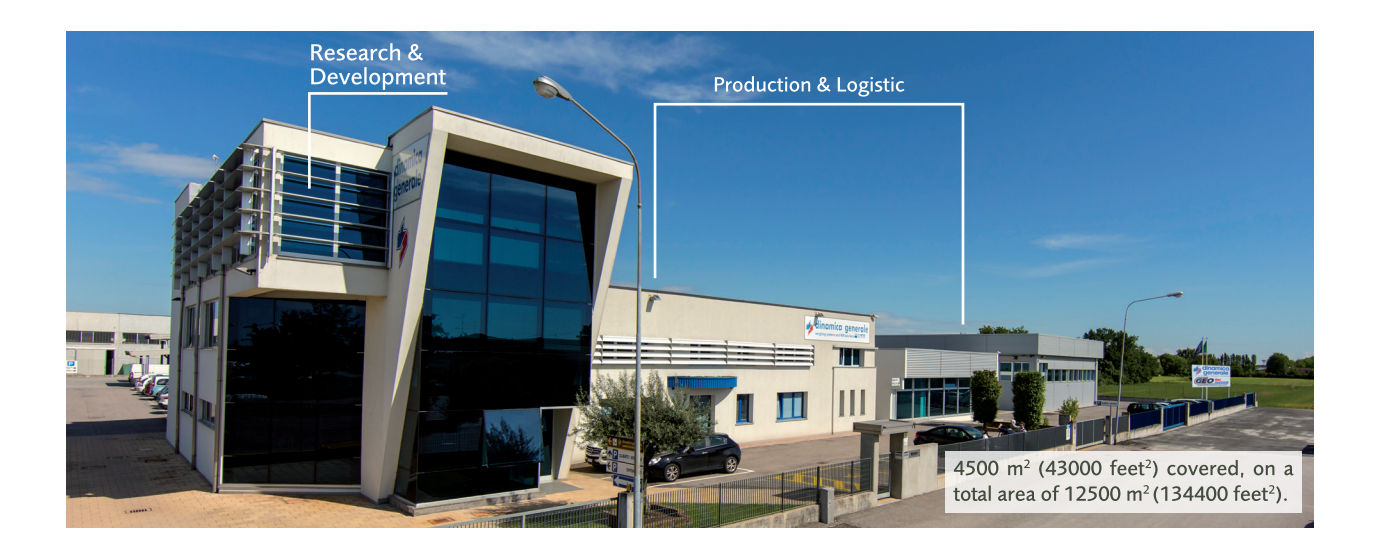

# **CONTACTS**

**INFO & SALES** sales\_dept@geoline.it **SUPPORT** support@geolineelectronic.com

# **QUALITY<br>& CERTIFICATIONS**

For GEOline Electronic S.r.l., sustainability means integrating long term economic, environmental and social dimensions into the way we operate our business according to the:

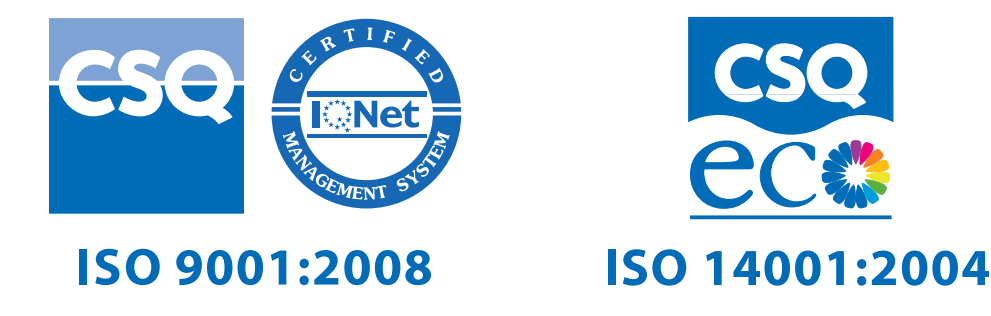

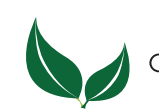

GEOline Electronic S.r.l. uses PEFC paper for printing manuals and catalogues.

Cod. 985-0116 Rev. A11

Geoline Electronic S.r.l. via Mondadori, 15 46025 Poggio Rusco (MN) - Italy tel +39 0386.52134 fax +39 0386.51523

sales\_dept@geoline.it

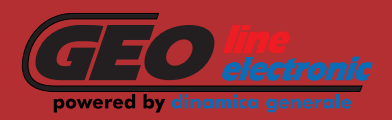